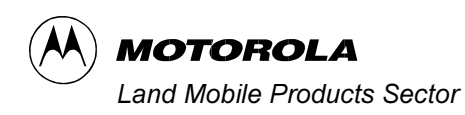

# <u>.</u><br>Gree Unit  $\mathbf{U}$

© Motorola Communications Israel Ltd., 1999 A subsidiary of Motorola Inc. All rights reserved.

# Land Mobile Products Sector

16 Kremenetski Street, Tel Aviv 67899

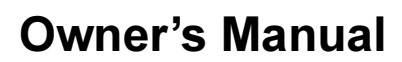

Printed in Israel, September 1999

68P02949C65-A

#### COMPUTER SOFTWARE COPYRIGHTS

The Motorola products described in this instruction manual may include copyrighted Motorola computer programs stored in semiconductor memories or other media. Laws in the United States and other countries preserve for Motorola certain exclusive rights for copyrighted computer programs, including the exclusive right to copy or reproduce in any form the copyrighted computer program. Accordingly, any copyrighted Motorola computer programs contained In the Motorola products described in this instruction manual may not be copied or reproduced in any manner without the express written permission of Motorola. Furthermore, the purchase of Motorola products shall not be deemed to grant either directly or by implication, estoppel. or otherwise. any license under the copyrights, patents or patent applications of Motorola, except for the normal non-exclusive, royalty tree license to use that arises by operation of law in the sale of a product.

EPS – 34440- B

This warranty applies within the fifty (50) United States, the District of Columbia and Canada.

#### LIMITED WARRANTY

#### MOTOROLA COMMUNICATION PRODUCTS

If the affected product is being purchased pursuant to a written Communications System Agreement signed by Motorola, the warranty contained in that written agreement will apply. Otherwise, the following warranty applies.

#### I. WHAT THIS WARRANTY COVERS AND FOR HOW LONG:

Motorola Inc. or, if applicable, Motorola Canada Limited ("Motorola") warrants the Motorola manufactured radio communications product, including original equipment crystal devices and channel elements ("Product"), against material defects in material and workmanship under normal use and service for a period of One (1) Year from the date of shipment.

Motorola, at its option, will at no charge either repair the Product (with new or reconditioned parts), replace it with the same or equivalent Product (using new or reconditioned Product), or refund the purchase price of the Product during the warranty period provided purchaser notifies Motorola according to the terms of this warranty. Repaired or replaced Product is warranted for the balance of the original applicable warranty period. All replaced parts of the Product shall become the property of Motorola.

This express limited warranty is extended by Motorola to the original end user purchaser purchasing the Product for purposes of leasing or for commercial, industrial, or governmental use only, and is not assignable or transferable to any other party. This is the complete warranty for the Product manufactured by Motorola. Motorola assumes no obligations or liability for additions or modifications to this warranty unless made in writing and signed by an officer of Motorola. Unless made in a separate written agreement between Motorola and the original end user purchaser, Motorola does not warrant the installation, maintenance or service of the Product.

Motorola cannot be responsible in any way for any ancillary equipment not furnished by Motorola which is attached to or used in connection with the Product, or for operation of the Product with any ancillary equipment, and all such equipment is expressly excluded from this warranty. Because each system which may use the Product is unique, Motorola disclaims liability for range, coverage, or operation of the system as a whole under this warranty.

#### II. GENERAL PROVISIONS:

This warranty sets forth the full extent of Motorola's responsibilities regarding the Product. Repair, replacement or refund of the purchase price, at Motorola's option, is the exclusive remedy. THIS WARRANTY IS GIVEN IN LIEU OF ALL OTHER EXPRESS WARRANTIES. MOTOROLA DIS-CLAIMS ALL OTHER WARRANTIES OR CONDITIONS, EXPRESS OR IMPLIED, INCLUDING THE IMPLIED WARRANTIES OR CONDITIONS OF MERCHANTABILITY AND FITNESS FOR A PARTICULAR PURPOSE. IN NO EVENT SHALL MOTOROLA BE LIABLE FOR DAMAGES IN EXCESS OF THE PURCHASE PRICE OF THE PRODUCT, FOR ANY LOSS OF USE, LOSS OF TIME, INCONVENIENCE, COMMERCIAL LOSS, LOST PROFITS OR SAVINGS OR OTHER INCIDENTAL, SPECIAL, INDIRECT OR CONSEQUENTIAL DAMAGES ARISING OUT OF THE USE OR INABILITY TO USE SUCH PRODUCT, TO THE FULL EXTENT SUCH MAY BE DISCLAIMED BY LAW.

#### III. HOW TO GET WARRANTY SERVICE:

Purchaser must notify Motorola's representative or call Motorola's Customer Response Center at 1-800-247-2346 within the applicable warranty period for information regarding warranty service.

#### IV. WHAT THIS WARRANTY DOES NOT COVER:

- A) Defects or damage resulting from use of the Product in other than its normal and customary manner.
- B) Defects or damage from misuse, accident, water, or neglect.
- C) Defects or damage from improper testing, operation, maintenance, installation, alteration, modification, or adjustment.
- D) Breakage or damage to antennas unless caused directly by defects in material workmanship.
- E) A Product subjected to unauthorized Product modifications, disassemblies or repairs (including, without limitation, the addition to the Product of non-Motorola supplied equipment) which adversely affect performance of the Product or interfere with Motorola's normal warranty inspection and testing of the Product to verify any warranty claim.
- F) Product which has had the serial number removed or made illegible.
- G) Batteries (they carry their own separate limited warranty).
- H) Freight costs to the repair depot.
- I) A Product which, due to illegal or unauthorized alteration of the software/firmware in the Product, does not function in accordance with Motorola's published specifications or with the FCC type acceptance labeling in effect for the Product at the time the Product was initially distributed from Motorola.
- J) Scratches or other cosmetic damage to Product surfaces that does not affect the operation of the Product.

K) That the software in the Product will meet the purchaser's requirements or that the operation of the software will be uninterrupted or error-free. L) Normal and customary wear and tear.

M) Non-Motorola manufactured equipment unless bearing a Motorola Part Number in the form of an alpha numeric number (i.e., TDE6030B).

#### V. GOVERNING LAW

In the case of a Product sold in the United States and Canada, this Warranty is governed by the laws of the State of Illinois and the Province of Ontario, respectively.

#### VI. PATENT AND SOFTWARE PROVISIONS:

Motorola will defend, at its own expense, any suit brought against the end user purchaser to the extent that it is based on a claim that the Product or its parts infringe a United States patent, and Motorola will pay those costs and damages finally awarded against the end user purchaser in any such suit which are attributable to any such claim, but such defense and payments are conditioned on the following:

- A) that Motorola will be notified promptly in writing by such purchaser of any notice of such claim;
- B) that Motorola will have sole control of the defense of such suit and all negotiations for its settlement or compromise; and
- C) should the Product or its parts become, or in Motorola's opinion be likely to become, the subject of a claim of infringement of a United States patent, that such purchaser will permit Motorola, at its option and expense, either to procure for such purchaser the right to continue using the Product or its parts or to replace or modify the same so that it becomes non-infringing or to grant such purchaser a credit for the Product or its parts as depreciated and accept its return. The depreciation will be an equal amount per year over the lifetime of the Product or its parts as established by Motorola.

Motorola will have no liability with respect to any claim of patent infringement which is based upon the combination of the Product or its parts furnished hereunder with software, apparatus or devices not furnished by Motorola, nor will Motorola have any liability for the use of ancillary equipment or software not furnished by Motorola which is attached to or used in connection with the Product. The foregoing states the entire liability of Motorola with respect to infringement of patents by the Product or any its parts thereof.

Laws in the United States and other countries preserve for Motorola certain exclusive rights for copyrighted Motorola software such as the exclusive rights to reproduce in copies and distribute copies of such Motorola software. Motorola software may be used in only the Product in which the software was originally embodied and such software in such Product may not be replaced, copied, distributed, modified in any way, or used to produce any derivative thereof. No other use including, without limitation, alteration, modification, reproduction, distribution, or reverse engineering of such Motorola software or exercise of rights in such Motorola software is permitted. No license is granted by implication, estoppel or otherwise under Motorola patent rights or copyrights.

EPS – 48759 – O

All DIU's covered by the Warranty that require depot service must be sent or taken to the following depot:

Motorola System Support Center 1311 East Algonquin Road Schaumburg, IL. 60196 1-800-221-7144 1-847-576-7300

#### FCC INTERFERENCE WARNING

The FCC Requires that manuals pertaining to Class A and Class B computing devices must contain warnings about possible interference with local residential radio and TV reception. This warning reads as follows:

NOTE: This equipment has been tested and found to comply with limits for a Class B digital device, pursuant to Part 15 of the FCC Rules. These limits are designed to provide reasonable protection against harmful interference when the equipment is operated in a commercial or residential environment. This equipment generates, uses, and can radiate radio frequency energy and, if not installed and used in accordance with the instruction manual, may cause harmful interference to radio communications.

#### Trademarks

and Motorola are registered trademarks of Motorola Inc.

ASTRO, CENTRACOM, DVI-XL, DVP, DVP-XL, MDC-1200, Private-Line, QUANTAR, QUANTRO, SECURENET, SmartZone, Stat-Alert are trademarks of Motorola Inc.

# **Contents**

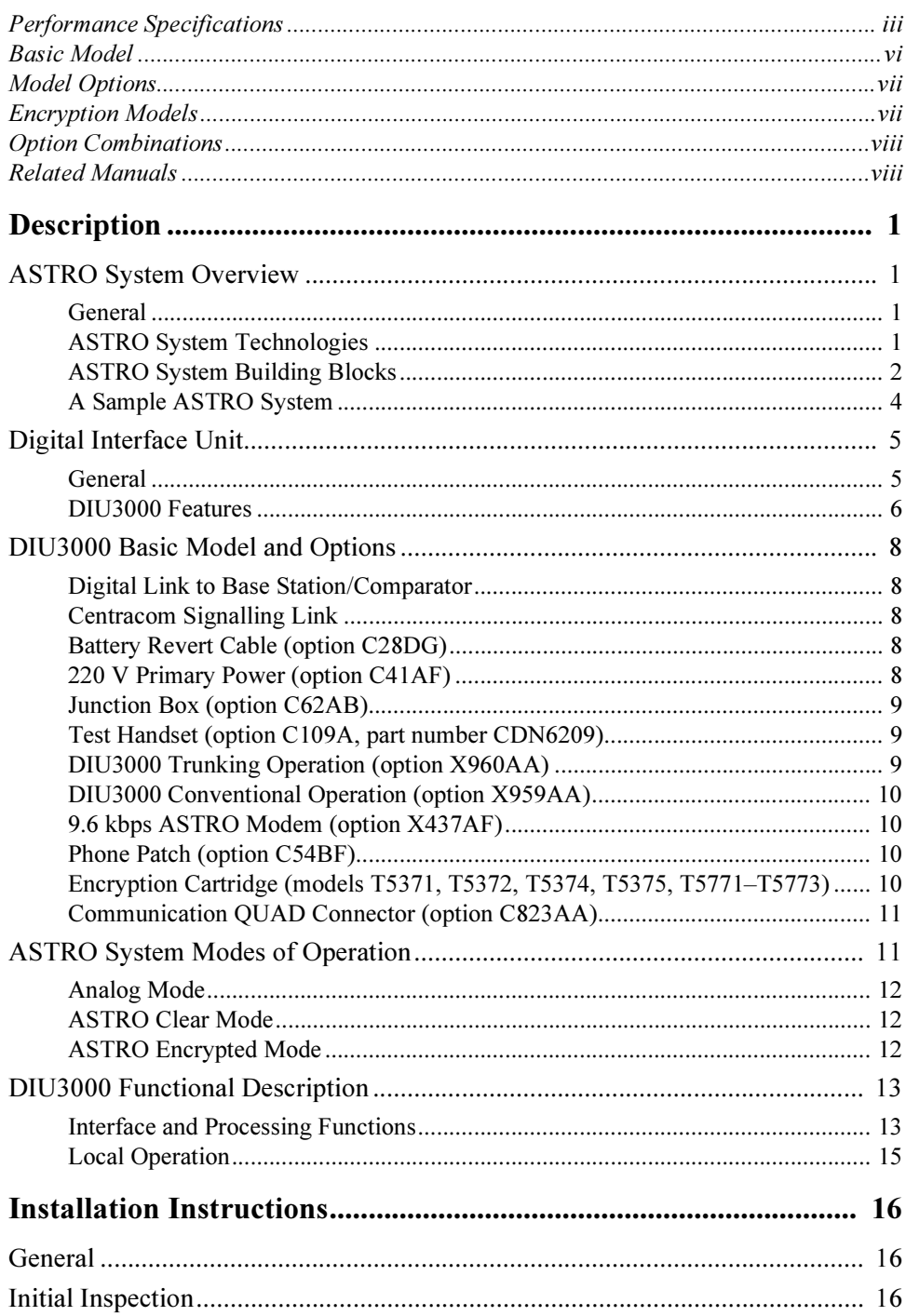

**Land Mobile Products Sector** 1301 E. Algonquin Road, Schaumburg, IL 60196

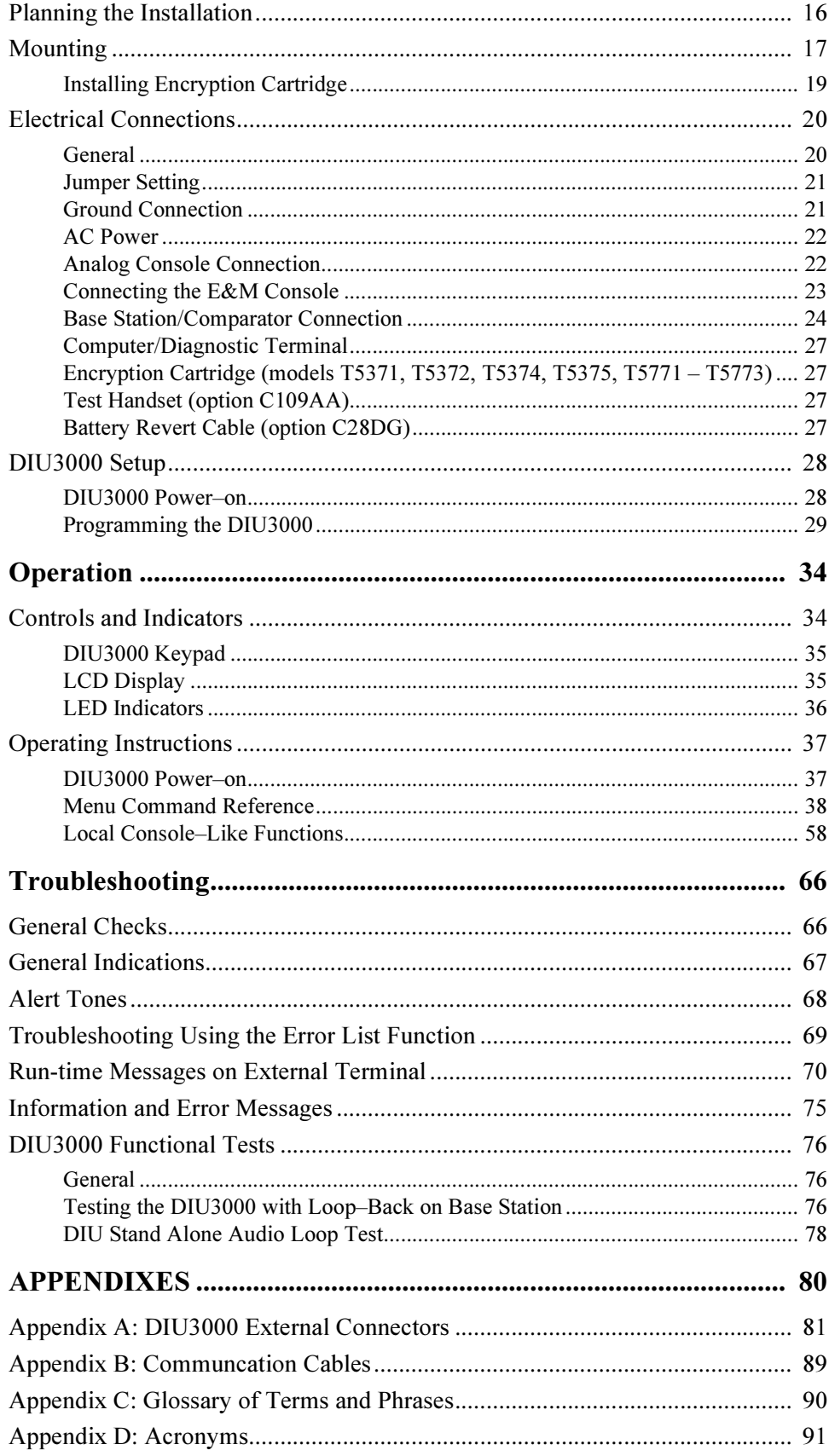

# PERFORMANCE SPECIFICATIONS

### ENCRYPTION

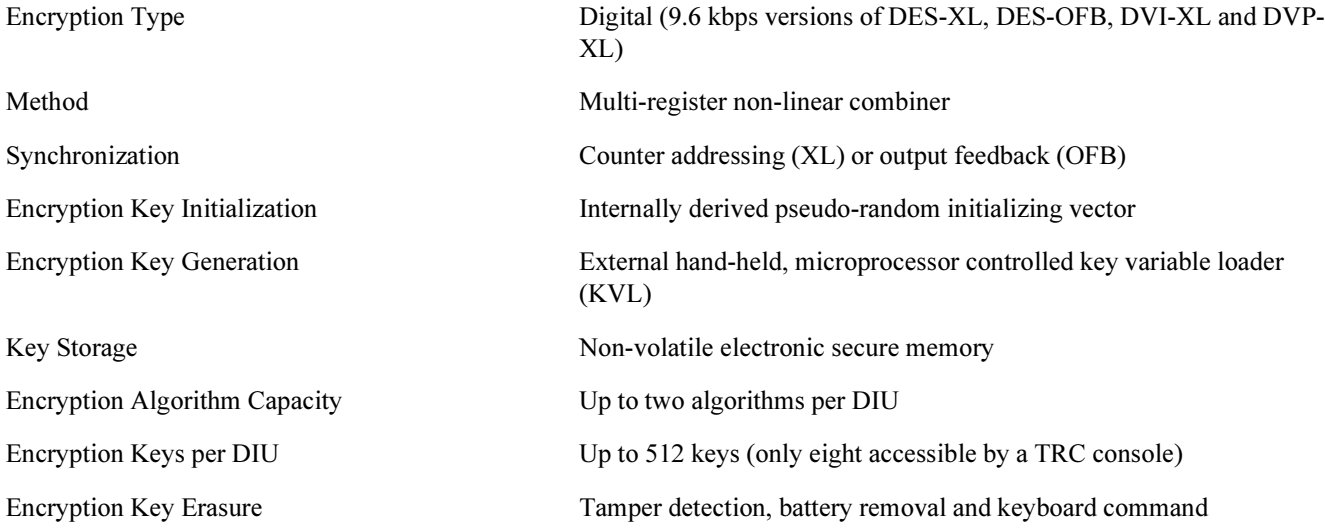

#### INFRASTRUCTURE CONTROL SIGNALLING

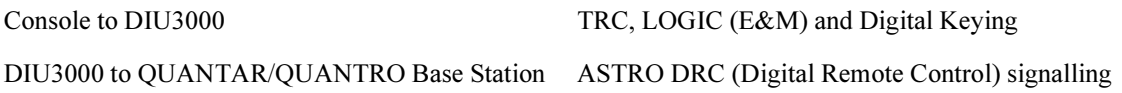

#### DATA TRANSFER (TRANSPARENT DATA TRANSFER FROM CONSOLE TO SUBSCRIBER AND VICE VERSA)

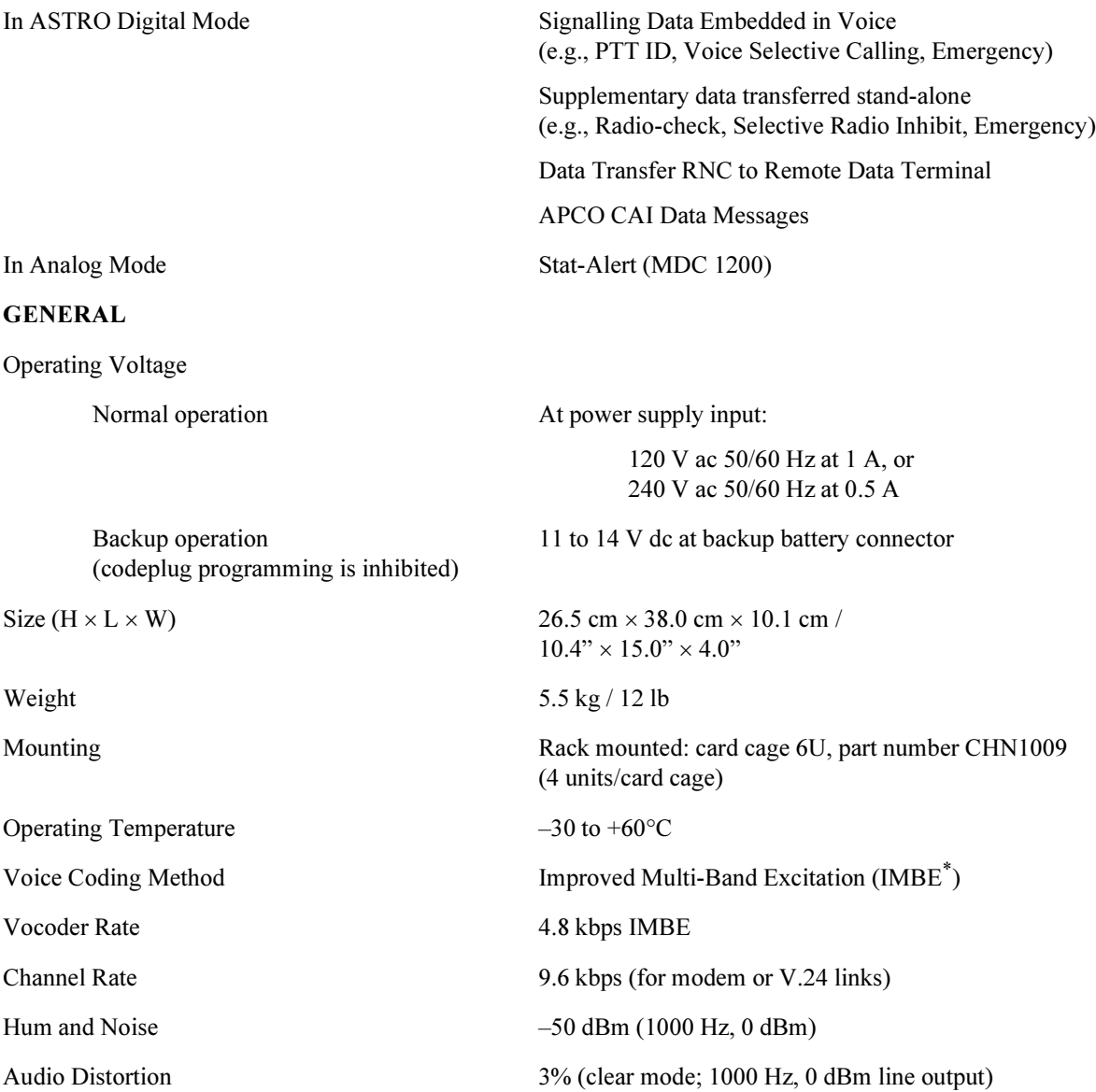

\*contains technology patented by "Digital Voice Systems, Inc"

#### CONSOLE WIRELINE INTERFACE

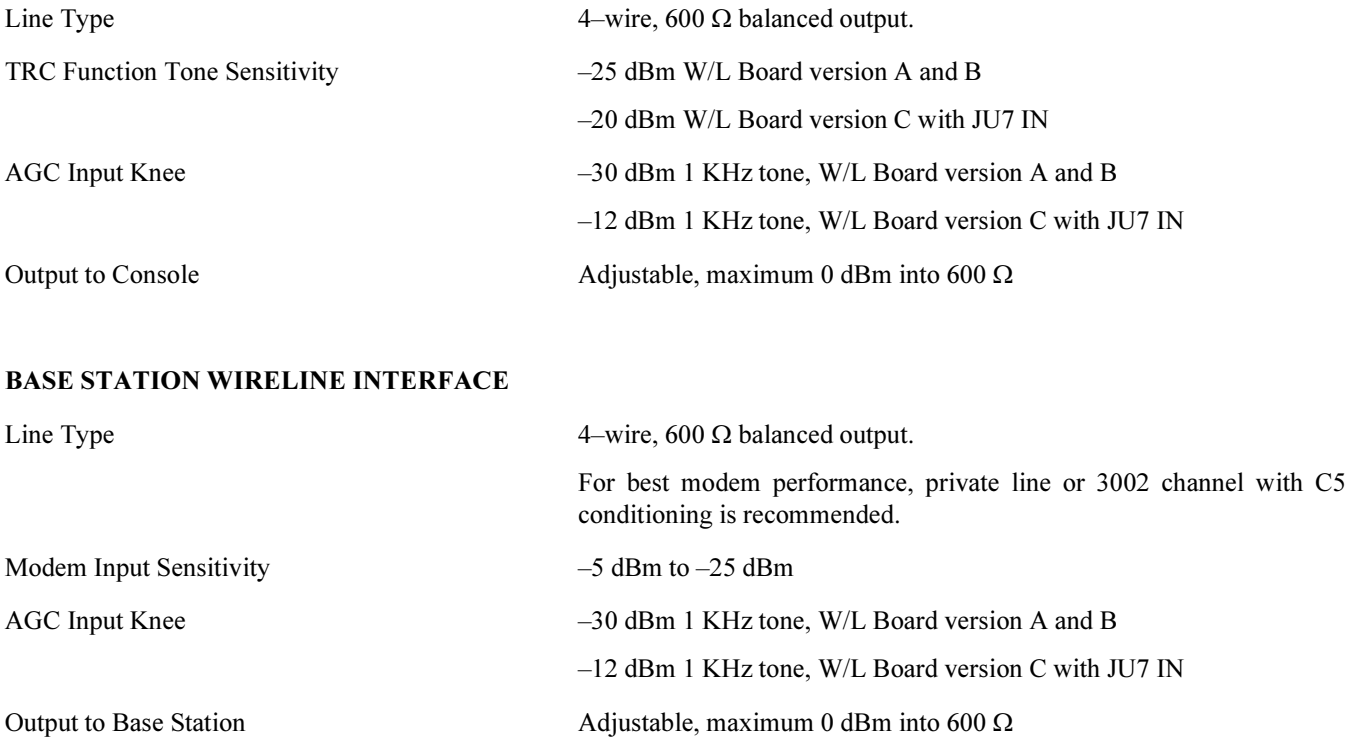

# BASIC MODEL

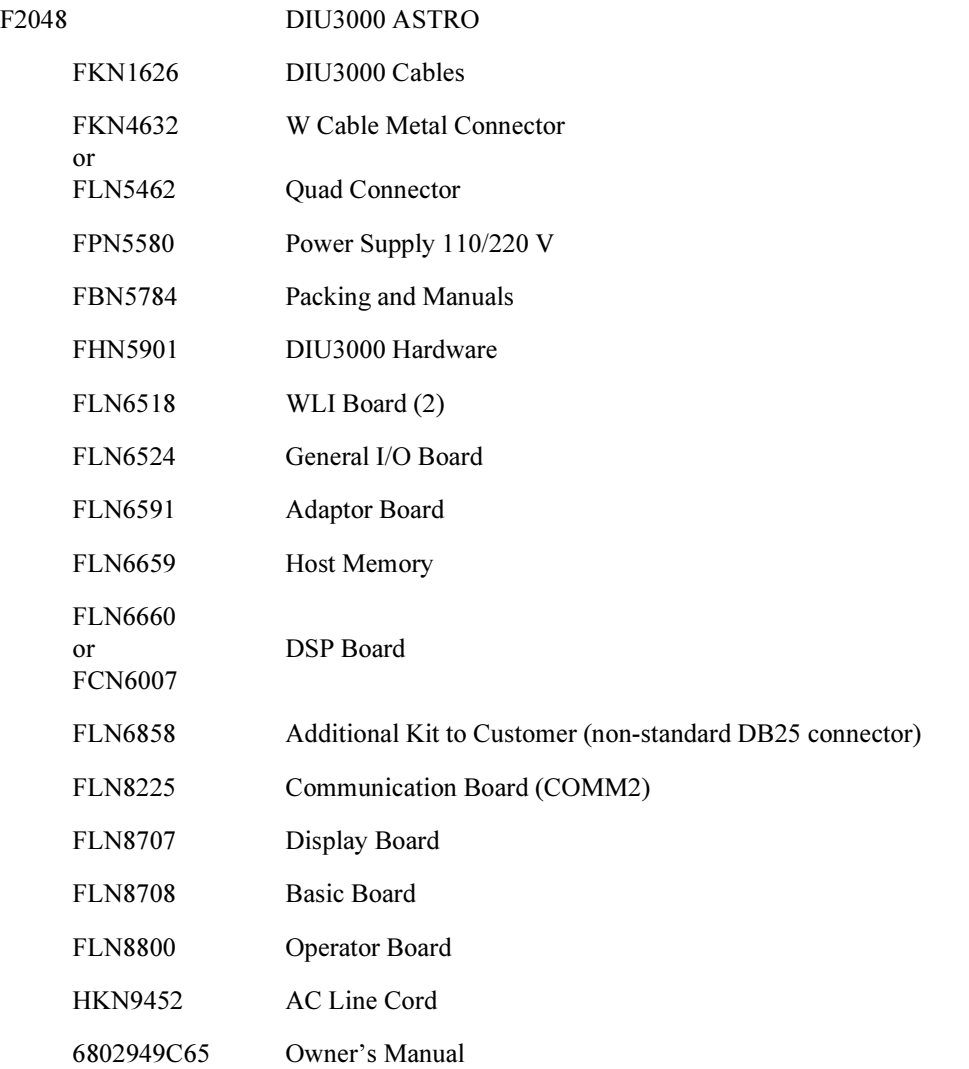

# MODEL OPTIONS

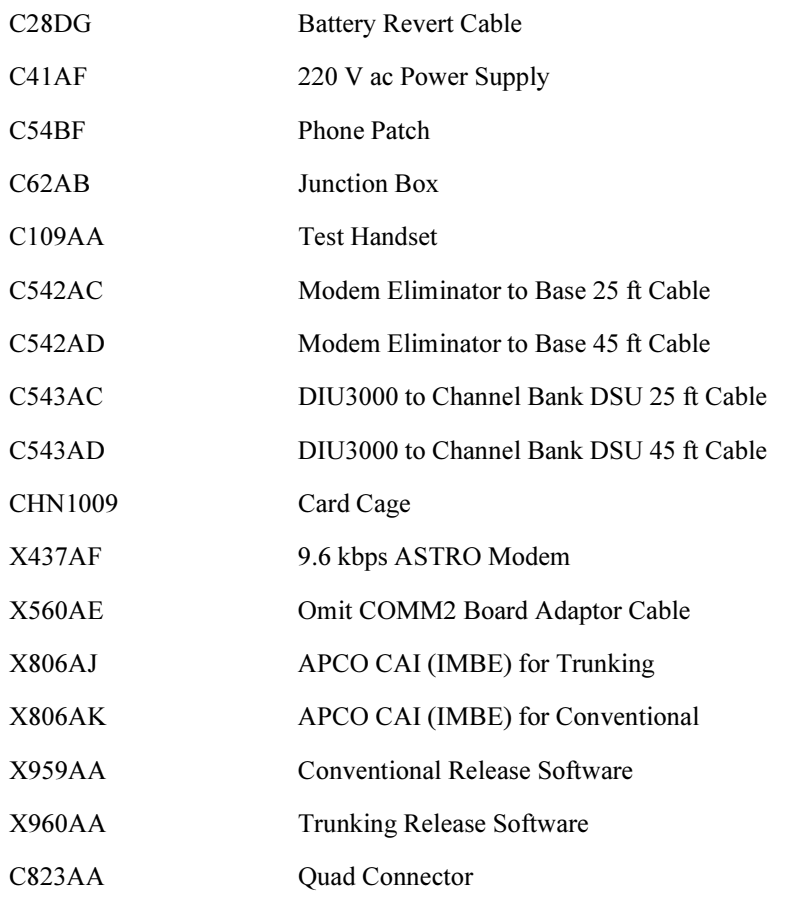

# ENCRYPTION MODELS

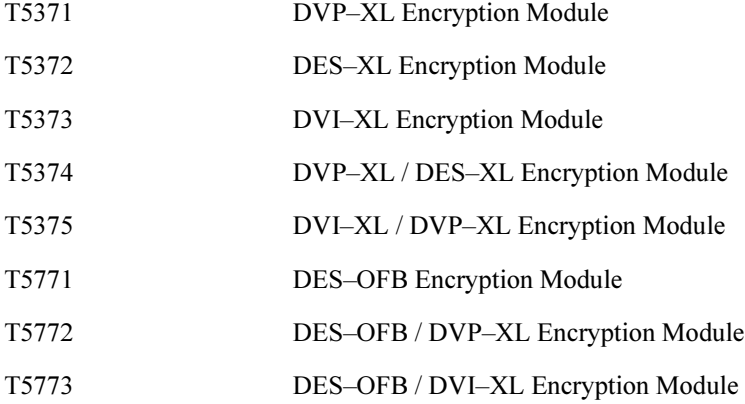

### OPTION COMBINATIONS

#### **CONVENTIONAL**

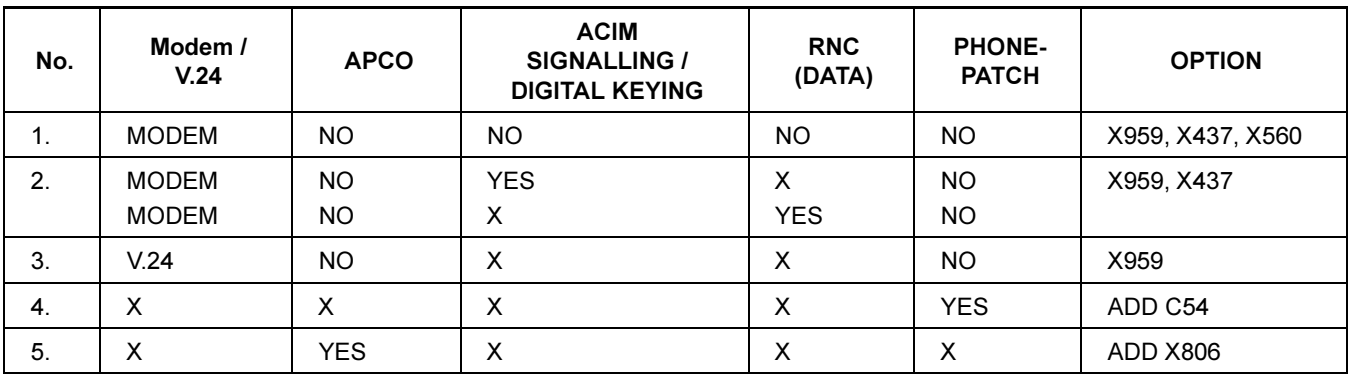

#### TRUNKING SMARTNET

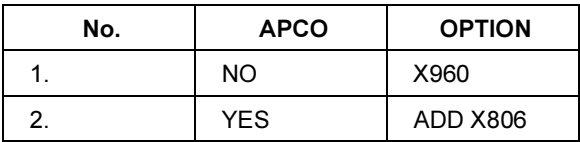

#### TRUNKING SMARTZONE

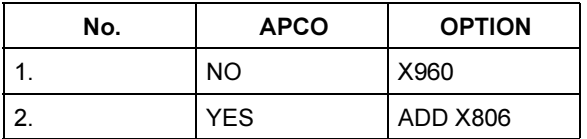

# RELATED MANUALS

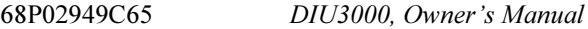

- 68P02924C15 ASTRO DIU RSS, User's Manual
- 68P02949C75 DIU3000, Service Manual
- 68P81090E45 Encryption Cartridge, User Manual (Models T5371, T5373, T5375)
- 68P81090E50 Encryption Cartridge, User Manual (All Models)
- 68P81090E85 Encryption Cartridge, Service Manual (Models T5371, T5373, T5375)
- 68P81090E95 Encryption Cartridge, Service Manual (All Models)
- 68P02949C70 CENTRACOM Signalling Link, Owner's Manual
- 68P02934C10 Phone Patch Interface and Local Desk Set Interface, Owner's Manual
- 68P02949C95 DIU3000 Trunking Operation Option, Owner's Manual

### <span id="page-11-0"></span>ASTRO System Overview

#### General

Modern two–way communication demands secure communication, data signalling, and higher quality voice transfer. With these goals in mind, ASTRO system designers have developed a system, based on digitized voice, that successfully answers these three needs.

The main features of the ASTRO system are:

- Enhanced digital audio quality
- Expanded signalling capabilities
- More efficient use of the existing RF spectrum
- Expanded encryption capabilities
- Integrated voice and data

In addition, the ASTRO system allows the use of the existing analog subscribers, concurrently with the new ASTRO subscribers, thus creating a smooth migration from the existing analog two–way environment, to the new, digital ASTRO environment.

#### ASTRO System Technologies

#### Voice Digitizing

Voice digitizing is performed using the IMBE (Improved Multi–Band Excitation) technique, if option X806 is installed. These techniques provide high–quality audio on 12.5 kHz bandwidth channels.

#### Usage of the RF Spectrum

Efficient use of the existing RF spectrum is achieved by using 12.5 kHz bandwidth channels for both analog and ASTRO communications. The ASTRO equipment can also be used on the 25 kHz channels, for backward compatibility.

#### Encryption

ASTRO systems utilize the same IC–based digital encryption algorithms used in SECURENET systems. These are linear functions that operate bit–by–bit and are governed by the selection of an encryption key variable.

However, the ASTRO digital technology introduces several enhancements, previously unavailable in encrypted voice radio systems, as follows:

• There is no range degradation in the encrypted mode, regardless of the algorithm employed.

- <span id="page-12-0"></span>• There is no voice truncation at the beginning of the voice message.
- Multiple algorithm capability.
- Support of the Over–the–Air-Rekeying (OTAR) future option.

#### Error Protection

The error protection required by a high quality communication system is achieved by using a variety of forward error correcting methods, to protect the various fields of the digital transmission against noise interferences. In addition, the modulation scheme adopted for the over–the–air transmission is the Compatible Four Level Frequency Modulation, which provides reduced probability of error for a given signal strength.

#### Data in the ASTRO System

ASTRO systems transmit data in three ways:

- Data embedded in voice, used for the following purposes:
	- To control the base station/repeater/comparator, and the DIU3000 during the voice communication.
	- To provide encryption information (synchronization, key).
	- To convey information related to the system users that communicate with each other (source/destination ID, talkgroup ID, voice selective calling, emergency, transmit power level, received signal quality, etc.).
- Supplementary data, sent when no voice communication is in progress, and used for supervisory, control purposes and pure data transmission.
- APCO CAI data transmission to/from the Host computer (via the RNC) and remote data terminals.

#### Tone Remote Control

The DIU3000 control by an analog console (Centracom Series II or T5600) is made possible by the DIU3000 capability to decode Tone Remote Control sequences.

#### ASTRO System Building Blocks

The following are the main building blocks of an ASTRO system:

- ASTRO field radios:
	- ASTRO Digital SABER: A fully digital portable radio available in three different models of variable radio complexities.
	- ASTRO Digital SPECTRA: A fully digital mobile radio that can be physically configured as per customer application.
- ASTRO infrastructure devices:
	- Quantar (VHF band), Quantro (UHF and 800 MHz bands): A fully digital station. Both versions are ASTRO–transparent; no voice processing takes

place in either. However, digital signal error correction is performed on all received digital ASTRO signals.

- ASTRO satellite receivers: Consist of the same components as the base station, but without the transmitting capability.
- ASTRO comparator: A fully digital signal voter which can vote both on ASTRO digital signals and on analog signals, and provides the ASTRO systems with the ability to obtain wide area coverage.
- ASTRO DIU3000 Digital Interface Unit, which interfaces analog consoles to ASTRO radio infrastructures (discussed in detail throughout the rest of this manual).
- ASTRO control equipment: Centracom Series II, T5600 series, and any other Tone Remote Control capable console, RNC3000 and MRTI2000.
- ASTRO encryption support devices:
	- Key Variable Loader (KVL): A hand–held device that distributes the encryption key variables to field units and DIUs.
	- Key Management Facility (KMF): A facility that serves as a centralized encryption key manager to remotely distribute encryption keys over the air.

### <span id="page-14-0"></span>A Sample ASTRO System

A conventional single channel dispatch system is shown in Figure 1. In the system shown, a DIU3000 is connected to the TRC (Tone Remote Control) console, to one ASTRO base station/repeater/comparator and to an RNC (Radio Network Controller).

The DIU3000 routes the audio from/to the TRC console to/from the subscriber units, via the base station/repeater/comparator.

The DIU3000 also routes the data from/to the RNC (which is connected to the Host) to/from the subscriber units, via the base station/repeater/comparator.

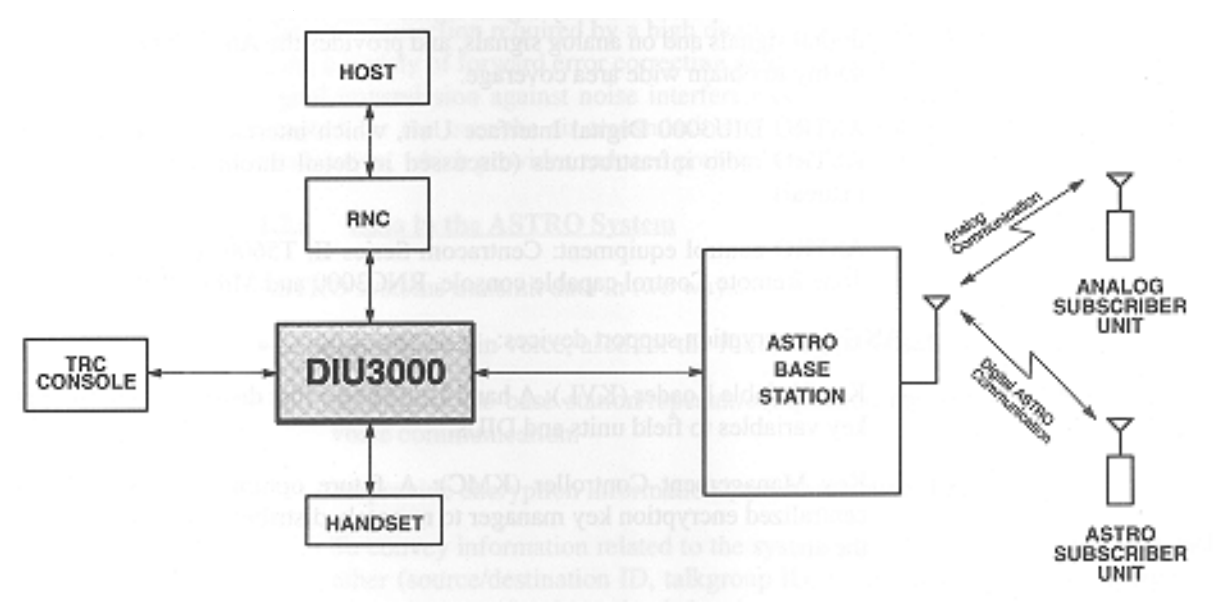

Figure 1 DIU3000 Typical Connection

# <span id="page-15-0"></span>Digital Interface Unit

#### General

The ASTRO DIU3000 Digital Interface Unit (see Figure 2) enables remote control of a digital ASTRO base station using existing analog desktop controllers, consoles, and other analog non–ASTRO remote control devices. In addition, the DIU3000 adds the ASTRO digital encryption capability to the existing analog remote control equipment, provided that the appropriate optional encryption cartridge is installed.

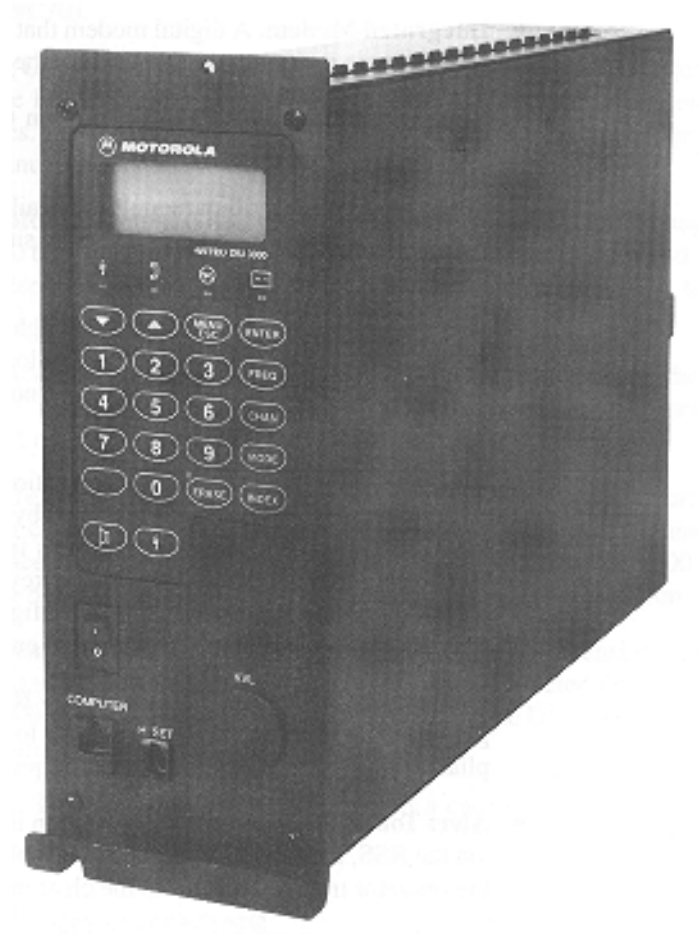

Figure 2 ASTRO DIU3000 – General View

The DIU3000 is connected between the ASTRO base station and the non–ASTRO analog console/device, as shown in Figure 1.

The DIU3000 front panel, consists of a keyboard, a liquid crystal display (LCD) and LED indicators. These controls are used mainly during operations involving encryption and during servicing.

Most of DIU3000 features and parameters are programmable by means of an external Radio Service Software (RSS).

### <span id="page-16-0"></span>DIU3000 Features

- Multi–Mode Operation. The DIU3000 can operate in the clear (non– encrypted) analog, clear ASTRO digital, and the optional encrypted ASTRO digital modes, providing backward compatibility with existing analog equipment. The DIU3000 provides seamless transitioning between different types of calls by automatically switching to match the mode of each.
- Full Duplex Operation. The DIU3000 is capable of handling inbound and outbound signals simultaneously.
- Integrated Modem. A digital modem that provides access to ASTRO digital fixed equipment is optionally integrated into the DIU3000, saving valuable site space.
- Encryption Capability. The Encryption Cartridge options provide the DIU3000 with encryption capability.

Single– or Dual–algorithm models are available, all operating at 9.6 kbps. The dual–algorithm feature allows organizations using different encryption algorithms to interoperate in the secure mode.

All encryption types provide the same high level of security as the Motorola SECURENET systems, but the ASTRO technology provides better audio quality – there is no quality degradation due to range and no voice truncation in the beginning of the message.

- Multikey Capability. Up to 512 encryption keys can be selected by a TRC console position. Up to 512 keys can be selected by a Digital Keying Console (DKC). These keys are used to encode outbound calls from the console. Inbound transmissions from a subscriber are decoded with the key specified in the received message. This capability provides the flexibility to configure your system to interoperate securely with several user groups using different encryption keys.
- Compliance with FIPS 140–1 Security Requirements. The DIU3000 can be programmed by the RSS to restrict access to encryption/decryption services in compliance with the FIPS 140–1 security requirements.
- Alert Tones. When an encryption option is installed and the alert option is enabled via the RSS, the DIU3000 alerts the console operator if there is key failure or when the operator tries to transmit in the clear mode.
- Keyboard and LCD. The DIU3000 is provided with a keyboard and an LCD that greatly facilitate installation and maintenance operations.
- Handset Support. The optional Handset facilitates installation and maintenance operations. The handset allows maintenance personnel to monitor incoming calls and perform test transmissions.
- AC Battery Backup Interface. The DIU3000 supports the use of an external battery as a backup for the ac power supply.
- Centracom Digital Link Interface. The Centracom Digital Link Interface is supplied with the basic model and, in conjunction with the ACIM (ASTRO

Console Interface Module) installed in the Centracom, enables the Centracom analog console to use ASTRO signalling (such as PTT ID, Radio Check, etc.).

Console transmission can also be controlled by a digital keying console. In this case, the console uses the digital ACIM path to send commands such as "key up the Base Station" to the DIU3000. The protocol on this interface supports all the same functionality as supported by TRC. This operation is required for the SmartNet Trunking System configurations and is optional for conventional system configurations. Digital keying reduces the console key up time, eliminates the console dependency on the limited number of tones allowed in its tone tables and is a more appropriate keying method for a digital radio system.

For additional information, refer to the Centracom Signalling Link Owner's Manual.

- Trunking Operation. The DIU3000 Trunking Operation option is required for integrating the DIU3000 into an ASTRO system provided with SmartZone/ SmartNet capabilities. For additional information, refer to the DIU3000 Trunking Operation option manual (68P02949C95).
- Phone Patch Support. The Phone Patch option allows the connecting of the MRTI2000 telephone line interface to the DIU3000, for mobile–to–land and land–to–mobile telephone interconnection. For additional information, refer to the Phone Patch and Logic Console option manual 68P02934C10.
- Logic (E&M) Console Support. The Logic Console option allows the connecting of non–TRC consoles to the DIU3000. For additional information, refer to the Phone Patch and Logic Console option manual 68P02934C10.
- External Terminal Interface. The DIU3000 provides an RS–232 interface that can be used for connecting a diagnostic printer, a terminal or an RSS running computer. The interface provides the user with the flexibility to program DIU3000 parameters, perform in–box diagnostics and retrieve stored diagnostic information.
- Built–In Test Equipment (BITE). The DIU3000 has an extensive BITE that performs self–testing at power–on and during operation. Detected failures are stored in the DIU3000 memory and can either be displayed on the DIU3000 LCD or retrieved via the printer/terminal interface.
- **Mounting**. The DIU3000 can be mounted in a card cage style 6–U, part number CHN1009.

# <span id="page-18-0"></span>DIU3000 Basic Model and Options

### Digital Link to Base Station/Comparator

The DIU3000 Communication board provides a V.24 digital link to the base station/comparator. The digital link supports only the ASTRO operation modes - Clear and Encrypted.

The V.24 digital link is limited to indoor use and its physical length should not exceed 50 feet. To enable long distance digital communication, Channel Bank DSU is used to interconnect the V.24 digital link to the T1 link.

The Digital Link includes the DIU3000 Communication Adaptor Cable, FKN4632A. In addition, it is possible to order one of the following cable options:

- Option C542AC 25 feet long Modem Eliminator to Base Cable
- Option C542AD 45 feet long Modem Eliminator to Base Cable
- Option C543AC 25 feet long DIU3000 to Channel Bank DSU Cable
- Option C543AD 45 feet long DIU3000 to Channel Bank DSU Cable

### Centracom Signalling Link

The DIU3000 basic model includes a digital link in addition to the basic analog link between the DIU3000 and the CENTRACOM console. The digital link enables the transfer of ASTRO digital signalling information, such as Talk Group ID, Selective Calling, Emergency Alarm, Radio Check, etc. The digital keying consoles gain a full benefit from the ACIM link since they allow keying up using a digital frame.

The CENTRACOM console should include the ACIM module and an additional cable for interfacing between the ACIM and DIU3000.

The CENTRACOM Signalling Link is covered in detail in manual no. 68P02949C70.

#### Battery Revert Cable (option C28DG)

This option allows connecting a backup battery to the DIU3000. A 12 V, size–A, 10 Ah battery, should provide backup power for at least five hours in case of ac power failure. The customer must supply the battery and ensure that it is kept charged.

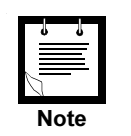

If you purchased both the Battery Revert Cable and Junction Box (C62AB) options, you will have to remove the DB–25 connector from the battery revert cable and connect the battery via the junction box.

### 220 V Primary Power (option C41AF)

Replaces the standard 110 V ac input power supply with the 220 V supply.

#### <span id="page-19-0"></span>Junction Box (option C62AB)

The junction box splits the General Purpose I/O (GPIO) board output port (connector "OPT. 1") on the DIU3000 rear panel into several TBs and thus facilitates wire connection to the connector (DB–25, female). This option is especially useful when more than one device should be connected to this general purpose I/O connector.

The following functions are supported by the GPIO board via the junction box:

- Two hardware indication output lines (RECEIVE UNSQUELCH and MODE INDICATION) for a Centracom console (see also ["Connecting the Hardware](#page-33-0)  [Indications to CENTRACOM \(two lines, for CENTRACOM only\)" on page](#page-33-0)  [23](#page-33-0)).
- External battery for power backup (see also ["Battery Revert Cable \(option](#page-37-0)   $C28DG$ )" on page 27).
- M–lead digital output indicating transmission from DIU3000 (closed contact to ground).

#### Test Handset (option C109A, part number CDN6209)

The test handset complements the DIU3000 features to allow a console–like operation. Using this option effectively facilitates system testing and troubleshooting.

#### DIU3000 Trunking Operation (option X960AA)

This option includes the SmartZone operation and the SmartNet operation.

#### DIU3000 in SmartZone Operation

In the SmartZone system, the DIU3000 is connected to the Zone Controller and to the Audio Switch, rather than to being connected directly to the base station and the console. The DIU3000 serves as a SmartZone system resource for the analog, ASTRO clear and ASTRO encrypted dispatch and the telephone interconnect.

There are four links connected to the DIU3000 in the SmartZone architecture:

- V.24 digital link to the DSU, used to communicate with the base station over a T1 link via the Audio Switch.
- Analog four–wire link, used to transfer voice to/from the CENTRACOM console over a T1 link via the Audio Switch.
- RS–232 communication link to the Multi–Drop Data Broadcast device, used by the Zone Controller for controlling the DIU3000.
- Analog four-wire link, used to transfer analog voice to/from the base station over a T1 link via the Audio Switch.

Additional cables (optional) used to connect the Channel Bank DSU (options C543AC and C543AD) are necessary.

#### <span id="page-20-0"></span>DIU3000 in SmartNet Operation

In a SmartNet system, the DIU3000 is controlled by the base station commands, and by a local console. The DIU3000 option described here refers to those DIU features that enable it to work in a SmartNet system.

There are five links connected to the DIU in the SmartNet architecture:

- V.24 digital link, used to communicate with the base station. Over this link the DIU receives commands from base station, regarding the transmission attributes. It is also used to transfer digital audio data to/from the base station.
- Analog 4W link, used to transfer voice to/from the base station.
- Asynchronous RS–232 communication link, used for digital communication control to/from the console, mainly KEY-UP commands issued by the console.
- Analog 4W link, used to transfer voice to/from the console.
- 2W link, used to transfer voice between the DIU and the Public Switched Telephone Network. This link physically connects the DIU Patch connector to a two-to-four wire convertor.

For additional information, refer to the DIU3000 Trunking Operation option, manual 68P02949C95.

#### DIU3000 Conventional Operation (option X959AA)

This option is used when no trunking capability is required from the DIU. In conventional systems the DIU3000 is connected to a console and a base station/ comparator/repeater.

#### 9.6 kbps ASTRO Modem (option X437AF)

This option adds a modem board to the DIU3000, that allows digital voice communication via an analog link to the base station/comparator/repeater, providing the capability to connect the DIU3000 far away from the base.

When this option is installed, the full DIU3000 connection capabilities may be implemented: modem or V.24 links, connection to TRC or digital consoles, as well as phone patch.

#### Phone Patch (option C54BF)

This option provides the DIU3000 with the telephone interconnect capability. In this application, the DIU3000 is connected to the radio–telephone interconnect equipment (MRTI2000) in addition to its connection to the console and the base station.

#### Encryption Cartridge (models T5371, T5372, T5374, T5375, T5771–T5773)

The encryption cartridge adds cryptographic features to the DIU3000. The circuit components and embedded software, making up the cartridge, are fitted on a

printed circuit which is mounted in a cartridge–like housing, designed to be a removable component in the DIU3000.

#### <span id="page-21-0"></span>Communication QUAD Connector (option C823AA)

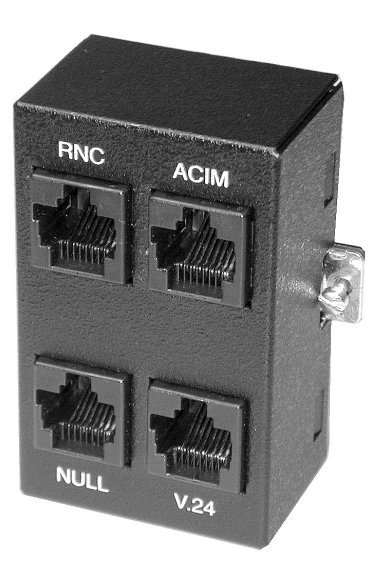

Figure 3 Quad Connector – General View

This QUAD connector provides an interface connection to the DIU3000, F2048A COMM connector.

The QUAD connector can be used as an alternative–but not as a direct replacement–to the W-cable, FKN4632A.

The QUAD connector connects to the BD-25, female COMM connector and provides access via four RJ45 connectors to the following alternative infrastructure devices:

- a co-located RNC, Radio Network Controller
- an ACIM/SMARTZONE (jumper selectable)
- a co-located station/comparator
- a remote station/comparator.

### ASTRO System Modes of Operation

The DIU3000 supports the following ASTRO system modes of operation:

- Analog
- ASTRO Clear
- ASTRO Encrypted

#### <span id="page-22-0"></span>Analog Mode

In the Analog mode, the ASTRO base station communicates with analog subscriber equipment. In this mode, the DIU3000 transfers the voice to and from the base station in analog format. Encryption is not supported in the analog mode. (The ASTRO base station keying command sequences are converted into ASTRO digital remote control signalling.)

#### ASTRO Clear Mode

In the ASTRO Clear mode, all communications between the DIU3000 and base station and between the base station and subscriber equipment are performed in the ASTRO digital format and all voice messages are not encrypted.

#### ASTRO Encrypted Mode

In the ASTRO Encrypted mode, all communications between the DIU3000 and base station and between the base station and subscriber equipment are performed in the ASTRO digital format and all voice messages are encrypted.

All the encryption and decryption operations are performed by the optional encryption cartridge installed in the DIU3000. In order to activate a function involving either encryption/decryption or access an encryption parameter when FIPS capability is enabled, an encrypted session must be opened. To open an encrypted session, the operator must login to the module. Login requires entering a valid password, known only to authorized personnel.

Once an encrypted session has been opened, it is no longer required to login before additional functions involving encryption should be performed.

The DIU3000 supports separation of responsibilities and duties between several operators, according to the FIPS 140–1 requirements. The following encryption related operator roles are supported:

- User. The user can obtain the encryption/decryption services from the cryptographic module, but cannot access or modify the cryptographic parameters and management functions.
- Crypto–officer. The crypto–officer is authorized to perform cryptographic initialization and management functions (such as cryptographic key and parameter entry).
- Maintenance role. The maintenance operator is authorized to perform tests and obtain interim results in order to maintain or troubleshoot the cryptographic module. The module automatically clears all operational keys and other security parameters when entering the maintenance role. When exiting the maintenance role, the module automatically clears all maintenance keys and other security parameters.

Each operator role requires a different password. The DIU3000 prevents opening concurrent sessions in the same operator role.

The operator is required to logout in order to terminate an encrypted session. Once a logout has been completed, a login is required in order to establish a new encrypted session.

### <span id="page-23-0"></span>DIU3000 Functional Description

#### Interface and Processing Functions

The DIU3000 interfaces analog control equipment to the ASTRO radio systems. It is a stand alone device connected between a control console and the ASTRO base station/comparator.

Without the console operator intervention, the DIU3000 performs several interface and processing functions, described in the following sections.

#### Voice Processing

In the ASTRO Clear and Encrypted modes, the DIU3000 converts the analog voice messages from the console or local handset into digital form, and converts the digital voice from the base station into analog form. The DIU3000, as a part of the ASTRO system, uses the IMBE (Improved Multi-Band Excitation) technique, if option X806 is installed, for compressing the digitized voice.

In the analog mode, the DIU3000 transfers the audio between the console and the base station in the original analog form.

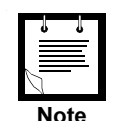

MRTI (analog and digital inbound), Console (analog and digital inbound) and Base Station (analog outbound) audio levels may be set in RSS or from the front panel display (after entering service mode, password: 039302164). Each interface may be changed by 20 dB in 1 dB increments. Because the DIU3000 passes and generates voice and tones at various levels, there is no absolute output level as suggested by the term 'dBm' on the front panel display. The term 'dBm' that accompanies gain settings in RSS and the front panel display should be interpreted as a rough estimate of signal output. In other words, the output level display should be thought of as a volume gain control, not as an absolute level indicator. The exact output, in dBm, is a function of 1) the source level, 2) the output level setting and 3) the averaging method used to measure the signal

#### Encryption (Optional)

The DIU3000, by means of the encryption cartridge, provides digital encryption of outbound voice and decryption of inbound voice. Depending on the model purchased, single– or dual–algorithm operation is supported.

The DIU3000 performs the encryption and decryption operations using encryption keys. For decryption of received messages, the received key is used. For encryption of outbound messages, there are two key selection modes, controlled by the console: Manual and Automatic. In the Manual mode, the required key is selected by the console operator via a TRC command (see also section 5.1.6), or a digital keying command. In the AUTO mode, the transmit key is almost exclusively dependent on the received message key. For additional details on key selection, refer to your Encryption Cartridge manual.

The DIU3000 supports encryption key indexing for mapping encryption key numbers to actual encryption keys used for ASTRO encrypted transmission. If a key number is defined as indexed, two actual keys are mapped to that key number via the key indexes. One of the actual keys is specified by index 1, while the other, by index 2. The actual key used for transmission is determined according to the active key index.

The key indexing feature allows the keys in the inactive index to be available for rekeying. After the inactive key has been rekeyed, the key index can be switched, but the key number is still unchanged from the user's perspective.

#### Error Protection

The DIU3000 inserts an error protection code into the digital voice datastream (both clear and encrypted). This allows the receiving ASTRO subscriber to correct corrupted messages to the desired level. In the receiving direction, the DIU3000 uses the same error correction method to detect and correct errors in the received messages.

#### Embedded Signalling

ASTRO systems can transfer signalling information by intermixing it with the digital voice. This type of signalling is referred to as "embedded signalling".

The DIU3000 uses embedded signalling to include the following information in the transmitted messages:

- Source Unit and Destination Unit IDs, to facilitate selective calling.
- Talkgroup ID, that can be used for sending and receiving selective group calls.
- Encryption Key ID, that is used to inform the receiving ASTRO unit which key must be used for decryption of the voice message, thus allowing selective secure calling.
- Additional Encryption Related Information.

#### Base Station Control

The DIU3000 converts TRC sequences, logic control or digital keying commands sent by the analog console into ASTRO DRC (Digital Remote Control) signalling. The DIU3000 controls the following functions in the base station using the DRC signalling:

- Selection of transmission channel number
- Selection of ASTRO System mode (analog, ASTRO Clear, or ASTRO Encrypted, see ["ASTRO System Modes of Operation" on page 11](#page-21-0).)
- Repeater activation/deactivation
- Controlling the second receiver (on/mute)
- Monitor activation/deactivation

#### <span id="page-25-0"></span>TRC Command Handling

The DIU3000 converts the TRC command into a combination of ASTRO commands, referred to as Function REQuests (FREQs). Each TRC function tone (single– or dual–tone) is converted into a different FREQ. A FREQ may include up to seven ASTRO Signalling, Base Station control and DIU3000 control commands. The DIU RSS maintains the TRC FUNCTIONALITY TABLE that defines the FREQ functions and assigns FREQ numbers to function tones.

#### Alert Tone Indication

Under certain operating conditions the DIU3000 sends alert tones to the console. Some of the alert tones can be enabled/disabled via the RSS. The following alert tones are available:

- Power–on.
- Power–on self–test failure.
- Completion of key loading from KVL. Different alert tones indicate either loading success or failure.
- Transmission or reception in either analog or ASTRO clear mode (this alert tone can be disabled by the RSS).
- Absence of a key required for encryption/decryption (this alert tone can be disabled by the RSS).
- Intentional zeroization of all encryption keys (this alert tone can be disabled by the RSS).

#### Local Operation

There are several functions, that can/should be performed by the DIU3000 operator via the DIU3000 front panel, as follows:

- Controlling encryption/decryption services. When the appropriate parameter is enabled by the RSS, using the ASTRO encryption and decryption services is restricted, and requires initiating an encrypted session. This is done from the DIU3000 using the LOGIN function.
- Encryption key erasure. The DIU3000 can be used for erasing the encryption keys currently programmed into the encryption module memory.
- Controlling Local Transmission Parameters. The DIU3000 front panel is used to change/view the local PTT/handset transmission parameters.
- Activity monitoring. The DIU3000 can be used for monitoring system transmit/receive parameters.
- Monitor. The DIU3000 can be used to unsquelch the base station receiver and monitor the receive path.
- Built–In Test Equipment (BITE). The DIU3000 has an extensive BITE that performs self–testing at power–on and during operation. Detected failures are stored in the DIU3000 memory and can either be displayed on the DIU3000 LCD or retrieved via the printer/terminal interface.

### <span id="page-26-0"></span>**Installation Instructions** Installation Instructions

### General

This chapter provides the DIU3000 installation and setup instructions. It is suggested to perform the instructions sequentially, skipping those that do not apply to your site. Following are the general steps:

- Initial inspection
- Planning the installation
- Mounting the unit
- Electrical connections
- Setup

### Initial Inspection

As soon as possible after delivery, inspect the shipping package for signs of rough handling. Unpack the DIU3000 and inspect it thoroughly. If damage was incurred in transit, notify the transportation company immediately.

### Planning the Installation

The DIU3000 interfaces between an analog console and the ASTRO base station and it is therefore placed on the link between the console and the base. It is recommended that the DIU3000 be located at the analog console site.

Choose a location that minimizes detrimental environment characteristics, such as excessive heat, moisture, vibration, sunlight and dust.

Ensure convenient access to an AC power source, base station wire lines, keyboard, display and handset (if installed), and a good earth ground. Cabling must have a sufficient length to prevent stress on unanchored connectors. Use strain relief.

The DIU3000 uses a 4–wire configuration – two pairs of two wires to the base station and two pairs of two wires to the analog console. If the analog console is a Centracom type, three additional unbalanced wires for the Mode and Receiver Unsquelch indications are required (refer also to Figure [9](#page-32-0)).

The DIU3000 is especially designed for easy installation. A standard installation does not require opening the DIU3000 housing. Rather, all adjustments are carried out via an external PC using the ASTRO DIU Radio Service Software (RSS) and via the DIU3000 keypad.

This chapter provides information for mounting the DIU3000 equipment (see [page 17](#page-27-0)) and making the necessary electrical connections (see [page 20](#page-30-0)). In addition, the DIU3000 programmable parameters usually have to be customized for the particular site. The programming is done mainly via RSS (refer to the ASTRO DIU RSS User's manual 68P02924C15). Some of the frequently used parameters are also programmable via the DIU3000 front panel.

# <span id="page-27-0"></span>Mounting

Up to 4 DIU3000 units may be mounted in one card cage (see Figure 3), or up to 28 units in one 7.5' or 8' rack.

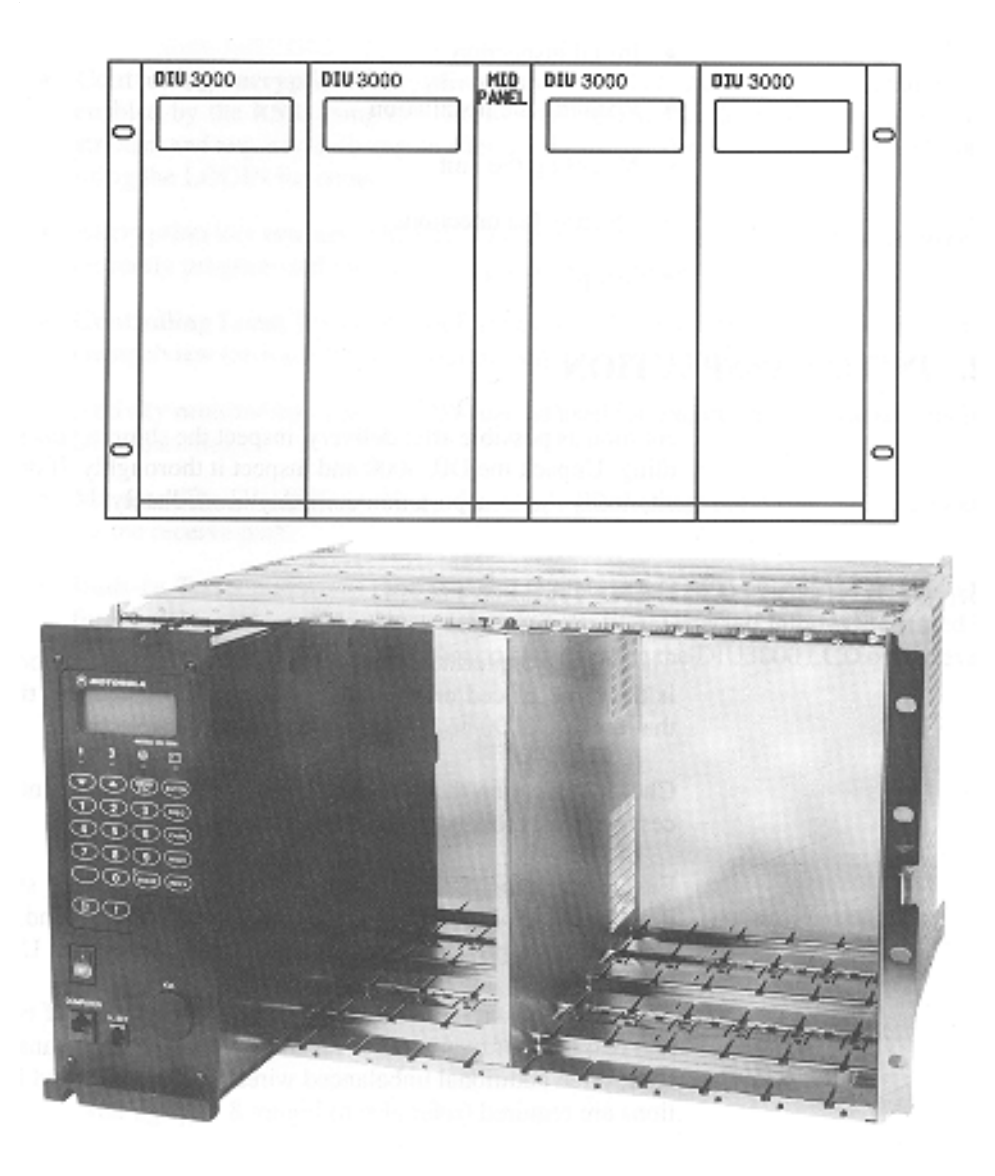

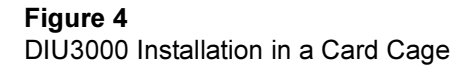

The mid–panel, part number FLN8840, is optional and may be used to hang the hand–set, see Figure 4.

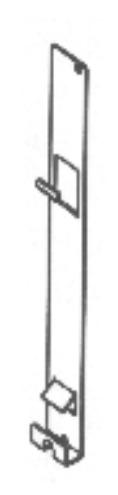

Figure 5 Mid-panel

When a card cage contains less than 4 DIU3000 units, the blank panel, part number FLN8841 shown in Figure 5 may be installed.

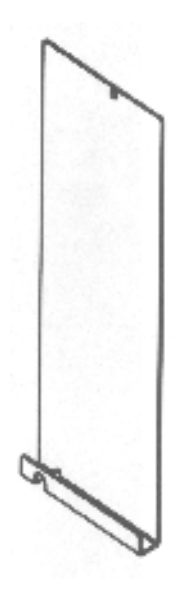

Figure 6 Blank Panel

The DIU3000 is secured, using one screw. The mid and blank panels require 2 screws each.

#### <span id="page-29-0"></span>Installing Encryption Cartridge

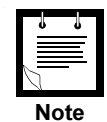

This section provides the procedure for installing the encryption cartridge when the DIU3000 is already installed in the card–cage.

1. Unscrew the four screws fastening the front panel and remove it.

- 2. Insert the encryption cartridge into its slot.
- 3. Return the front panel to its place.

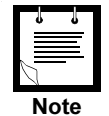

To remove the encryption cartridge, it is necessary to use a tool supplied to the DIU3000 service shops, Motorola part number 6686064C01.

# <span id="page-30-0"></span>Electrical Connections

(See Figure 6 and Figure 7)

#### General

This section describes the various connections between the DIU3000 and other devices: analog link to console, analog link to base station/repeater/comparator, digital link (V.24) to base station/repeater/comparator, hardware indications to CENTRACOM, connection to computer, test handset.

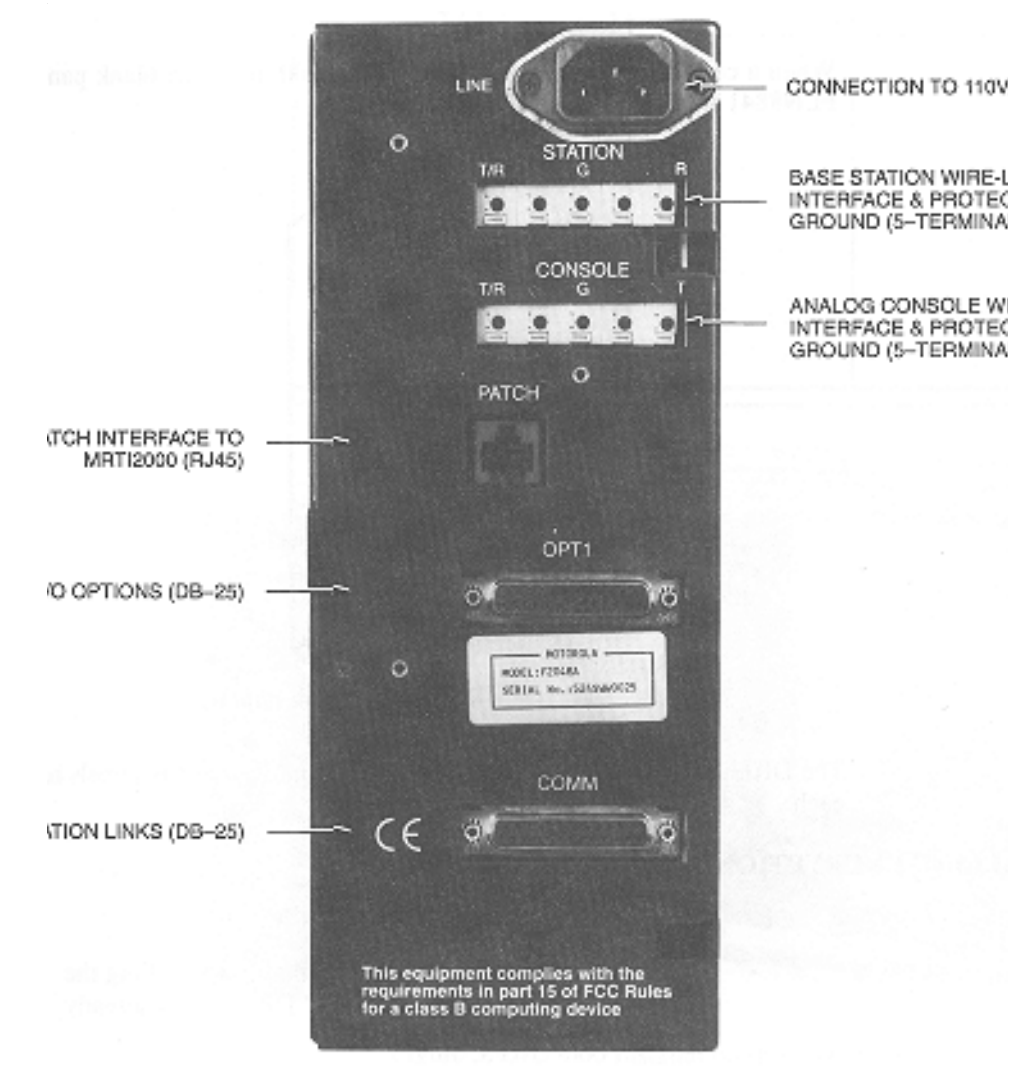

Figure 7 DIU3000 Rear Panel

<span id="page-31-0"></span>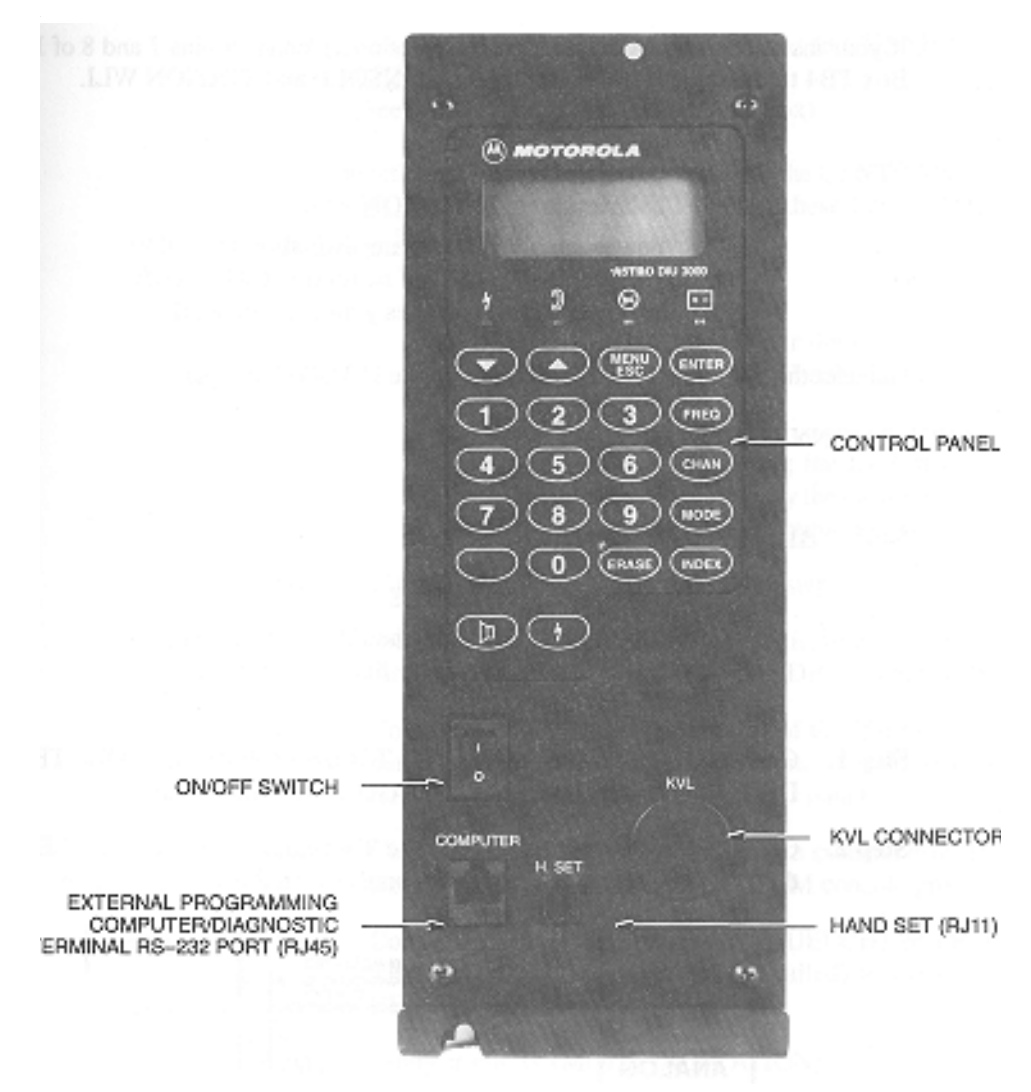

Figure 8 DIU3000 Front Panel

#### Jumper Setting

The DIU3000 is supplied with a set of default jumper settings. No additional jumper setting is required for standard installations.

#### Ground Connection

This must be the first connection. Connect a ground wire from the 'G' terminals of the CONSOLE and STATION wire line interfaces (WLI) on the DIU3000 rear panel directly to a good earth ground. The ground should preferably be a buried water pipe.

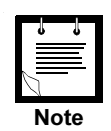

When you insert a wire into a TB, press the corresponding terminal latch with a flat blade screwdriver. Make sure to hold the screwdriver perpendicular to the latch.

If your installation includes Junction Box (optional), connect pins 7 and 8 of Junction Box TB4 to the same earth ground as the CONSOLE and STATION WLI.

#### <span id="page-32-0"></span>AC Power

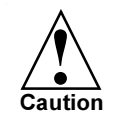

Two power supply models are available, for either 110 V ac (standard) or 220 V ac (option C41). Verify that the power supply matches your local network.

Connect the AC cable to the LINE plug on the DIU3000 rear panel.

#### Analog Console Connection

(See Figure 8)

#### Analog Link Connection

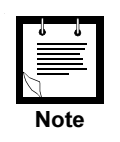

The DIU3000 and console should be interconnected by either a four– wire private line or a 3002 channel with C5 conditioning.

- 1. Connect two wire lines between the T/R terminals of CONSOLE TB (on the DIU3000 rear panel) to the T connector on the analog console.
- 2. Connect two wire lines between the T terminals of the CONSOLE TB (on the DIU3000 rear panel) to the R connector on the analog console.

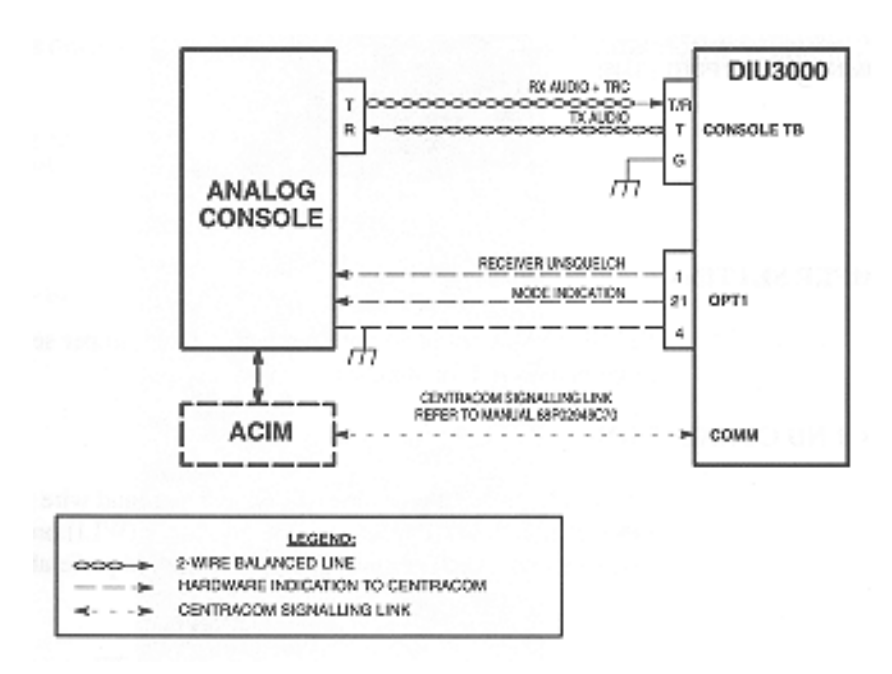

Figure 9 DIU3000 Connection to Analog Console

### <span id="page-33-0"></span>Connecting the Hardware Indications to CENTRACOM (two lines, for CENTRACOM only)

(See also ["Junction Box \(option C62AB\)" on page 9](#page-19-0).)

The connection of the hardware indications to the CENTRACOM console should only be indoors. The total recommended length of these lines is 1000 feet. The connector type is DB–25 female.

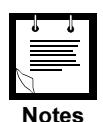

The standard DB–25 connector does not fit into the DIU3000 "OPT1" connector. Use the DB–25 connector supplied in kit FLN6858A.

The wires used for connecting the hardware indications lines should be supplied by the customer, according to the specific installation requirements.

- 1. If the Junction Box is used, skip this step. Prepare the cable for the hardware indication signal connections by soldering three wires to pins 1, 4 and 21 of the DB–25 male connector.
- 2. Connect the DB–25 male connector of the Hardware indications cable (prepared in the previous step) or the Junction Box flat cable connector to the OPT.1 connector on the DIU3000 rear panel.
- 3. Connect pin 4 (Ground) of the DB-25 connector or TB4-3 on the Junction Box (if installed) to the CENTRACOM console ground.
- 4. Connect pin 1 (RECEIVER UNSQUELCH) of the DB-25 connector or TB4-2 on the Junction Box (if installed) to the corresponding pin in the CENTRACOM console.
- 5. Connect pin 21 (MODE INDICATION) of the DB-25 connector or TB4-1 on the Junction Box (if installed) to the corresponding pin on the CENTRACOM console.

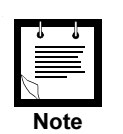

It is recommended to use rigid wires for connection to the TB. In most cases, soldering the wire tip is a good practice.

### Connecting the CENTRACOM Signalling Link

Refer to the CENTRACOM Signalling Link manual, part no. 68P02949C70.

### Connecting the E&M Console

Refer to Phone Patch Interface and Local Desk Set Interface, Owner's manual, part no. 68P02934C10.

### <span id="page-34-0"></span>Base Station/Comparator Connection

#### General

The DIU3000 can be connected to the base station/comparator using several methods. They are as follows:

- Via a wire line analog link that uses the internal modem (option X437AF) to support the ASTRO modes of operation (clear/encrypted).
- Via a digital V.24 link. This link supports the ASTRO modes of operation only and is limited to indoor use (up to 50 feet long).
- Via both the V.24 link and the wire line link. The V.24 link supports the ASTRO modes of operation, while the wire line provides the analog mode support. Since the V.24 link is used, this configuration is limited to indoor use, as well.

#### Wire Line Link Connection

See Figure 9.

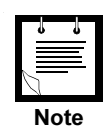

The DIU3000 and the base station/comparator should be interconnected by either a four–wire private line or a 3002 channel with C5 conditioning.

- 1. Connect two wire lines between the T/R terminals of STATION TB (on the DIU3000 rear panel) to the R connector on the base station/comparator.
- 2. Connect two wire lines between the R terminals of STATION TB (on the DIU3000 rear panel) to the T connector on the base station/comparator.

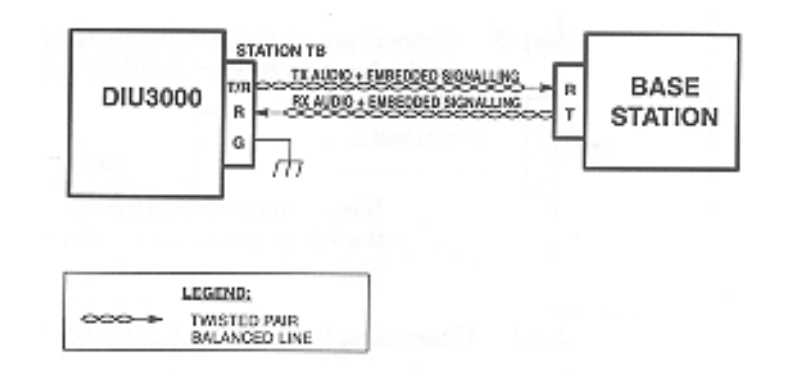

#### Figure 10

DIU3000 Connection to Base Station

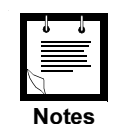

It is recommended to use rigid wires for connection to the TB. In most cases, soldering the wire tip is a good practice.

When you insert a wire into a TB, press the latch of the corresponding terminal with a flat blade screwdriver. Make sure to hold the screwdriver perpendicular to the latch.

#### Digital Link to Base Station/Channel Bank DSU Connections

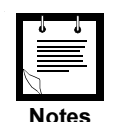

To use the digital link to base station, the Communication board should be installed in the DIU3000. The basic model is supplied with the board installed (FLN8255A).

Connect the W cable (FKN4632A) or QUAD Connector (FLN5462A) to the COMM port. Do not connect a Y cable (FKN4119A) which was used with the previous Communication board (FLN6799A). This model has been discontinued.

#### General

The DIU3000 can be connected to the base station/comparator via the following digital links:

- W–Cable V.24 (modem eliminator) link, limited to indoor use.
- W–Cable V.24 interconnected to T1 carrier via the Channel Bank DSU.
- QUAD connector V.24
- QUAD connector Null connection.

#### DIU3000–to–Base Modem Eliminator Connection Procedure

(See Figure 10)

Connecting the digital link to the base station/comparator requires the use of adaptor cable FKN4632A (W cable), and an additional communication cable. The additional cable may be ordered as the DIU3000 to Base Modem Eliminator option C542AC or C542AD (25 ft / 45 ft, respectively) or prepared by the customer according to Appendix B.

- 1. Connect the common connector of the adaptor cable, supplied with the option, to the COMM connector on the DIU3000 rear panel.
- 2. Connect the DIU3000–to–base modem eliminator cable's female connector to the DIU3000 communication adaptor cable's male (BASE) connector.
- 3. Connect the DIU3000–to–base modem eliminator cable to the base station/ comparator.
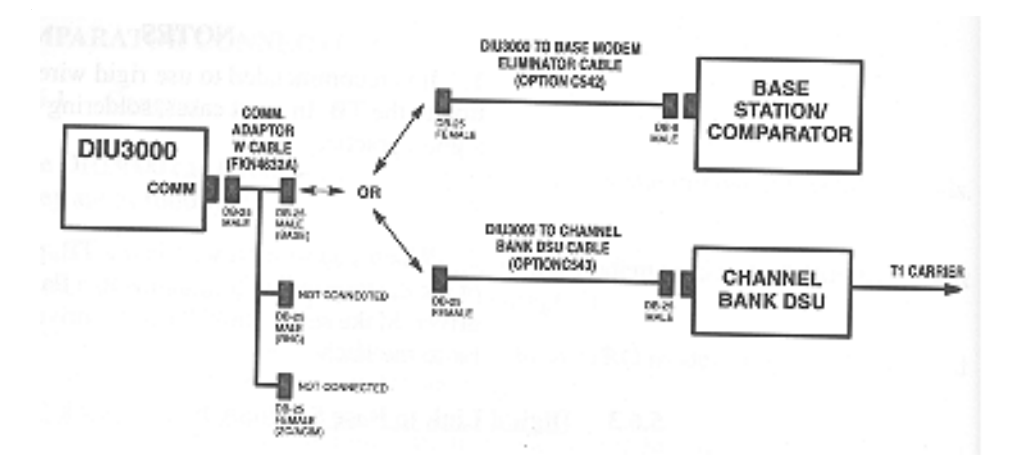

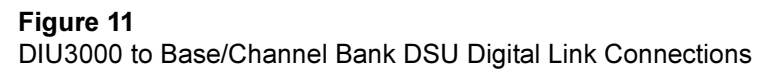

#### DIU3000 to Channel Bank DSU Interconnection Procedure

(See Figure 11).

The digital link that uses the V.24 link is limited to indoor use; long distance digital interconnection to the base station/comparator can be achieved via the T1 carrier. This connection requires the use of the W adaptor cable (FKN4632A) and an additional communication cable. The additional cable may be ordered as the DIU3000 to Channel Bank DSU cable option C543AC or C543AD (25 ft / 45 ft, respectively) or prepared by the customer according to Appendix B.

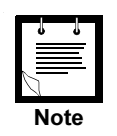

Using the DIU3000 to Channel Bank DSU interconnection requires setting the Tx Clock Source parameter value to "EXTERNAL" (Change/ View:Base Station screen in the DIU3000 RSS).

- 1. Connect the W adaptor cable's common connector, supplied with the option, to the COMM connector on the DIU3000 rear panel.
- 2. Connect the DIU3000–to–Channel Bank DSU cable's female connector to the DIU3000 communication adaptor cable's male (BASE) connector.
- 3. Connect the DIU3000–to–Channel Bank DSU cable to the Channel Bank DSU.

#### DIU3000 QUAD Connector

DIU connection to a base station or Astrotac comparator can be achieved through the DIU QUAD connector. The Null connection is designed for connecting directly to a station or comparator. The V.24 connection is designed for connection through a channel bank DSU. This connector allows standard telco 8 wire cable to be used with standard RJ45 connectors. Refer to [Table 43 on](#page-96-0)  [page 86](#page-96-0) for the QUAD connector pin-outs and to [Table 44 on page 87](#page-97-0) for the Jumper Settings.

#### Computer/Diagnostic Terminal

Use the COMPUTER connector (RJ45) on the DIU3000 front panel to connect a computer or a diagnostic terminal. For detailed instructions on RSS programming, refer to the DIU RSS User's manual 68P02924C15.

#### Encryption Cartridge (models T5371, T5372, T5374, T5375, T5771 – T5773)

Refer to the appropriate Encryption Cartridge User manual Part No. 68P81090E45/50.

#### Test Handset (option C109AA)

Connect the handset cable to the "H. SET" connector (RJ11) on the DIU3000 front panel.

#### Battery Revert Cable (option C28DG)

A 12–14 V lead acid type battery should be used. A size–A, 10 Ah battery should provide backup for at least five hours in case of ac power failure. The customer must ensure that the battery is kept charged.

Connect the battery revert cable between the battery (provided by the customer) and the DIU3000 as follows:

- If the Junction Box is not used:
	- Plug in the revert cable into the "OPT1" connector on the DIU3000 rear panel.
- If the Junction Box is installed:
	- Remove the DB–25 connector from the battery revert cable.
	- Connect the revert cable positive lead to TB5–6 on the JB.
	- Connect the revert cable negative lead to TB5–7 on the JB.

#### Quad Connector (FLN5462)

The Quad Connector is used to interface the DIU3000 to a Base Station or Comparator, to an RNC, and to a Centracom Signaling Link. Before securing the Quad Connector to the "Comm" port of the DIU3000 please refer to Table 43 for the connector pin description, and Table 44 for jumper placement information.

Connect the Quad Connector to the Comm Port of the DIU3000 and secure it to the DIU3000 with the screws supplied.

Three ferrite beads are supplied with the DIU3000. These beads impede electromagnet emissions, EMI, from the DIU3000 and from cables connecting the DIU3000 to other infrastructure equipment. These beads should be placed on each cable connected to the Quad Connector. One loop should be placed in the cable and around the bead. The bead should be placed as close as possible to the Quad Connector.

## DIU3000 Setup

#### DIU3000 Power–on

After installing the DIU3000, check all wire connections and verify good ground connection. Connect the ac power and monitor the messages on the DIU3000 display. The following is the sequence of LCD messages during a proper power– on process:

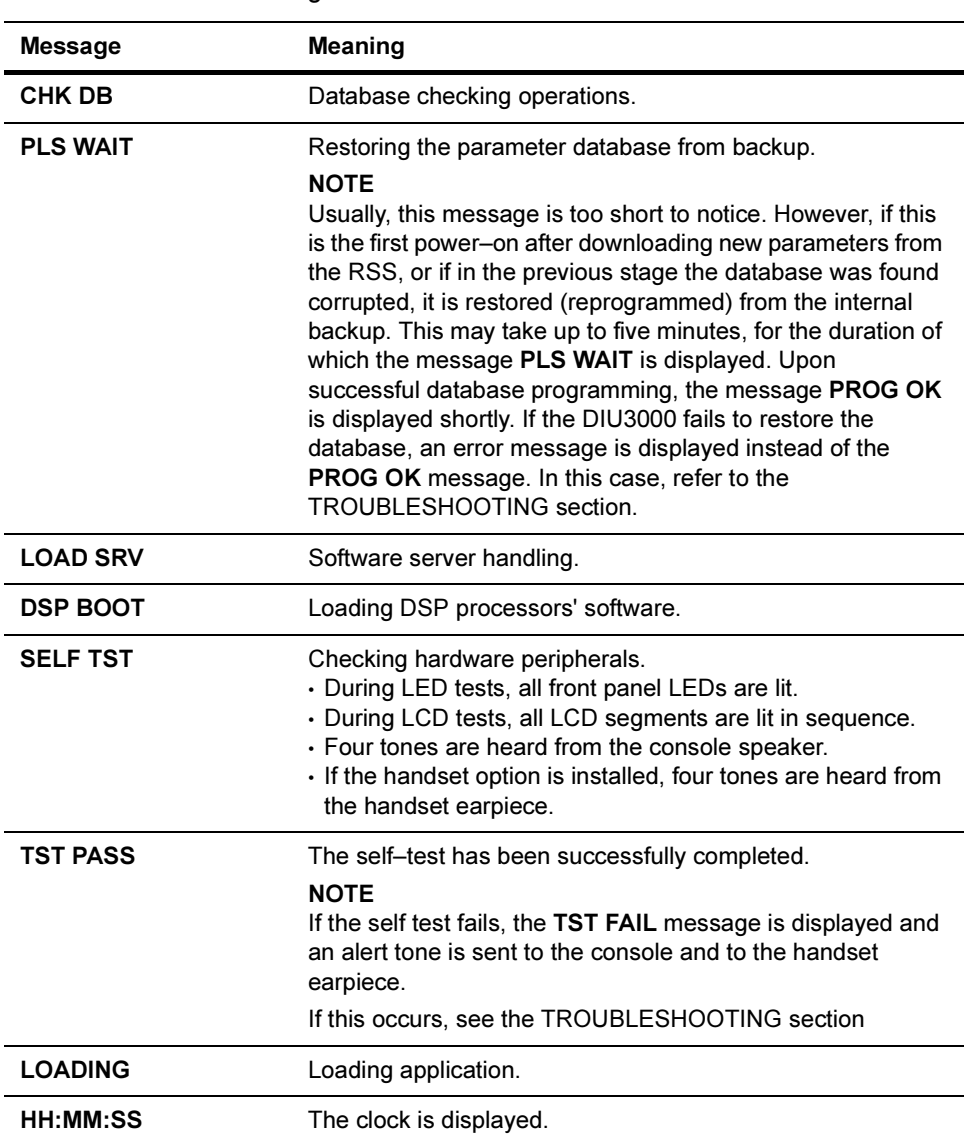

Table 1 Power-on Process Messages

After the power–on sequence, the DIU3000 tries to establish a link to the base station using a handshake procedure. During the link establishment, which takes a few seconds, the BUSY LED is lit. If the link is not connected or the base station

is not responding for some other reason, the LED remains lit and the DIU3000 does not allow transmission.

In the ready state, the LCD displays the time of day and the unit is ready for operation.

#### Programming the DIU3000

The DIU3000 is supplied with a set of default parameters. This means that the unit is operational and allows preliminary system testing. However, it probably does not fit your specific requirements and some of its parameters have to be changed to fit the system in which the DIU3000 is installed. A full description of the DIU3000 parameters is given in the DIU RSS User's manual 68P02924C15.

This section contains the DIU3000 Parameters Check-list which helps the user to design the DIU3000 parameters.

This is a list of all the parameters (except for TRC sequences and some of the encryption parameters provided in separate tables) that the user has to check/ change in order to configure the DIU3000 for the specific system requirements. The table contains the path in the RSS menu tree leading to the screen that contains the parameter, the parameter default value, and the range of values the parameter can have. If it is necessary to change the parameter value, the user can record the new value in the empty column provided. After all the parameters in the table are checked/changed, the user can proceed to the actual parameters programming, using the DIU3000 RSS computer program. The user can use the last column in the table to mark with a " $\vee$ " each parameter already programmed.

It is important to note that the DIU3000 programming has to be performed in conjunction with the programming of the other units/elements in the Astro system: console and base station/comparator. A complete agreement between the element parameters has to be achieved for the system to operate properly.

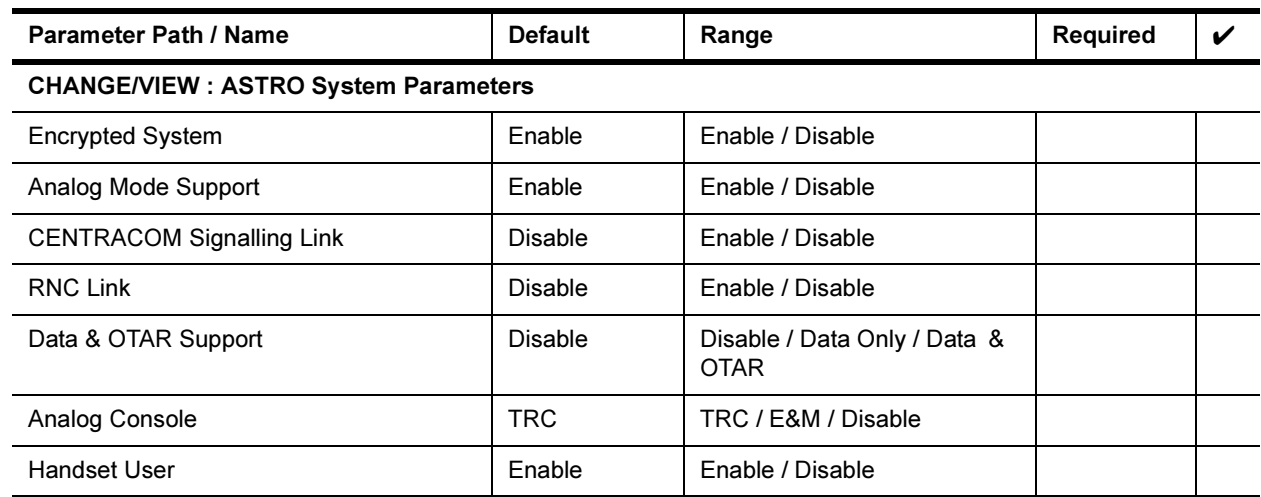

Table 2 DIU3000 Parameter Configuration Check-List

DIU3000 Parameter Configuration Check-List (Continued)

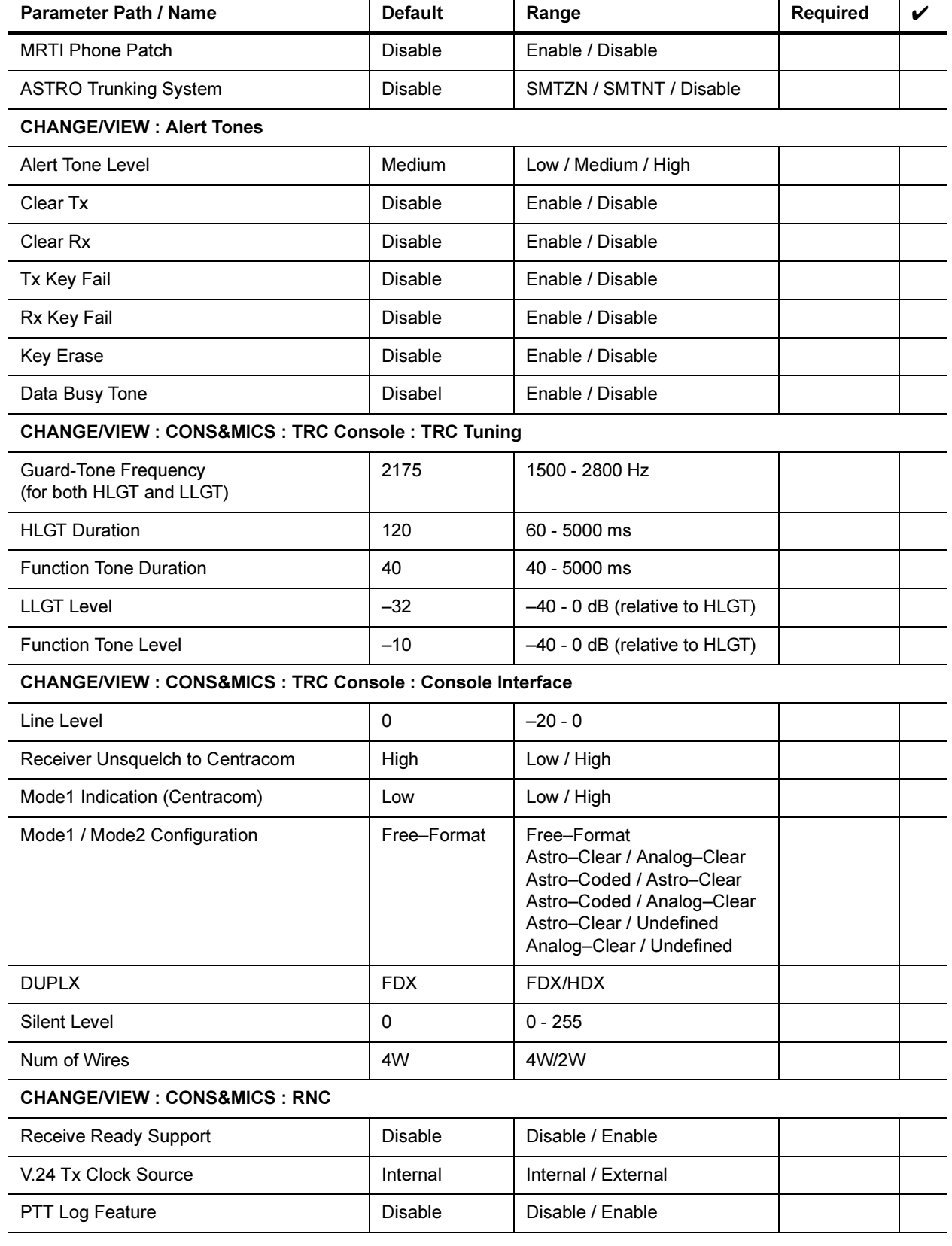

DIU3000 Parameter Configuration Check-List (Continued)

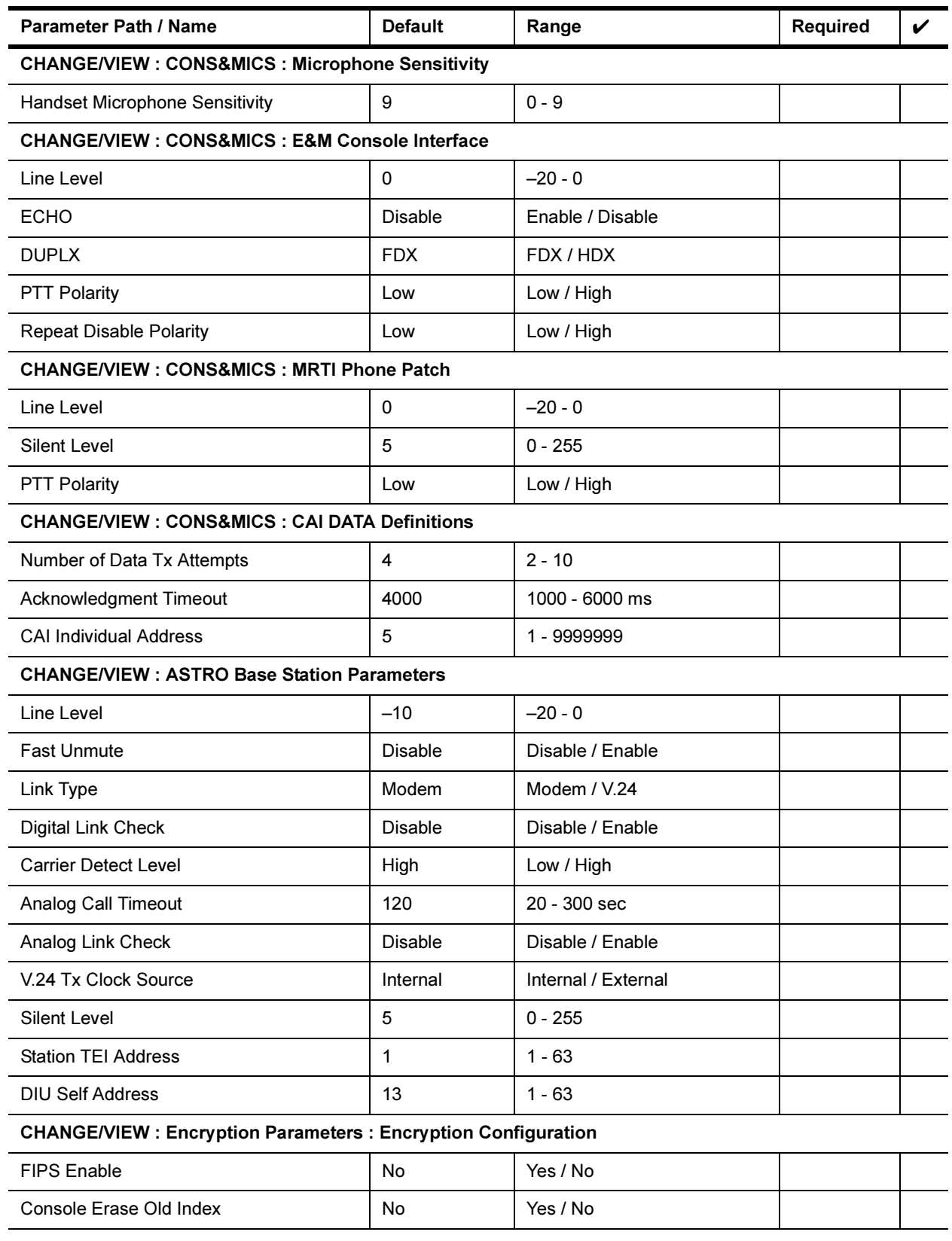

DIU3000 Parameter Configuration Check-List (Continued)

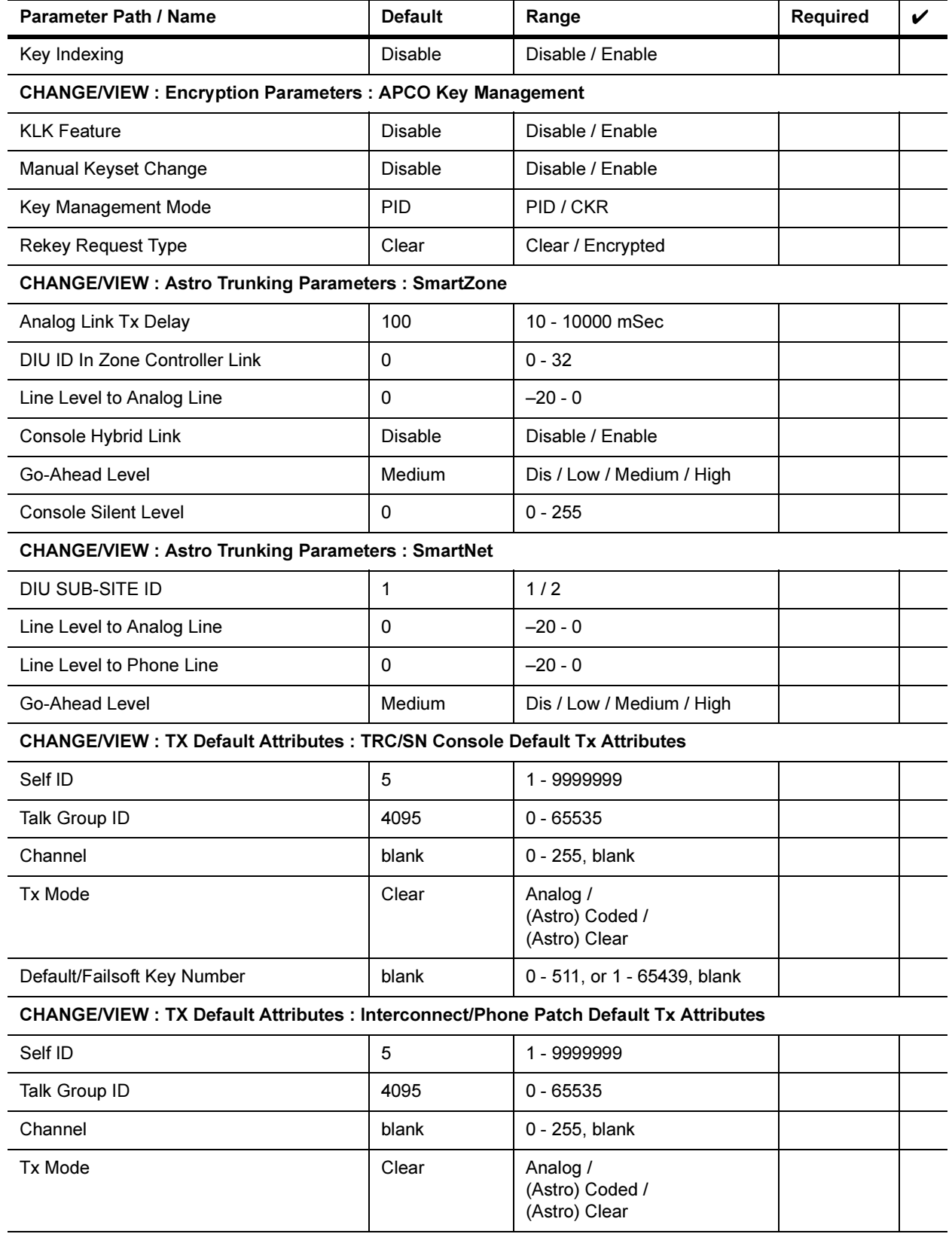

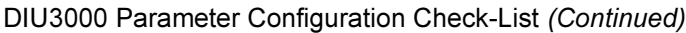

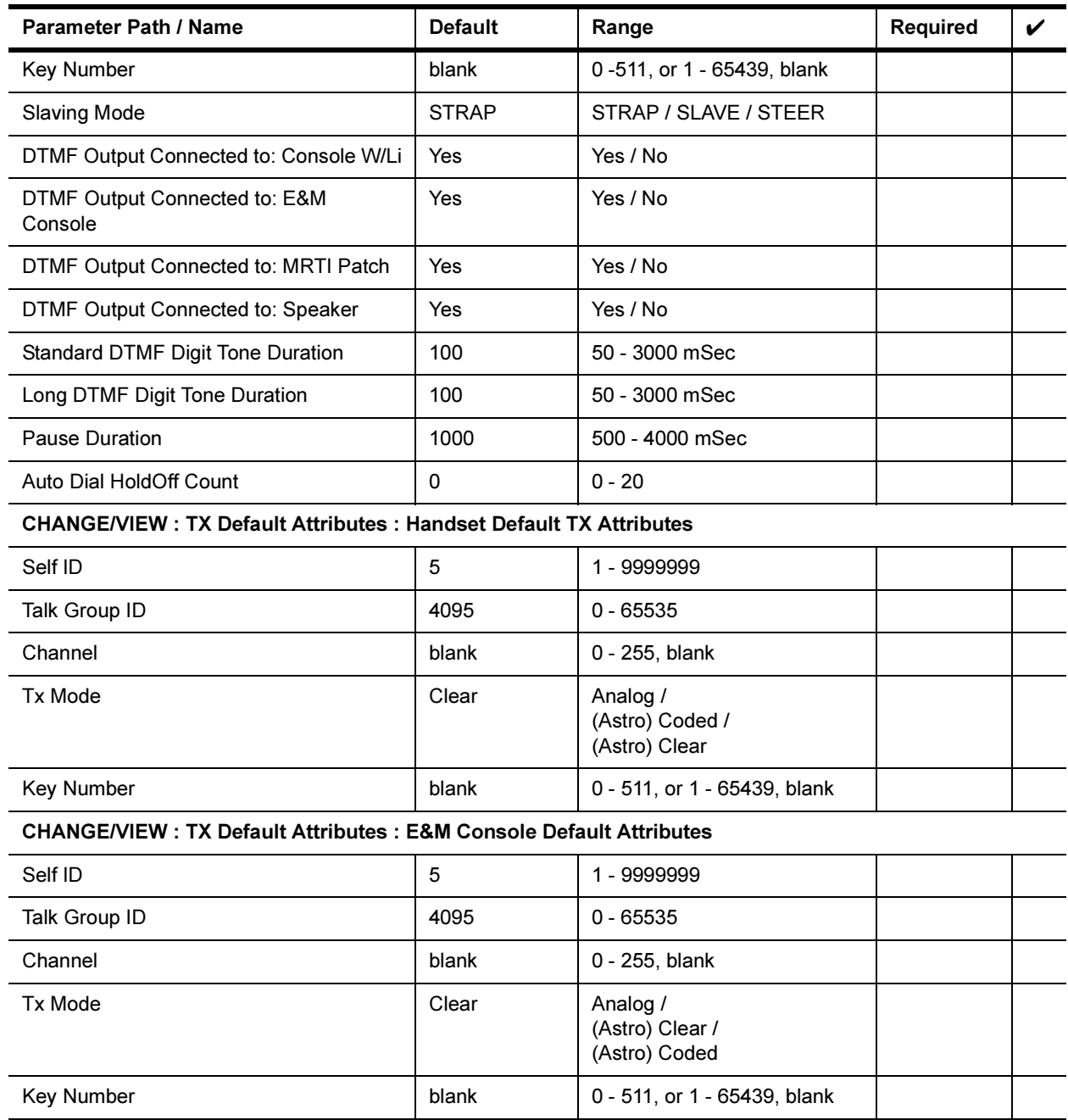

# Operation

## Controls and Indicators

The DIU3000 controls and indicators are located on the front panel and include a keypad, an LCD display and LED indicators, as shown in Figure 12. The keypad incorporates 21 keys: 15 (one with a LED) are used for direct–access functions and as a numeric keypad, 4 are used for Up, Down, MENU/ESC and ENTER functions, and 2 are used for the PTT and Monitor.

The display is an 8 character LCD with a bar graph indicator. Under the display there are 4 functional LEDs.

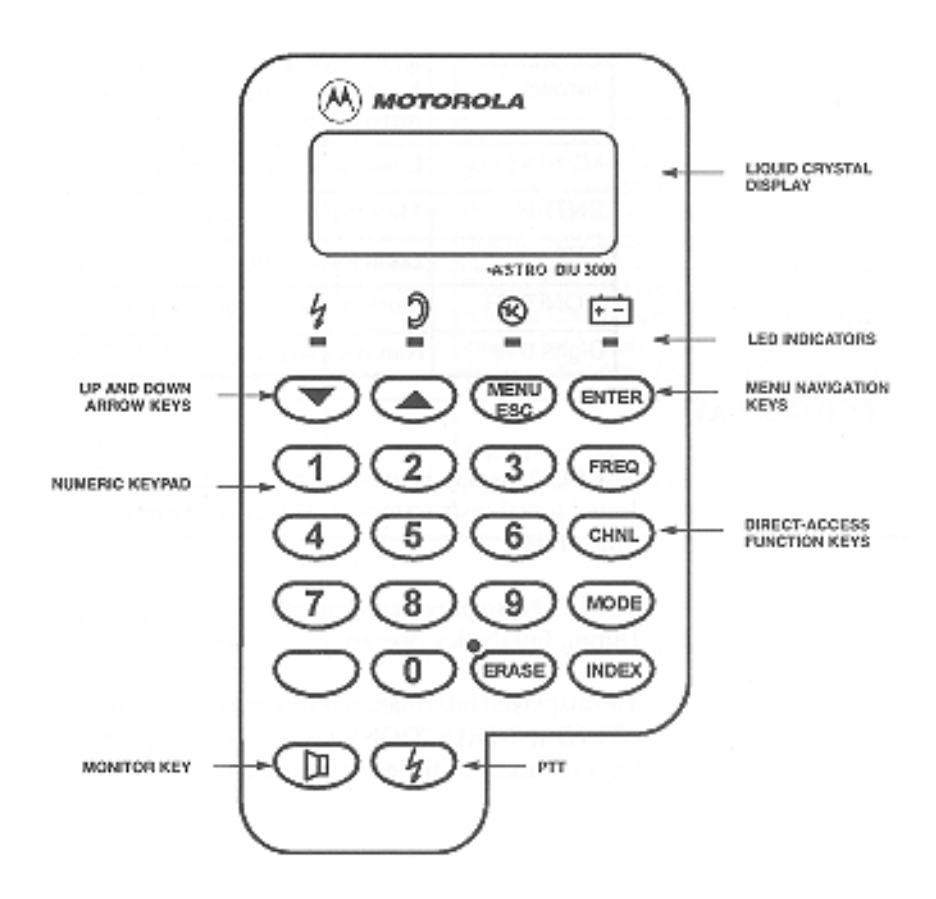

#### Figure 12 DIU3000 Control Panel

The functions of the controls and indicators are briefly defined in the following subparagraphs. Detailed operating instructions are given in ["Operating](#page-47-0)  [Instructions" on page 37](#page-47-0).

#### DIU3000 Keypad

The DIU3000 keypad functions are defined in Table 3.

#### Table 3

DIU3000 Keypad Functions

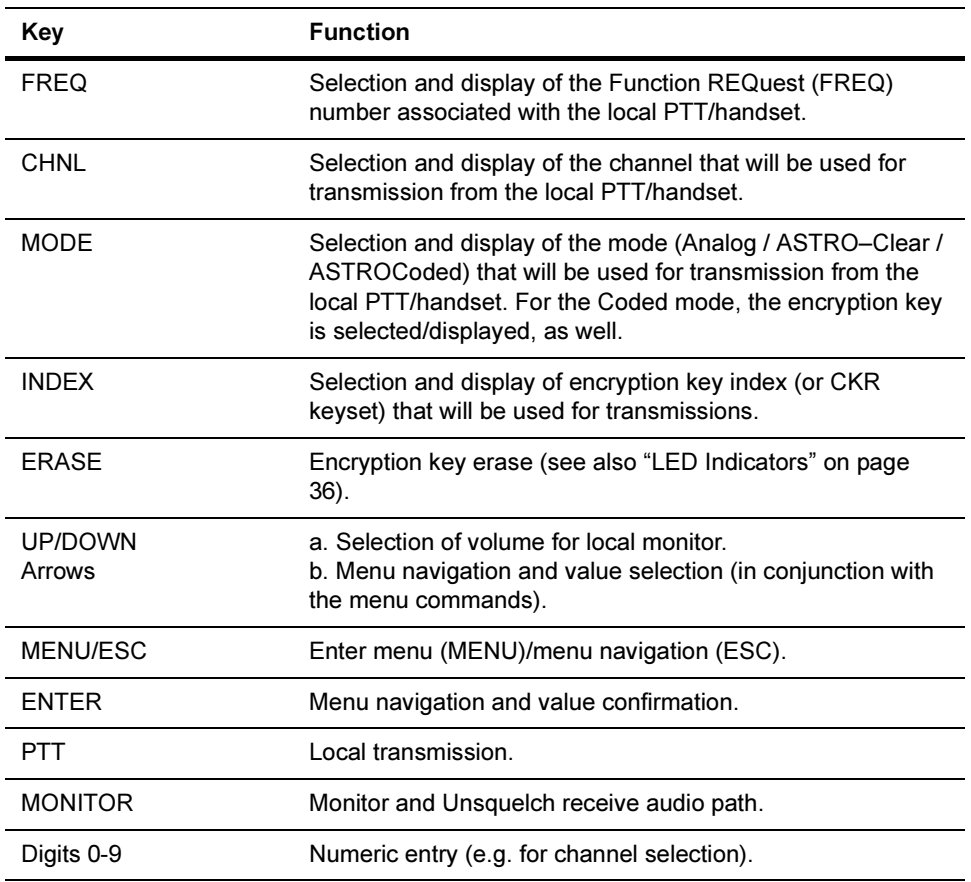

#### LCD Display

The LCD display is used for prompting to operator commands and displaying the selected functions/parameters. When no operations are performed, the LCD displays the time of day.

The LCD also provides a bar graph that indicates the transmit and receive audio levels. During full duplex operation in analog mode, the bar graph is not displayed.

The displayed information is discussed in detail for each procedure given in the ["Operating Instructions" on page 37](#page-47-0). Refer also to the ["Troubleshooting" section](#page-76-0)  [on page 66](#page-76-0) for a summary of the error messages.

## <span id="page-46-0"></span>LED Indicators

The LED functions are as follows:

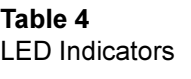

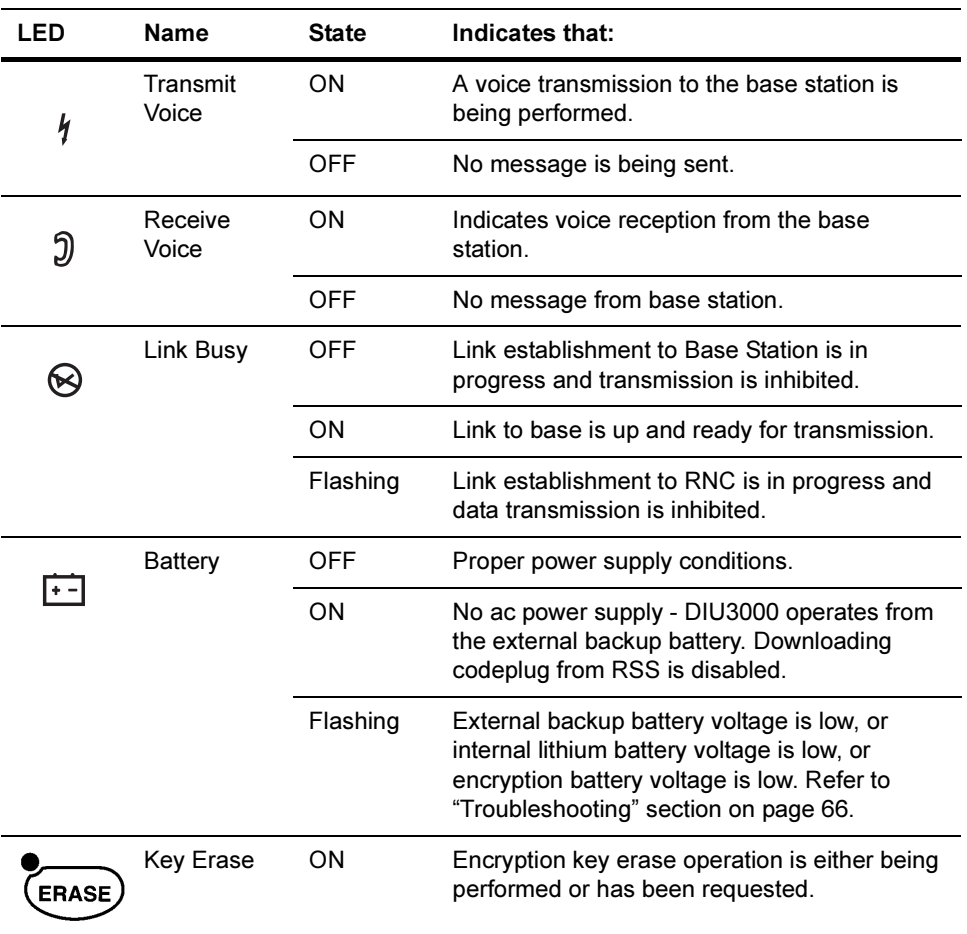

# <span id="page-47-0"></span>Operating Instructions

#### DIU3000 Power–on

Upon power–on (connection to an ac outlet), the DIU3000 performs power–up self–test and then loads the operating software into the active memory. The following is the sequence of LCD messages during a proper power–on process:

#### Table 5

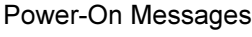

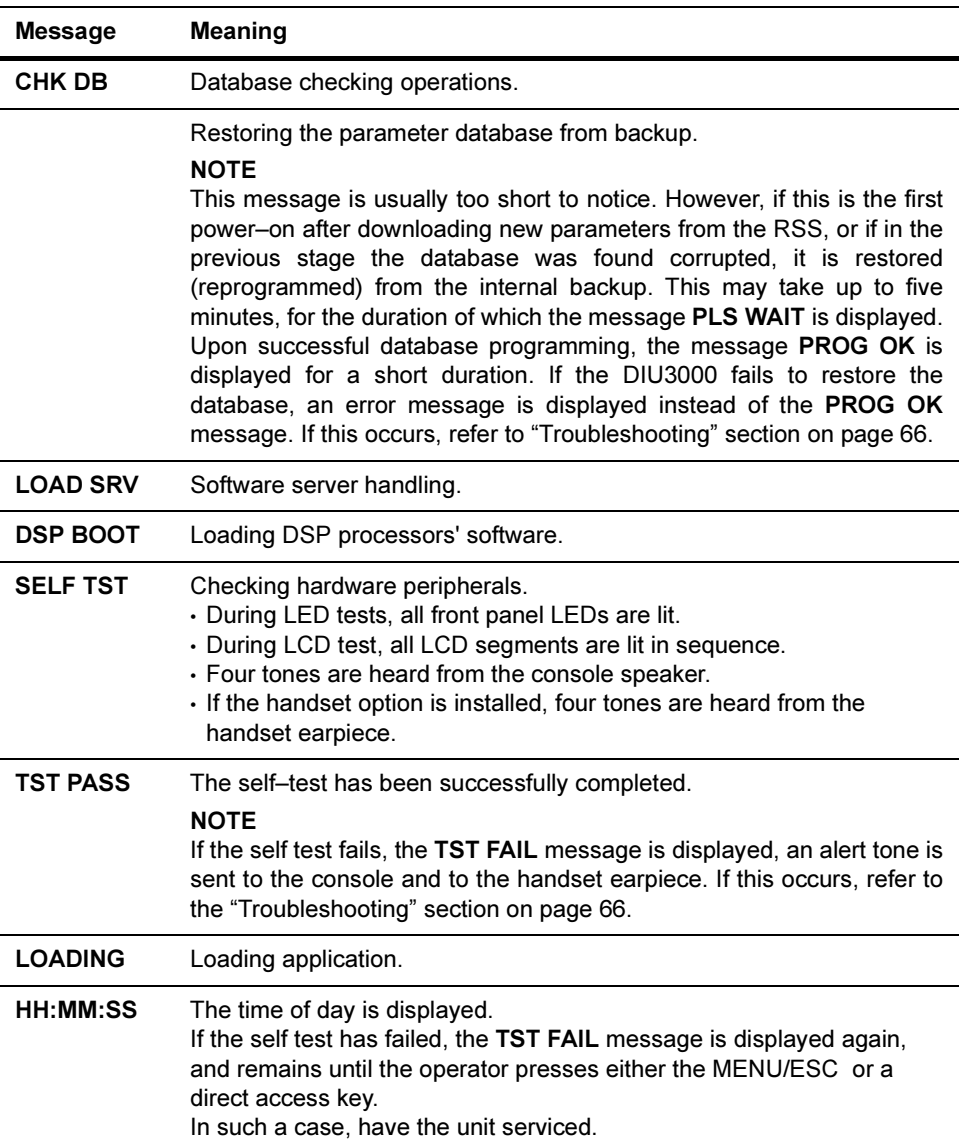

After the power–on sequence, the DIU3000 tries to establish a link to the base station, using a handshake procedure. During the link establishment, which takes a few seconds, the LINK BUSY LED is lit. If the link is not connected or the base station is not responding for some other reason, the LED remains lit and the DIU3000 does not allow transmission.

In the ready state, the LCD displays the time of day and the unit is ready for operation. Any control equipment connected to the DIU3000 can now be used for controlling the base station.

#### Menu Command Reference

Most of DIU3000 operating parameters can be controlled using the DIU RSS. However, some of the parameters should be set or changed more frequently, without the need to connect an external computer. These parameters are accessed via the MENU/ESC key.

#### Menu Navigation

#### Accessing the Menu Commands

The parameters and functions accessed via the MENU/ESC key are organized in a tree-like structure, or a "menu", shown in [Figure 13](#page-49-0).

Moving between same level menu entries is performed using the  $|\cdot|/|$  arrows; moving to an inner level menu entry is performed using the ENTR key.

The states at which parameter value can actually be set and functions activated are located at an additional level, not shown in [Figure 13](#page-49-0). The figure shows only the paths to those states. The states are accessed by pressing the ENTR key from the last level shown.

#### Changing a Value

In this state the LCD display usually blinks. There are two possible methods to change a value:

- Scrolling through the available options using the  $\bigotimes$  T arrow keys.
- Keying in a numeric value using the 10–digit numeric keypad.

In some of the cases only one of the methods is available, as detailed in the procedures in the following paragraphs. Both methods require the usage of the ENTR key for selection confirmation and movement to the upper tree level.

If arrow keys are used for displaying the available values, then the process is circular.

If the numeric keypad is used for changing a value, and the value is out of range, an error message is displayed for a short period, and the previously active value is displayed again.

#### Cancelling the Menu Commands

Pressing MENU/ESC while performing a Menu command will return to the previous level menu entry without performing the selected function. If the first level has already been reached, pressing MENU/ESC will exit the menu command mode and return to the ready state (time of day display). Error Messages

The ["Troubleshooting" section on page 66](#page-76-0) describes the error messages that are displayed in case of incorrect operation.

<span id="page-49-0"></span>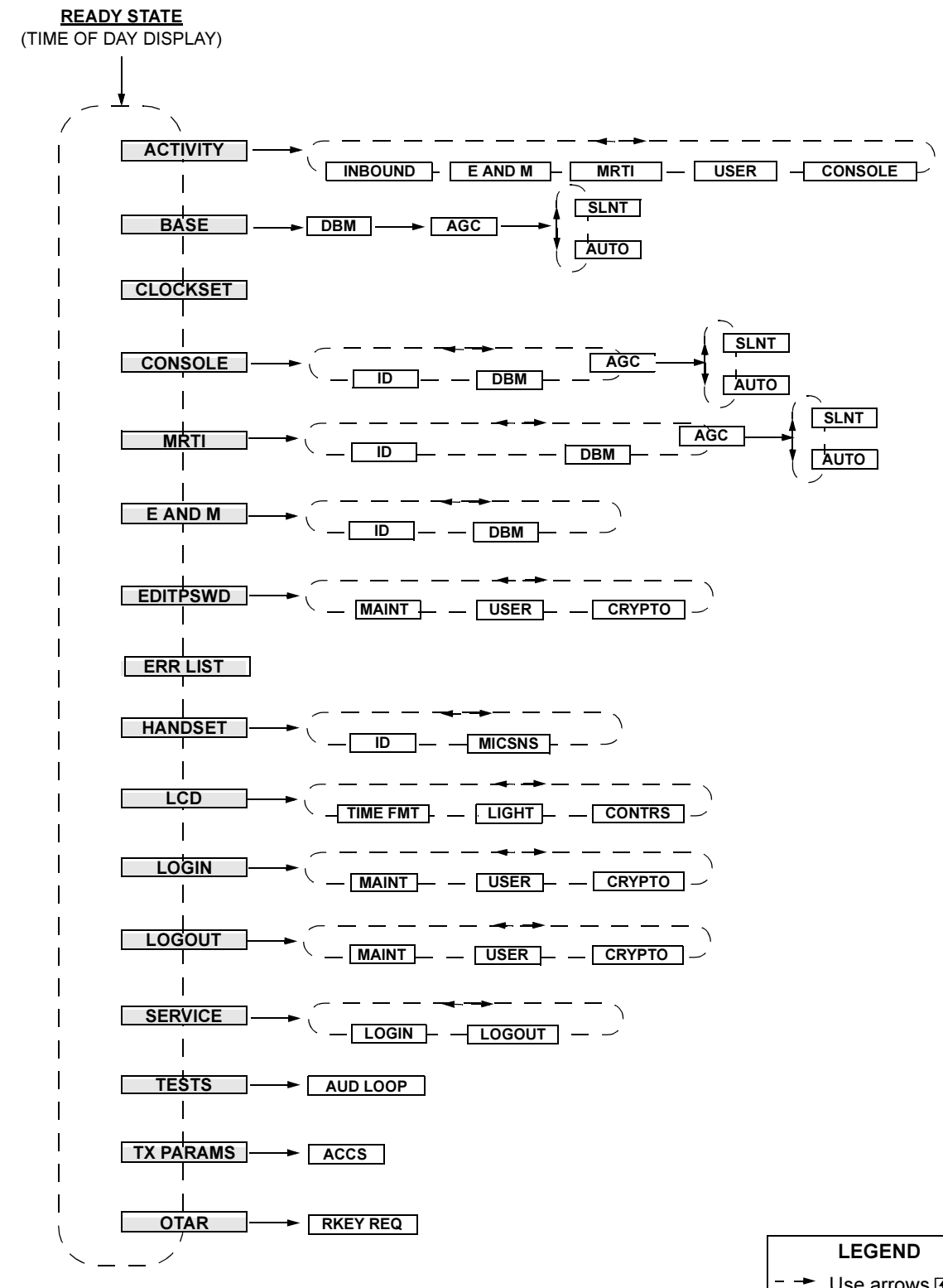

\*NOTE: The TESTS menu is visible only after entering the Service password.

 $\rightarrow$  Use arrows  $\overline{A/E}$ Use [ENTR] key

Figure 13 Menu Operation Tree

## **ACTIVITY**

This menu provides a means of monitoring transmit/receive parameters of the DIU3000 and control devices connected to it.

- For the CONSOLE (TRC type analog console), the CHaNneL and MODE parameters of the current transmission can be traced. If not currently transmitting, the last active parameters are displayed.
- For the USER (local user, handset), the Function REQuest no., CHaNneL and MODE parameters of the current transmission can be traced. If not currently transmitting, the last active parameters are displayed.
- For the INBOUND activity, the MODE parameter can be traced. If there is currently no inbound activity, the MODE of the last inbound reception is displayed.

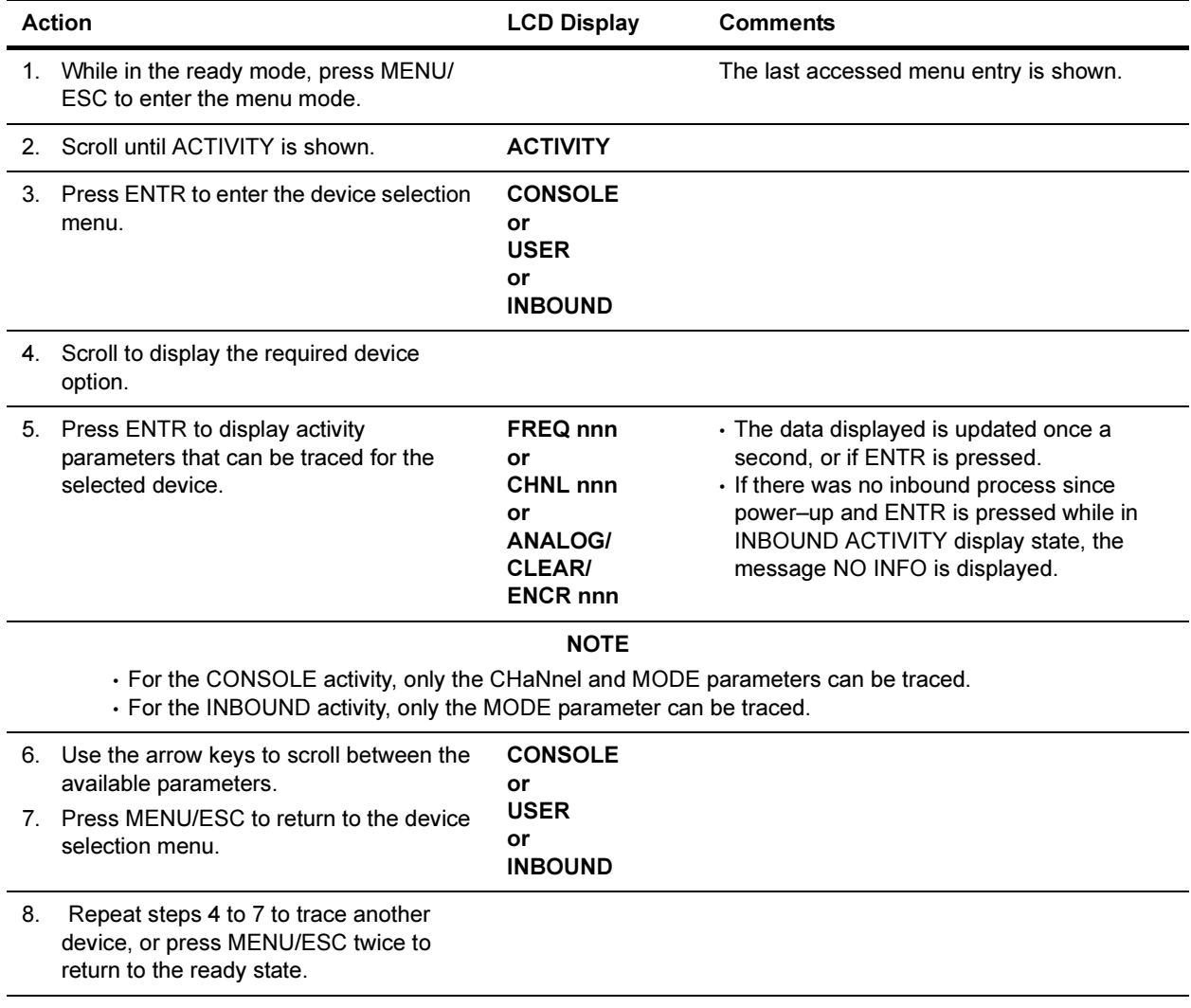

#### <span id="page-51-0"></span>BASE STATION

This function allows changing/viewing the signal level of the communication interface to the base station. The line signal level can be set within the range of -20 to 0 dBm.

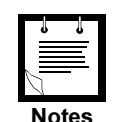

Changing the signal level requires entering the Service password (see ["SERVICE" section on page 55](#page-64-0)).

MRTI (analog and digital inbound), Console (analog and digital inbound) and Base Station (analog outbound) audio levels may be set in RSS or from the front panel display (after entering service mode, password: 039302164). Each interface may be changed by 20 dB in 1 dB increments. Because the DIU passes and generates voice and tones at various levels, there is no absolute output level as suggested by the term 'dBm' on the front panel display. The term 'dBm' that accompanies gain settings in RSS and the front panel display should be interpreted as a rough estimate of signal output. In other words, the output level display should be thought of as a volume gain control, not as an absolute level indicator. The exact output, in dBm, is a function of 1) the source level, 2) the output level setting and 3) the averaging method used to measure the signal.

Changing the Base DBM Value

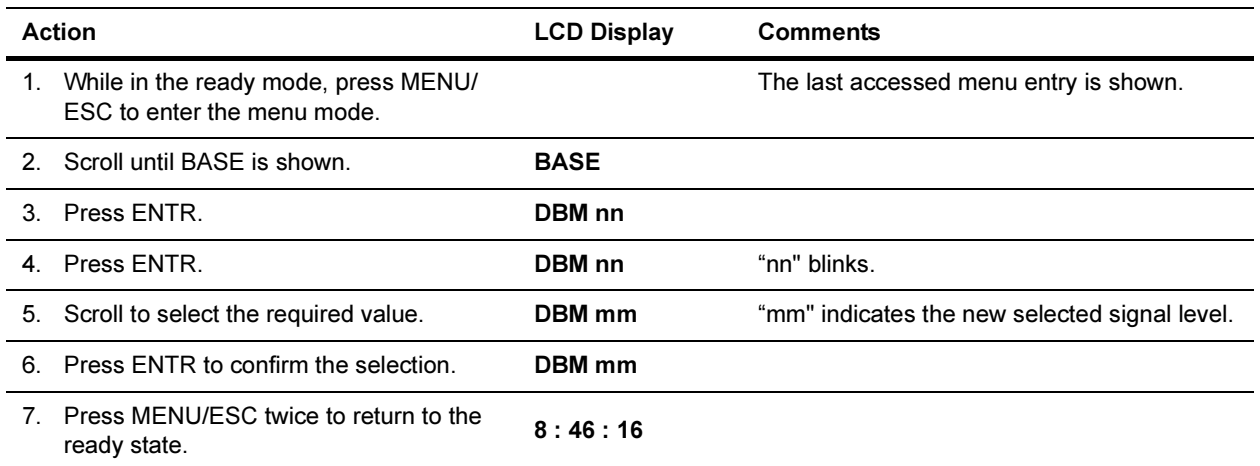

#### Table 7

Changing the Base AGC

This menu controls the setting of the base analog port AGC silent level. The allowable range of values for the silent level is 0–255. The following silent level values should be considered default values:

- 5–when version B or earlier wireline board is used.
- 50–when version C or later wireline board is used.

Version numbers can be obtained via RSS in the Main/Service/DIU-Config/HW-Version screen.

Once the correct default value is chosen, perform the following verification procedure for NON-ZERO silent levels.

#### Silent Level Verification Test:

This procedure should be used to verify that NON-ZERO silent levels are set properly.

- 1. Enter the DIU's Maintenance Password (039302164) at the DIU's front panel.
- 2. Go to the DIU's front panel menu labeled Base -> AGC -> AUTO.
- 3. Press [Enter] on the DIU's front panel. The screen should now flash "AUTO RDY".
- 4. Start an inbound analog call. If using a subscriber, use strong signal conditions.
- 5. While background noise is being transmitted (i.e. no audio), press  $\overline{\text{Enter}}$  on the DIU's front panel.
- 6. Take note of this number returned on the DIU's display.
- 7. While the inbound call is still active, place  $a 10$  dBm tone on the base  $\geq$  DIU wireline.
- 8. Press [Enter] on the DIU's front panel. The screen should now flash "AUTO RDY".
- 9. While the tone is connected press [Enter] on the DIU's front panel.
- 10. Take note of the number returned on the DIU's display.
- 11. Verify or change the silent level using the "Results" section below and program the DIU with this value.

#### Results:

- If the default silent level is equal to or greater than the number returned in step 6, use the default silent level. This number should be less than the number returned in step 10.
- If the default silent level is less than the number returned in step 6 and the DIU has version B or earlier Wireline board, use the number returned in step 6 as the silent level.
- If the default silent level is less than the number returned in step 6 and the DIU has version C or later Wireline board, use the number returned in step 6 and add 20 to it.

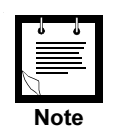

The silent level chosen should be in between the two numbers returned in steps 6 and 10. If the DIU input is noisy then the two numbers may be very close. This situation will lead to poor operation. The DIU will not be able to accurately differentiate between audio and noise. In this case it is best to select the value returned in step 6 to ensure audio will trip the silent level.

## CLOCK SETting

This menu is used for setting the LCD clock time. The time is set by changing the hours and minutes, according to the time format set via the LCD menu.

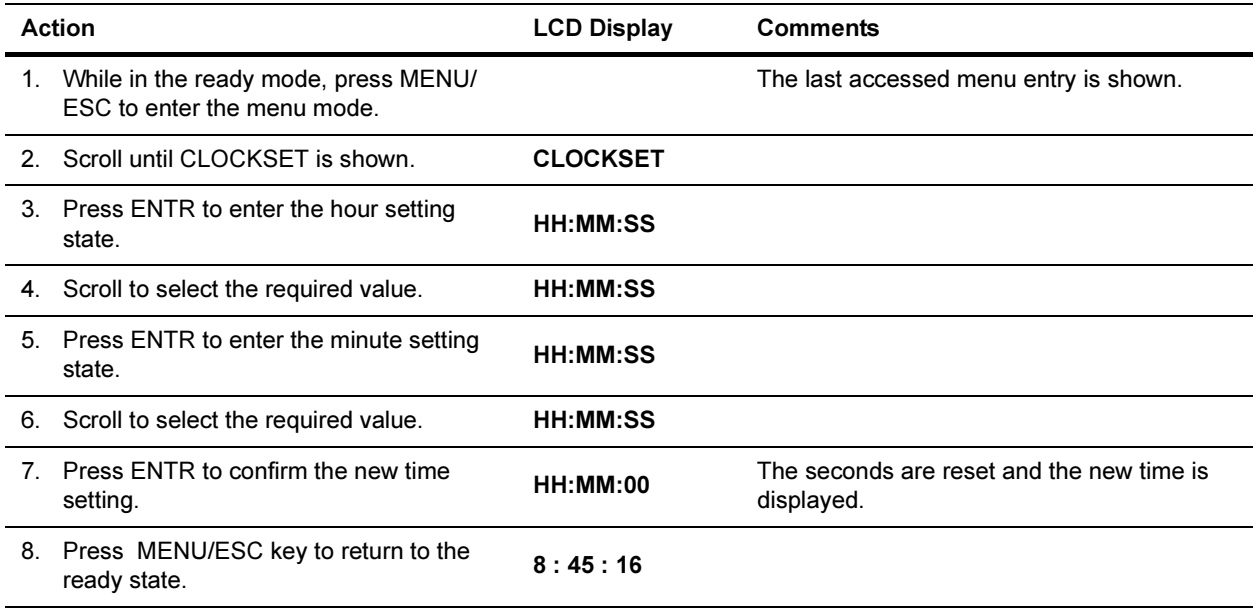

#### <span id="page-54-0"></span>**CONSOLE**

This menu controls the parameters of the communication interface to the analog console. In the current version of the DIU3000, only the TRC type analog console is supported. The following parameter can be changed:

– Line signal level. The line signal level can be set within the range of –20 to 0 dBm.

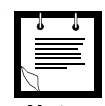

Changing the line signal level requires entering the Service password (see ["SERVICE" section on page 55](#page-64-0)).

Notes

MRTI (analog and digital inbound), Console (analog and digital inbound) and Base Station (analog outbound) audio levels may be set in RSS or from the front panel display (after entering service mode, password: 039302164). Each interface may be changed by 20 dB in 1 dB increments. Because the DIU passes and generates voice and tones at various levels, there is no absolute output level as suggested by the term 'dBm' on the front panel display. The term 'dBm' that accompanies gain settings in RSS and the front panel display should be interpreted as a rough estimate of signal output. In other words, the output level display should be thought of as a volume gain control, not as an absolute level indicator. The exact output, in dBm, is a function of 1) the source level, 2) the output level setting and 3) the averaging method used to measure the signal.

The following parameter can be viewed:

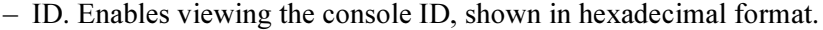

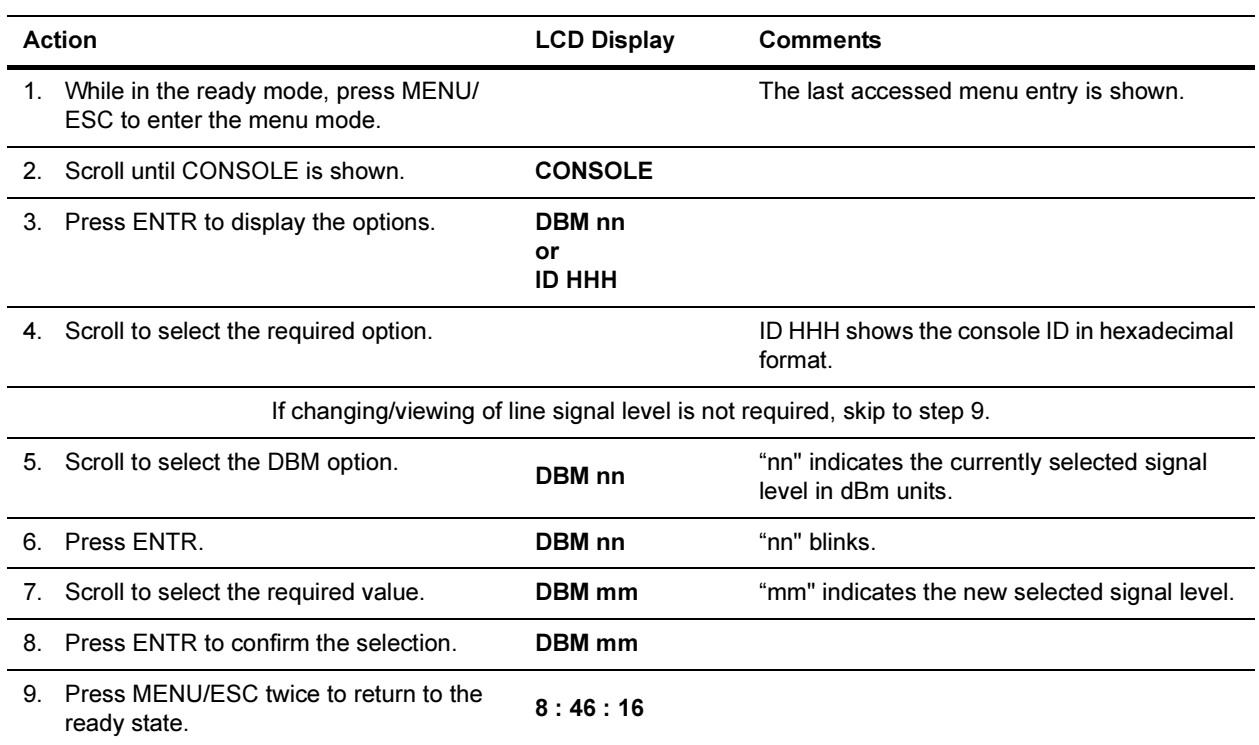

#### Console AGC

This menu controls the setting of the console analog port AGC silent level. The allowable range of values for the silent level is 0-255. The following silent level values should be considered default values.

- 0–only TRC consoles with version B or earlier wireline board.
- 5–only digital keying consoles (DKC) with version B or earlier wireline board.
- 0–both TRC and DKC consoles with version B or earlier wireline board.
- 50–if TRC, DKC, or both (TRC and DKC) consoles with version C or later wireline board.

Wireline version numbers can be obtained via RSS in the Main/Service/DIU-Config/HW-Version screen.

Once the correct default value is chosen, perform the following verification procedure for NON-ZERO silent levels.

#### Silent Level Verification Test:

This procedure should be used to verify that NON-ZERO silent levels are set properly.

- 1. Enter the DIU's Maintenance Password (039302164) at the DIU's front panel.
- 2. Go to the DIU's front panel menu labeled CONSOLE -> AGC -> AUTO.
- 3. Press [Enter] on the DIU's front panel. The screen should now flash "AUTO RDY".
- 4. Start an outbound call from the console.
- 5. While background noise is being transmitted (i.e. no audio), press [Enter] on the DIU's front panel.
- 6. Take note of the number returned on the DIU's display.
- 7. While the console is still keyed, place a -10 dBm tone on the console ->DIU wireline.
- 8. Press [Enter] on the DIU's front panel. The screen should now flash "AUTO RDY".
- 9. While the tone is being transmitted press [Enter] on the DIU's front panel.
- 10. Take note of the number returned on the DIU's display.
- 11. Verify or change the silent level using the "Results" section below and program the DIU with this value.

#### Results:

- If the default silent level is equal to or greater than the number returned in step 6, use the default silent level. This number should be less than the number returned in step 10.
- If the default silent level is less than the number returned in Step 6 and the DIU has version B or earlier Wireline Board, use the number returned in step 6 as the silent level.

– If the default silent level is less than the number returned in step 6 and the DIU has version C or later Wireline Board, use the number returned in step 6 and add 20 to it.

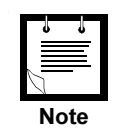

The silent level chosen should be in between the two numbers returned in steps 6 and 10. If the DIU input is noisy then the two numbers may be very close. This situation will lead to poor operation. The DIU will not be able to accurately differentiate between audio and noise. In this case it is best to select the value returned in step 6 to ensure audio will trip the silent level.

## EDIT PASSWORD

The EDITPSWD function is used to change the password. All three types of passwords can be changed via this function, one password at a time.

<span id="page-57-0"></span>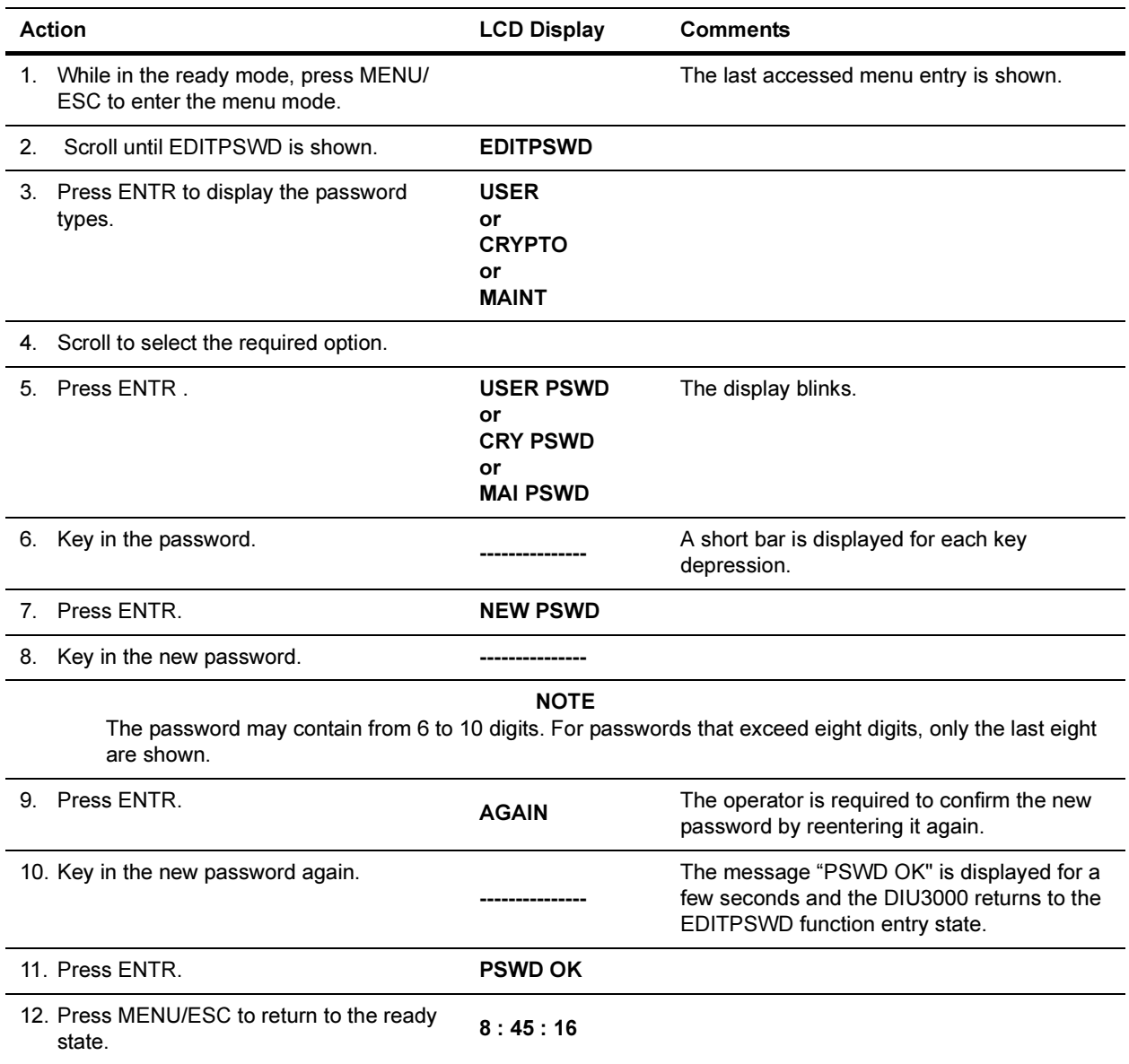

#### ERRor LIST

The DIU3000 performs a series of tests (BIT) upon power–on. If a test fails, a general error message is displayed on the LCD and the failed test number is stored in the DIU3000 memory. Failures can also be detected during normal operation, in which case they are also recorded. The ERR LIST function is used to retrieve the recorded numbers of the failed tests.

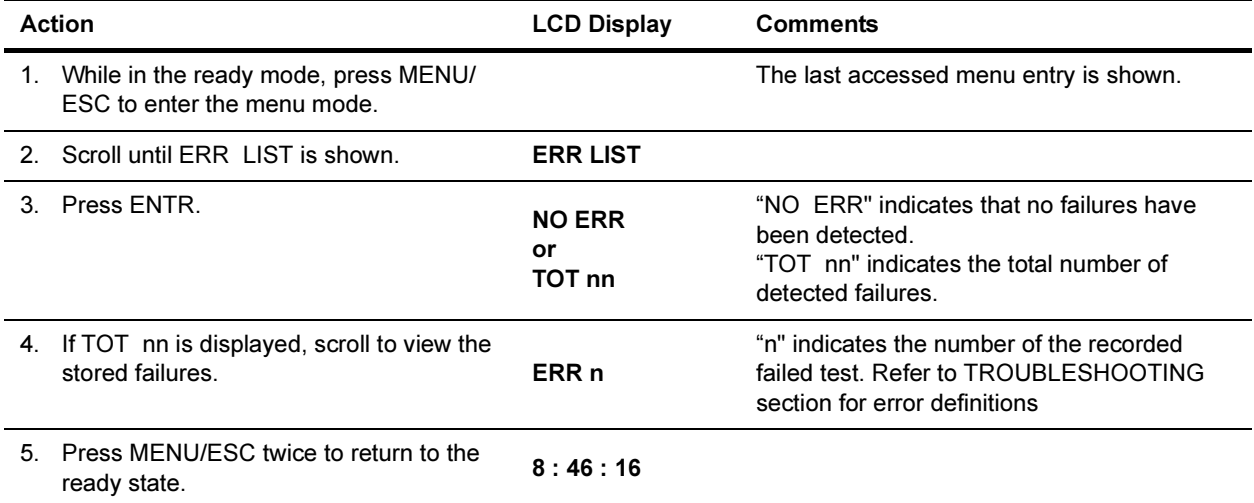

#### <span id="page-59-0"></span>HANDSET

This menu is used for controlling the local handset microphone sensitivity and for viewing the handset ID. The microphone sensitivity allowed range is 0 - 9. The handset ID can be viewed but not changed. It can be set only by the RSS. The handset ID is shown in hexadecimal format.

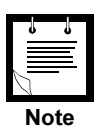

Changing the microphone sensitivity level requires entering the Service password (see ["SERVICE" section on page 55](#page-64-0)).

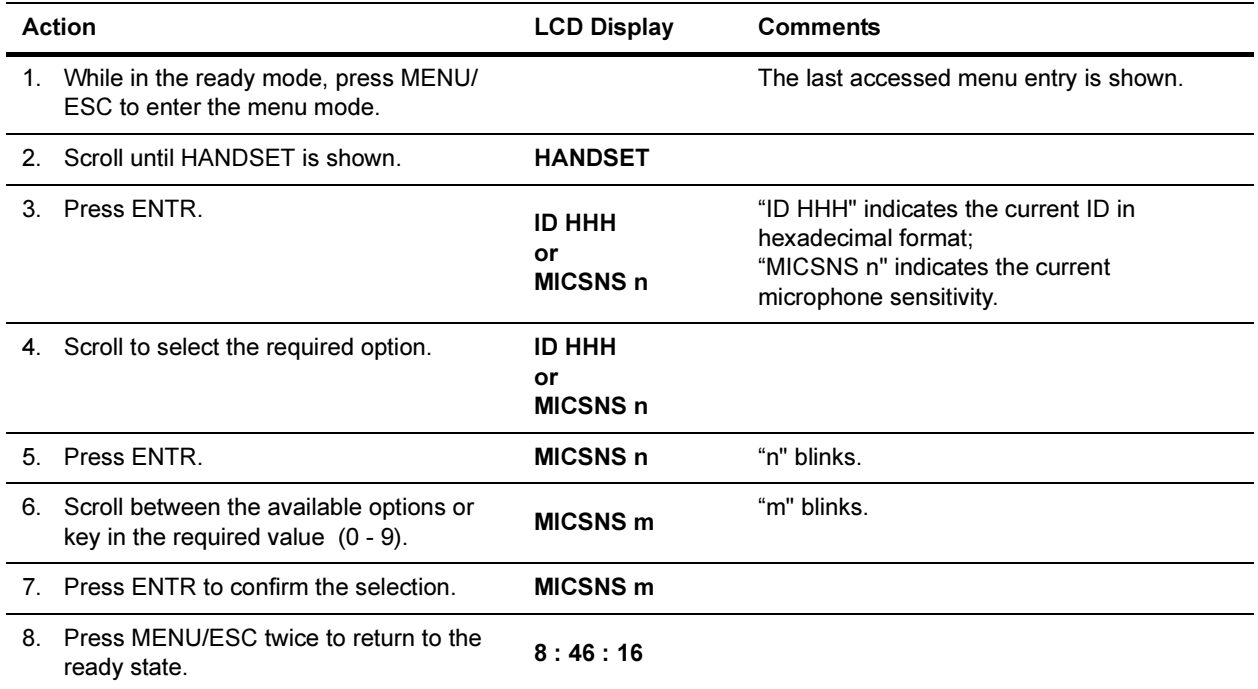

#### <span id="page-60-0"></span>LCD

This menu controls the current setting of the LCD. The following display properties may be changed:

- Brightness. Three brightness levels are available: LIGHT 0 through LIGHT 2.
- Contrast. Ten levels are available: CONTRS 0 through CONTRS 9.
- Time format. The user can select either a 12 and 24 hour format.

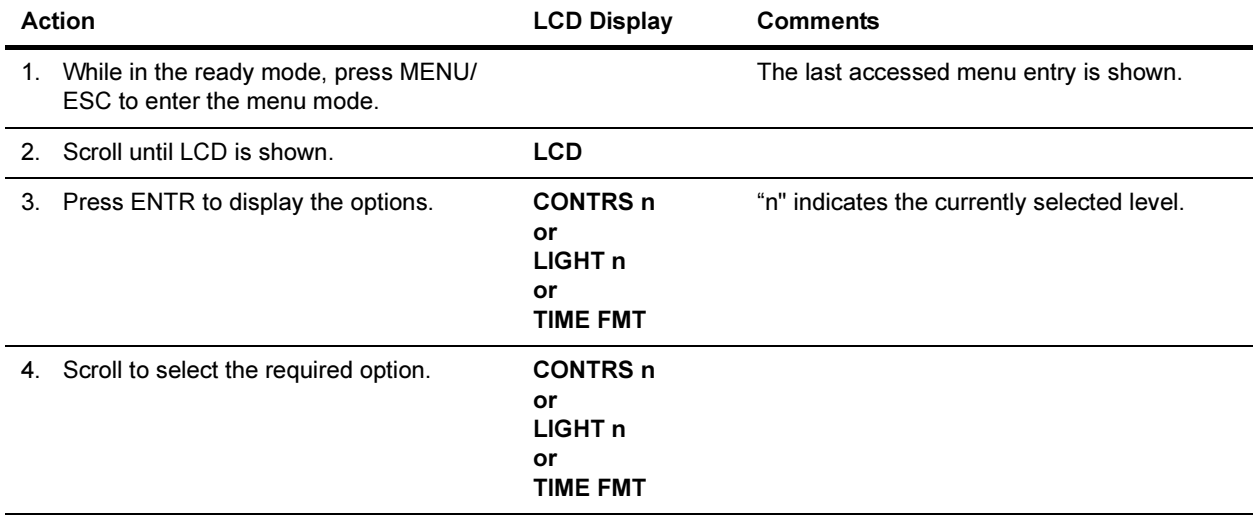

#### Table 13

For the following instructions refer to

• "Changing the LCD Contrast Level" section on page 51 for changing the contrast; or

• ["Changing the LCD Brightness \(Light\) Level" section on page 52](#page-61-0) for changing the brightness; or

• ["Changing the Time Format" section on page 52](#page-61-0) for changing the time format.

#### Changing the LCD Contrast Level

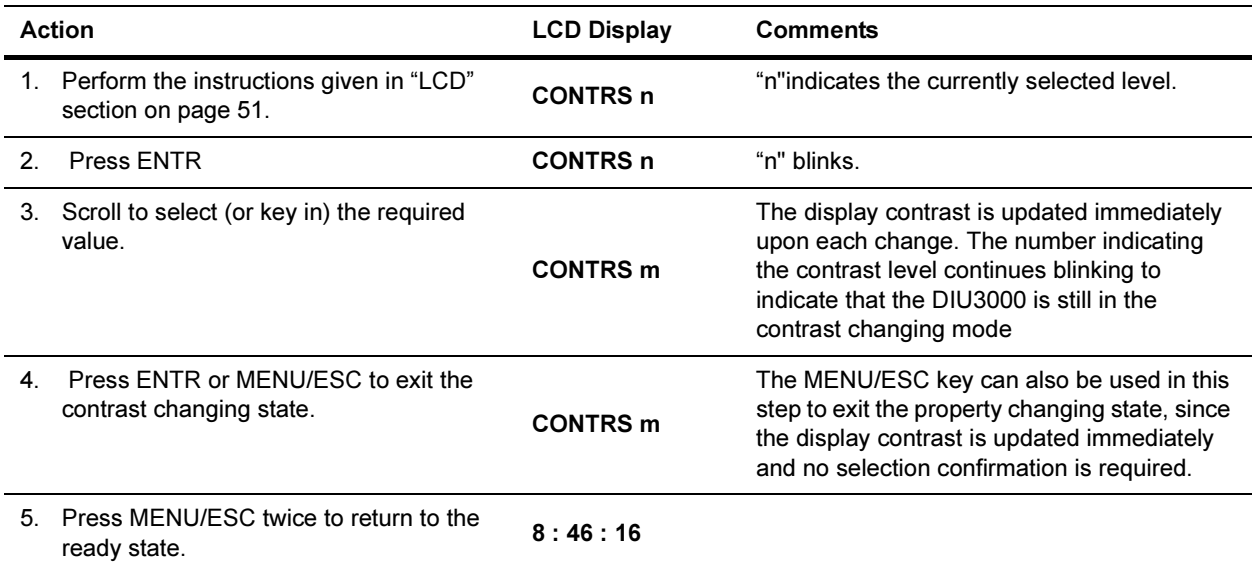

## Changing the LCD Brightness (Light) Level

<span id="page-61-0"></span>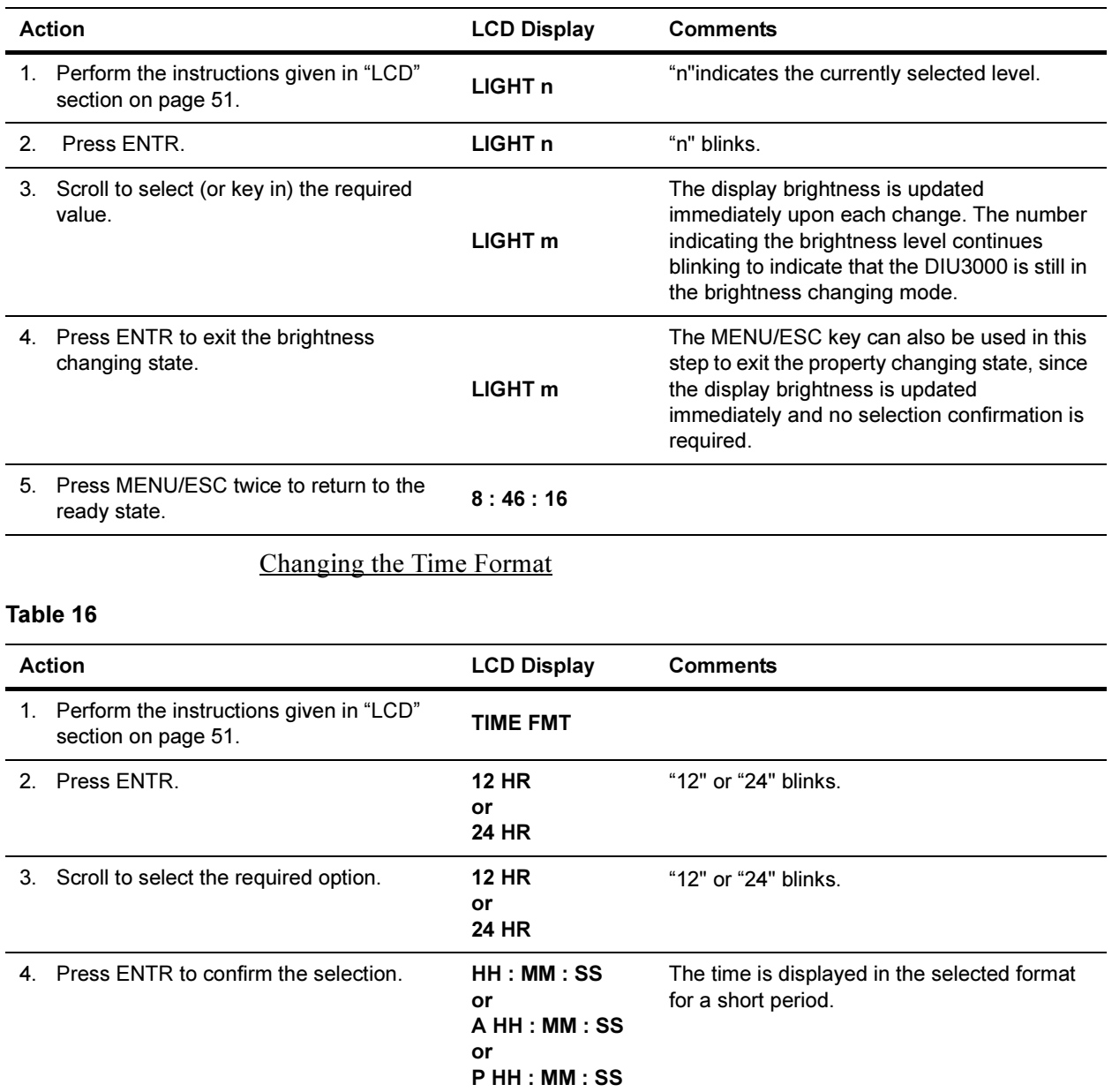

### LOGIN

If FIPS is enabled (by RSS), login command allows opening an encrypted session by entering a password. The DIU3000 differentiates between three operator roles, each of which requiring a separate password. For initial installation, role and password assignments are made with the DIU3000 RSS and may subsequently be changed either from the RSS or from the DIU3000 (see ["EDIT PASSWORD"](#page-57-0)  [section on page 48](#page-57-0)).

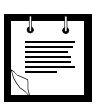

#### IMPORTANT

Login in MAINTenance role results in zeroization of all key variables.

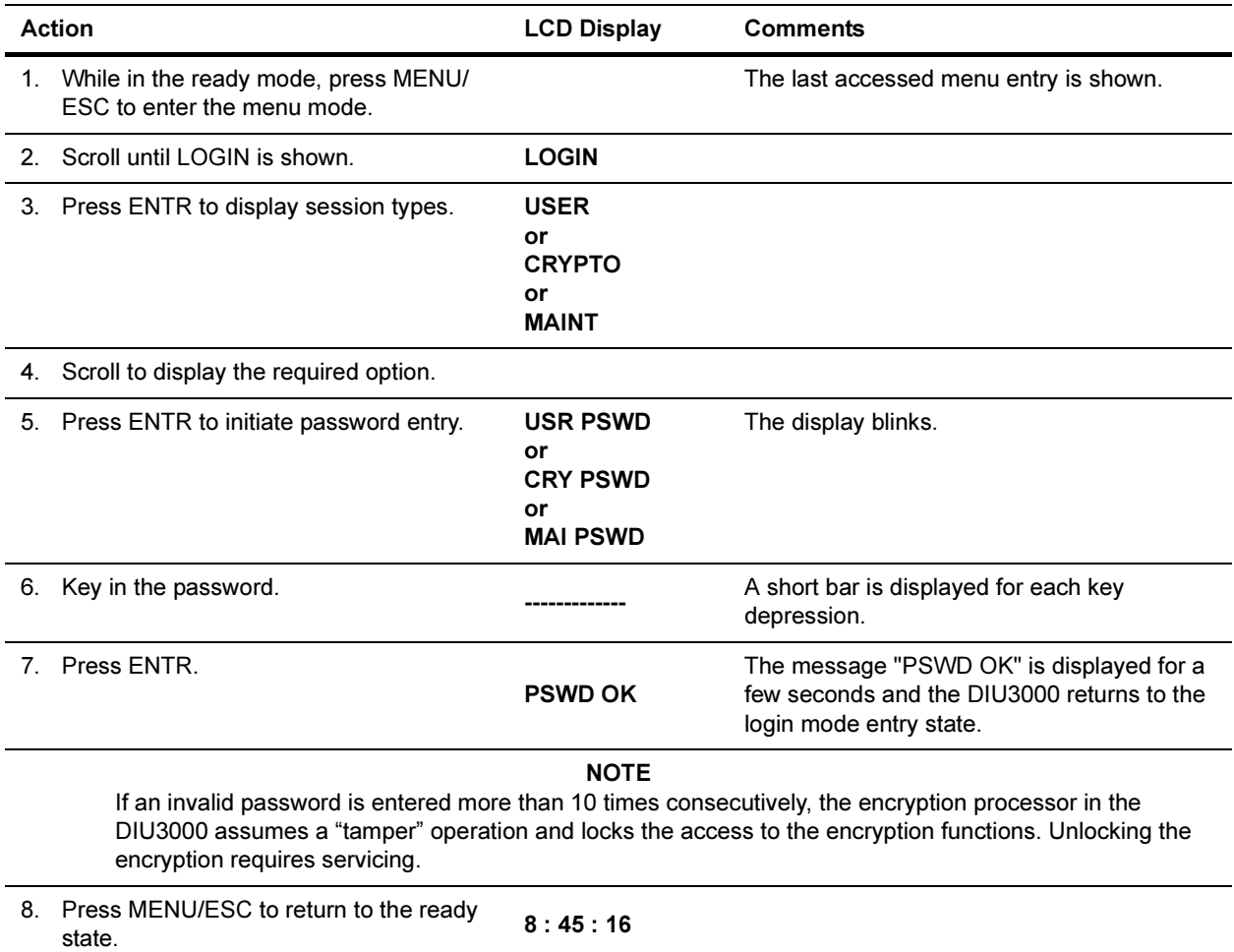

## LOGOUT

This command is used to terminate an encrypted session. The operator is required to indicate the type of session that should be terminated.

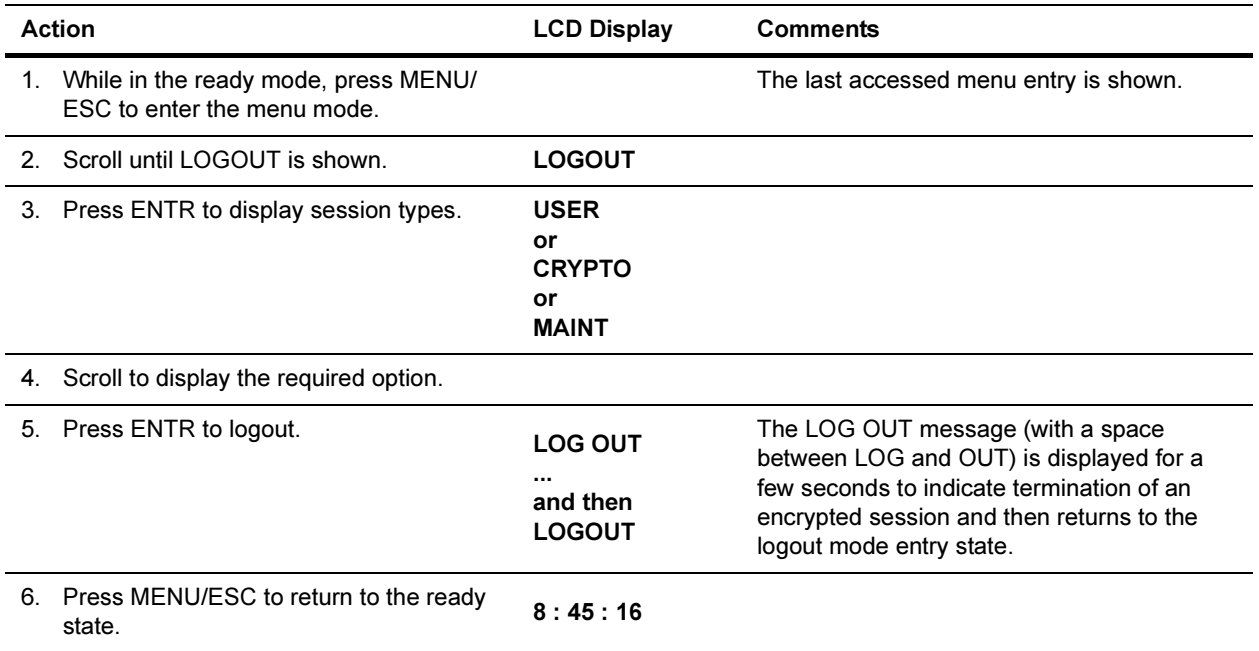

#### <span id="page-64-0"></span>SERVICE

The SERVICE menu is used to log into and out of the service session. Logging into the service session is a prerequisite for changing the following DIU3000 parameters:

- The signal level of the communication interface to the base station (see ["BASE STATION" section on page 41](#page-51-0)).
- The signal level of the communication interface to the console (see ["CONSOLE" section on page 44](#page-54-0)).
- The local handset microphone sensitivity level (see ["HANDSET" section on](#page-59-0)  [page 50](#page-59-0)).

The service password is constant and preset to "039302164".

The Service session can be active concurrently with any of the encrypted sessions.

Initiating a Service Session

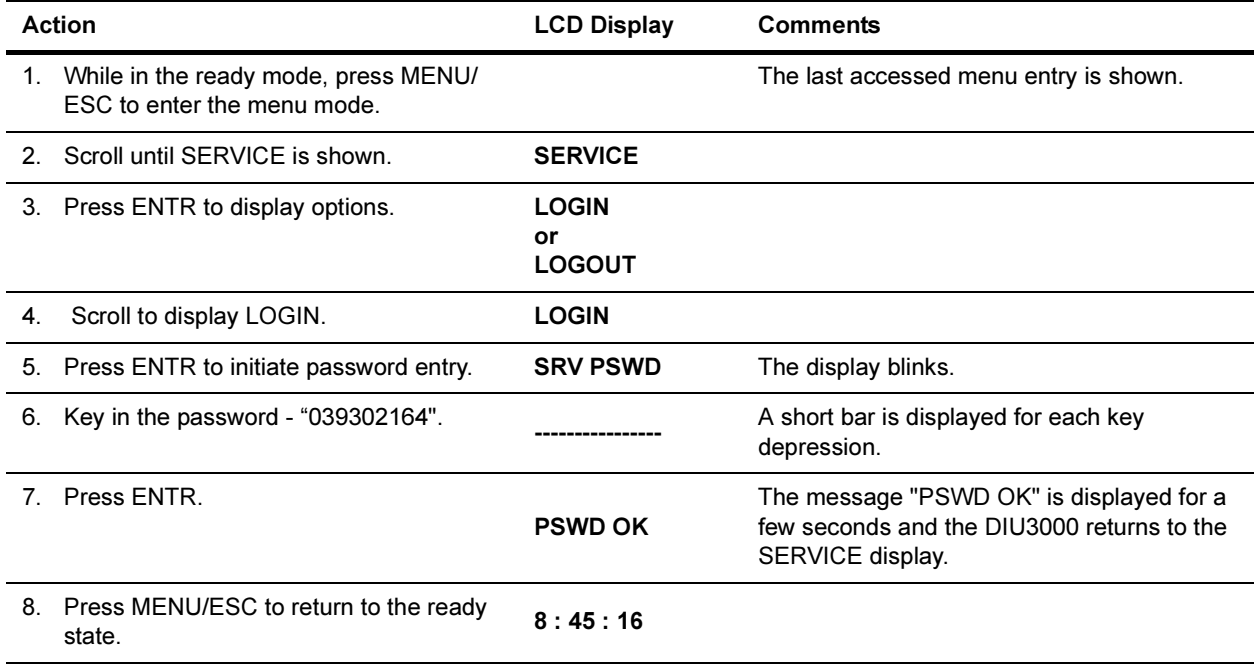

## Terminating a Service Session

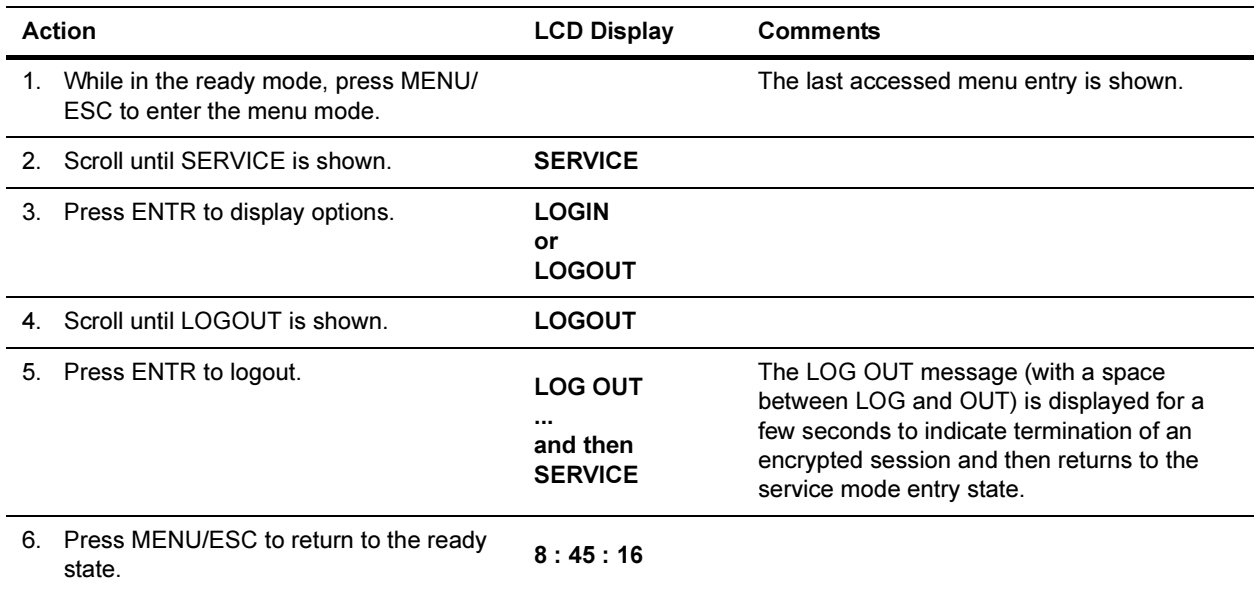

#### TESTS

This menu currently includes the Audio Loop test. In the future DIU3000 versions, the menu will provide access to additional tests.

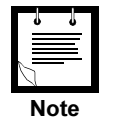

Performing the Audio Loop test requires entering the Service password.

Audio Loop Test

This test is used for stand alone testing of the DIU3000 during system troubleshooting. For details, refer to [Figure 14 on page 77](#page-87-0).

#### TX PARAMS

The TX PARMS (Transmission Parameters) menu is used only for changing the access code for local transmission. This access code is attached to the outgoing messages sent from the DIU3000 using the PTT or local handset.

The access code allowable range is 0 to 255 and "none". When "none" is selected ("- - -" is displayed), no access code is included in the transmission. The value "none" is selected by scrolling to "- - -" or keying in a value larger than 255.

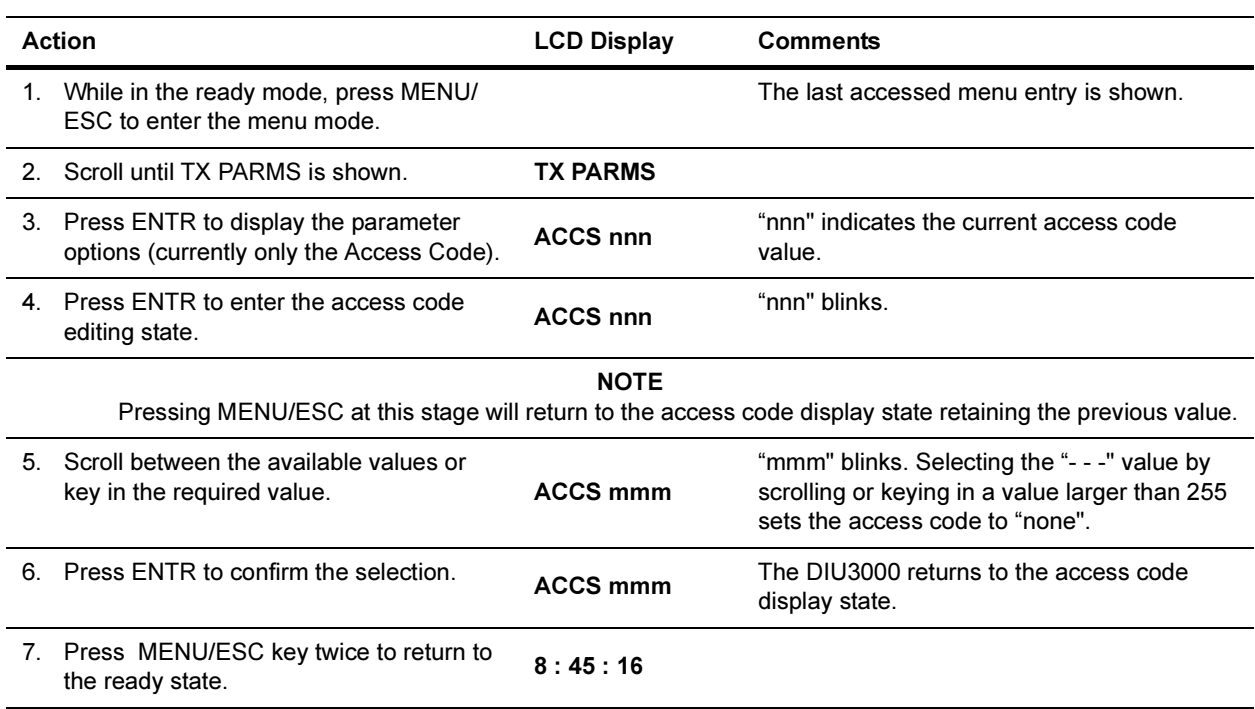

#### **OTAR**

This menu controls the initiation of an OTAR rekey request.

#### Table 22

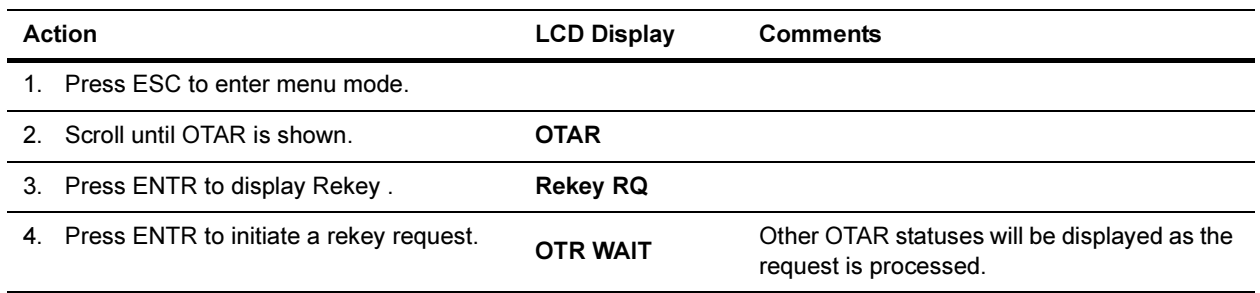

#### Local Console–Like Functions

#### General

In addition to interfacing other control equipment to the base station, the DIU3000 flexible design also provides the user with console–like capabilities. The built–in PTT allows sending of the ASTRO signalling data and base station control commands to the base station. Adding an optional handset allows operating the DIU3000 in a console–like manner, such as transmitting and receiving audio messages.

The following sections describe how to control the DIU3000 "local console" parameters related to PTT and handset operation, and how to use the DIU3000 "console" functions. The following procedures are covered:

- Function REQuest (FREQ) Selection
- CHaNneL Selection
- MODE Selection
- Key Index Selection
- Volume Control
- Transmission
- Encryption Key Erasure
- Monitor

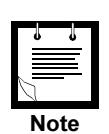

The memory that stores the DIU3000 "local console" parameters is backed up by a battery. Therefore, these parameters are not erased when the DIU3000 is turned off and restored when the DIU3000 is Note turned on again.

#### Error Messages

Refer to the ["Troubleshooting Using the Error List Function" section on page 69](#page-79-0) for description of error messages that are displayed in case of incorrect operation.

# FREQ

## Function Request Selection

The DIU3000 converts the TRC command into a combination of ASTRO commands, referred to as Function REQuests (FREQs). Each TRC function tone (single– or dual–tone) is converted into a different FREQ. A FREQ may include up to seven ASTRO Signalling, Base Station control and DIU3000 control commands. The DIU3000 RSS maintains the TRC FUNCTIONALITY TABLE that defines the FREQ functions and associates FREQ numbers to function tones.

The FREQ key is used to select the FREQ No. associated with transmission from the local PTT/handset.

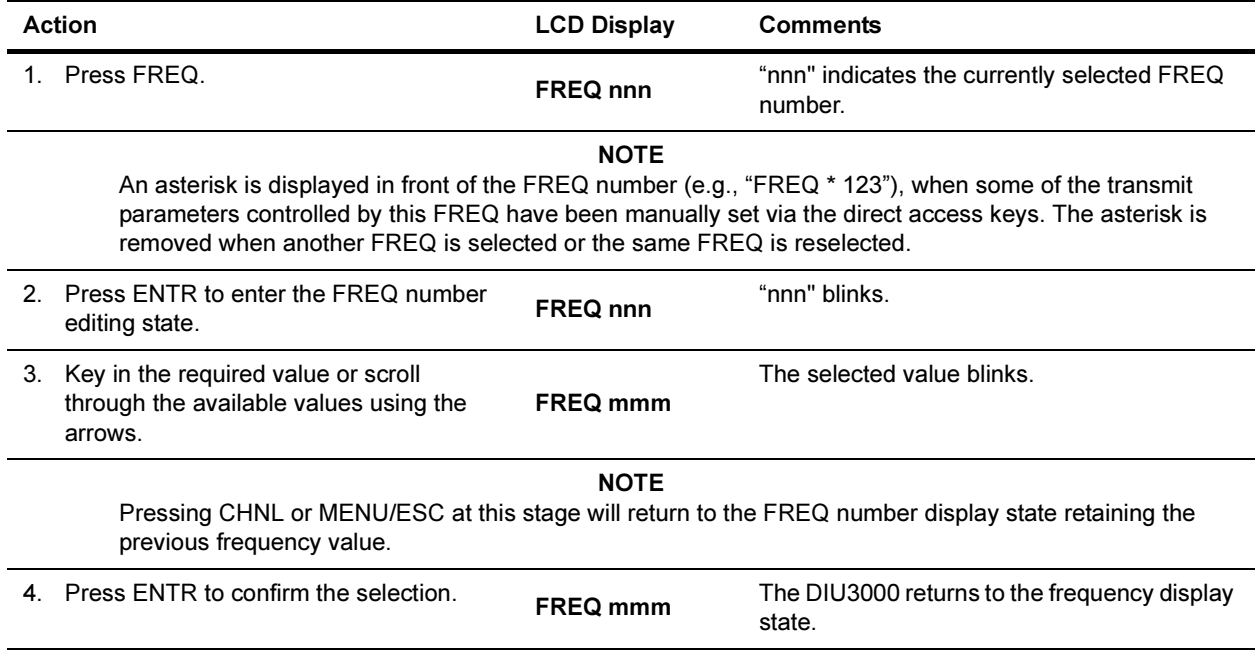

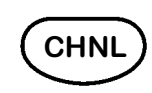

## Channel Selection

The CHNL key is used to select the channel command associated with the local PTT.

The available values are 0 through 255. An additional value allowed for the channel selection is the "don't care". When the channel is set to this value ("- - -" is displayed in the value field) the channel is determined by the base station (usually the last channel used). It is also possible to select the "don't care" value by keying in an out of range value.

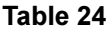

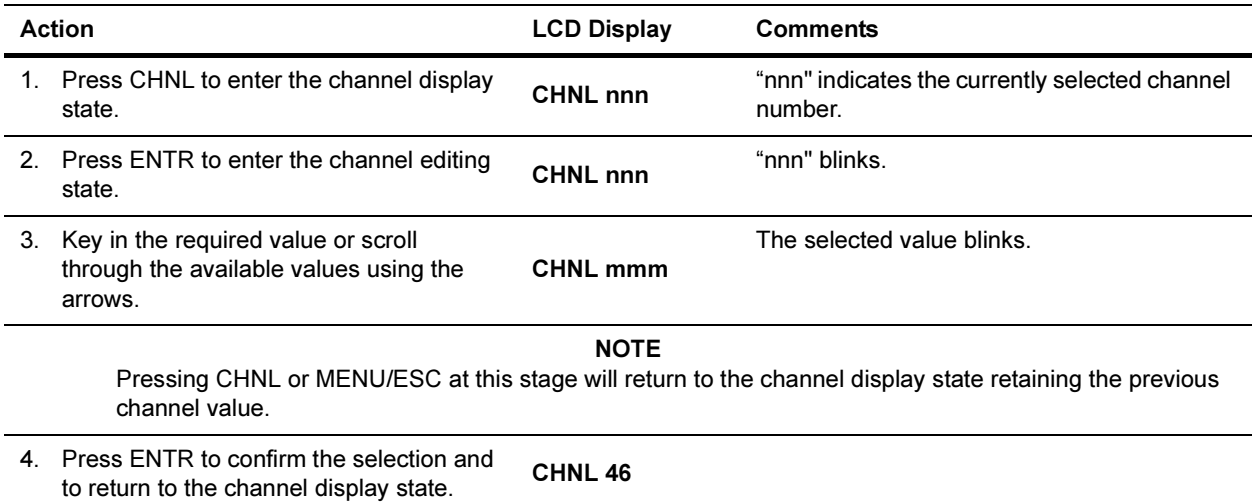

# MODE

#### Mode Selection

The MODE key is used to select the base station mode that will be used for the local handset communications. The available modes are Analog, ASTRO Clear and ASTRO Encrypted. For operation in the ASTRO Encrypted mode, this procedure is used for selection of the transmission encryption key, as well.

Selection of the Encrypted mode differs from other modes and therefore is described separately.

#### Analog and Clear Mode Selection

The following table describes the selection of the Analog and ASTRO Clear base station modes.

#### Table 25

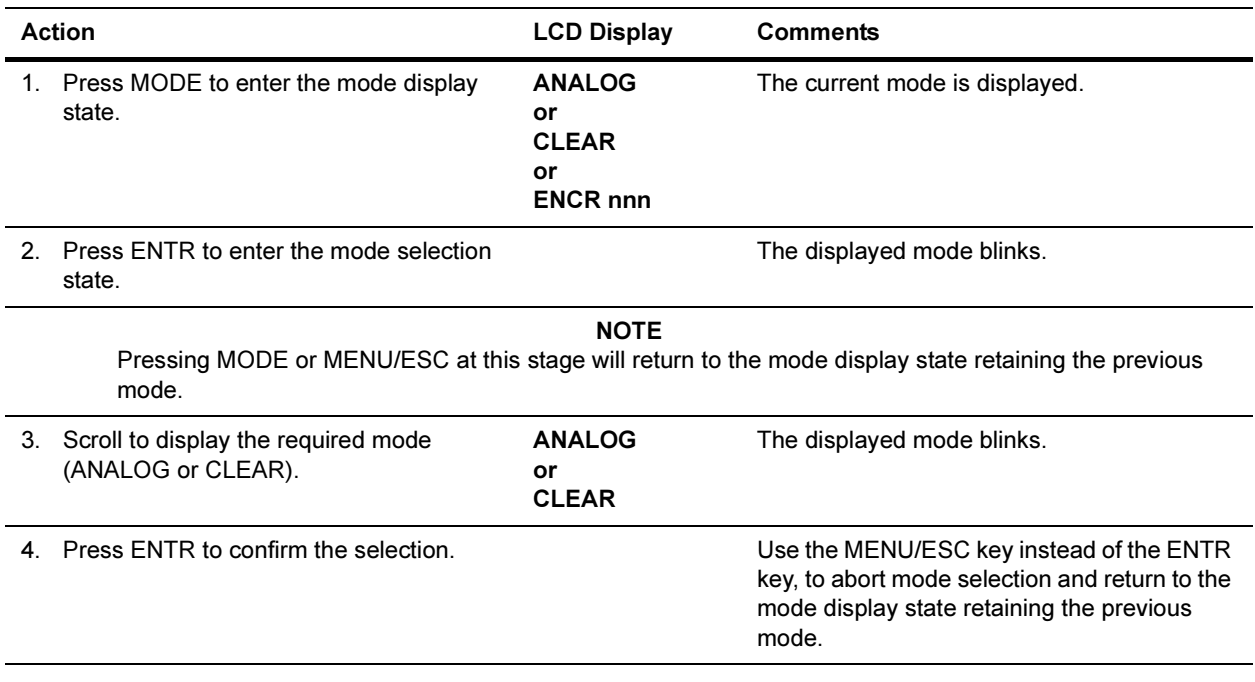

#### ASTRO Encrypted Mode Selection

This paragraph describes the selection of the ASTRO Encrypted mode and its associated encryption key. The following rules apply to the key selection:

- The USER and the CRYPTO officer are allowed to select the 1 8 and the "don't care" (see below) keys.
- The MAINTenance officer is allowed to select the 996 999 (test) and the "don't care" (see below) keys.
- When the key is set to "don't care" ("- -" is selected), the encryption key is determined by the last key used. It is also possible to select the "don't care" value by keying in an out of range value.
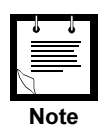

When FIPS is enabled, entering the ASTRO Encrypted mode is allowed only if the operator has already entered a valid password (se[e"LOGIN" section on page 53](#page-62-0)).

mode.

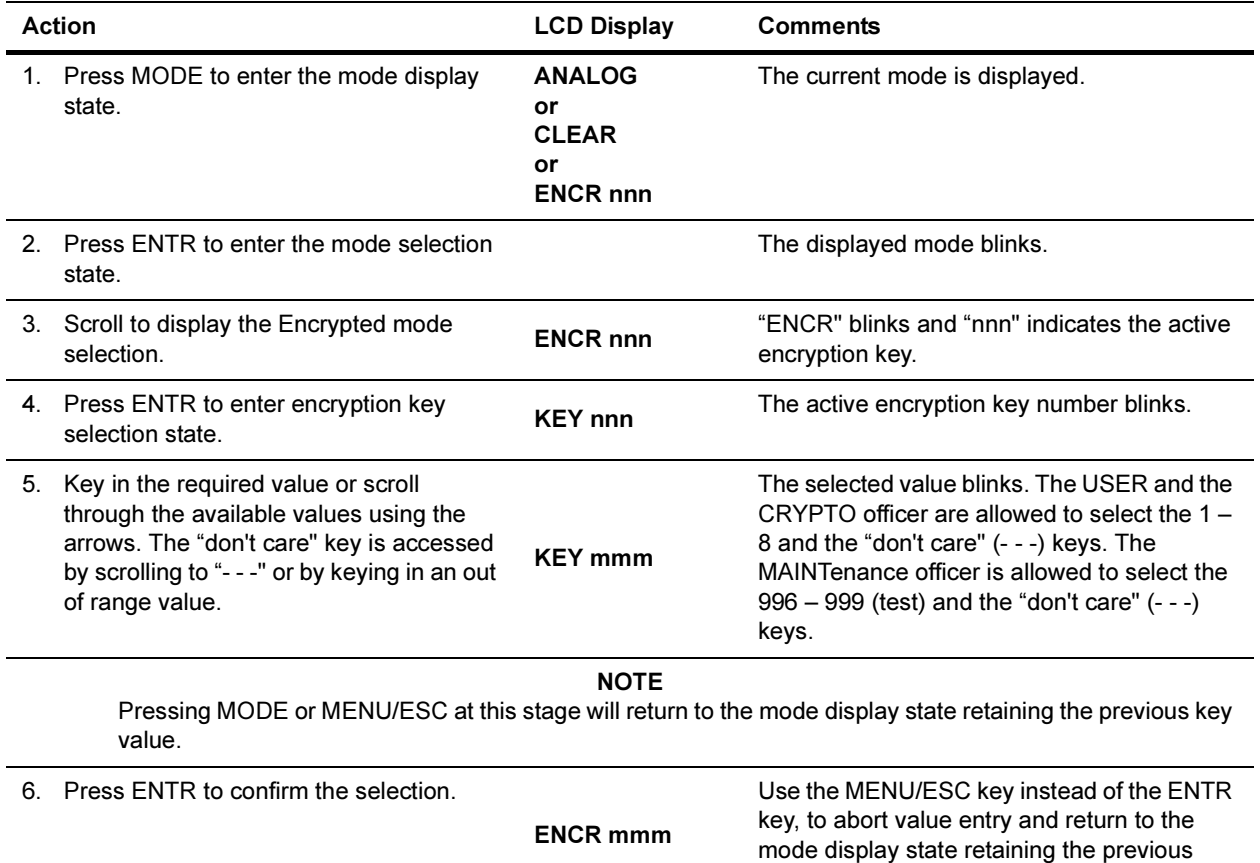

# INDEX

### Key Index/CKR Keyset Selection

Key indexing is a feature that allows instantaneous switchover between different sets of encryption keys. This way a set of new keys can be programmed into the various system devices (DIU3000s, subscribers, etc.) at different times and remain stored in the device's memories in an inactive state. Later, all those devices can simultaneously be switched to the new key set.

### Key Index

The DIU3000 supports two encryption key sets, referred to as indexes. A distinct name (also referred to as "alias") is assigned to each index and loaded by means of the KVL (KEY Variable Loader) on the front panel.

The INDX key allows switching between the two available indexes. The index alias cannot be altered from the DIU3000 front panel.

Note that if the RSS parameter "ERASE OLD INDEX KEYS" is enabled, changing the index once will erase the previously active index, and changing the index twice will erase all encryption keys in the encryption module.

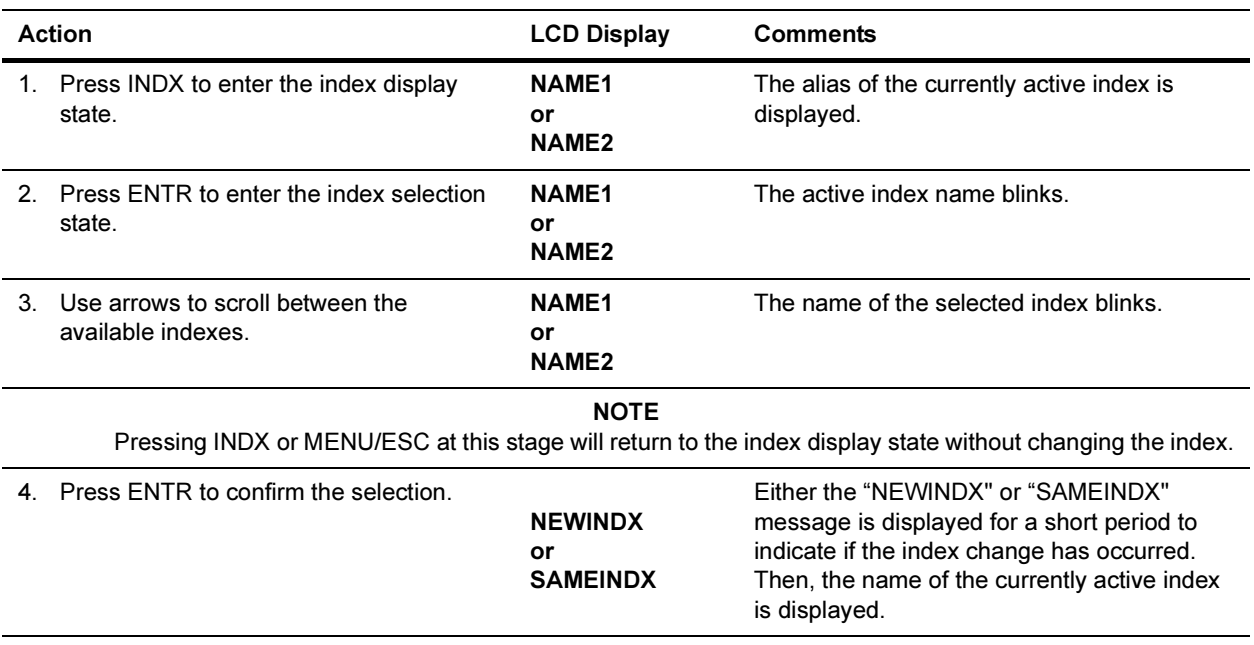

#### CKR Keyset

For APCO key management configurations, the DIU3000 supports numerous keysets. The keysets provide for functionality similar to Indexing.

#### Table 28

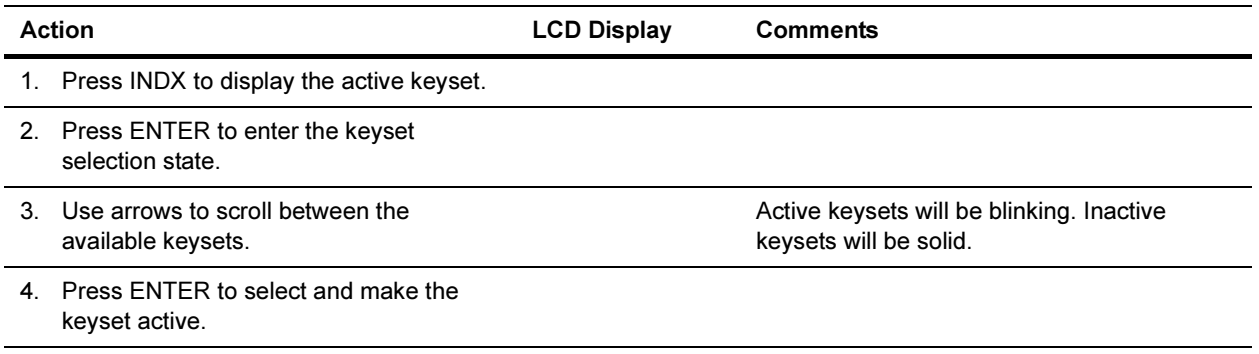

#### Volume Control

The  $\bigcap$  and  $\bigcup$  arrows on the DIU3000 keypad can control the volume of the handset speaker. To do so, the DIU3000 should be in one of the following states:

- Time of day display state
- Function request (FREQ) display state
- Mode display state
- Channel display state
- Index display state

The  $\bigcap$  arrow increases the volume, while the  $\bigcup$  arrow decreases the volume. There are 10 available volume levels, designated 0 through 9.

When either of the arrows is pressed, the volume is adjusted and the updated volume level is displayed on the LCD (e.g., VOL X, where "x" indicates the updated volume level).

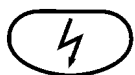

#### Transmission

The DIU3000 PTT is used to key in the base station. The transmission includes ASTRO signalling, determined by parameters set from the DIU3000 front panel via the direct access keys, as described in the previous sections. Note that these parameters are stored in a memory backed up by a battery, so that they are retained after the DIU3000 has been turned off and on.

When the Link Busy LED is lit, transmission is inhibited. During transmission, the Transmit LED is lit.

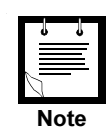

The DIU3000 can be programmed by the RSS to issue an alert tone to the console, to indicate transmission in clear mode when the encrypted mode is enabled.

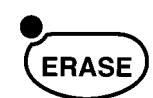

## Encryption Key Erasure

The ERSE direct access function key enables erasing (zeroization) of all traffic encryption keys in the encryption module via the DIU3000 keypad. For CKR and OTAR configurations, all key encryption keys will also be erased. However, if the Key Loss Key feature is enabled, the key loss key will not be erased.

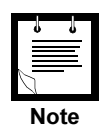

The DIU3000 can be programmed by the RSS to issue an alert tone to the console, to indicate key zeroization.

#### Table 29

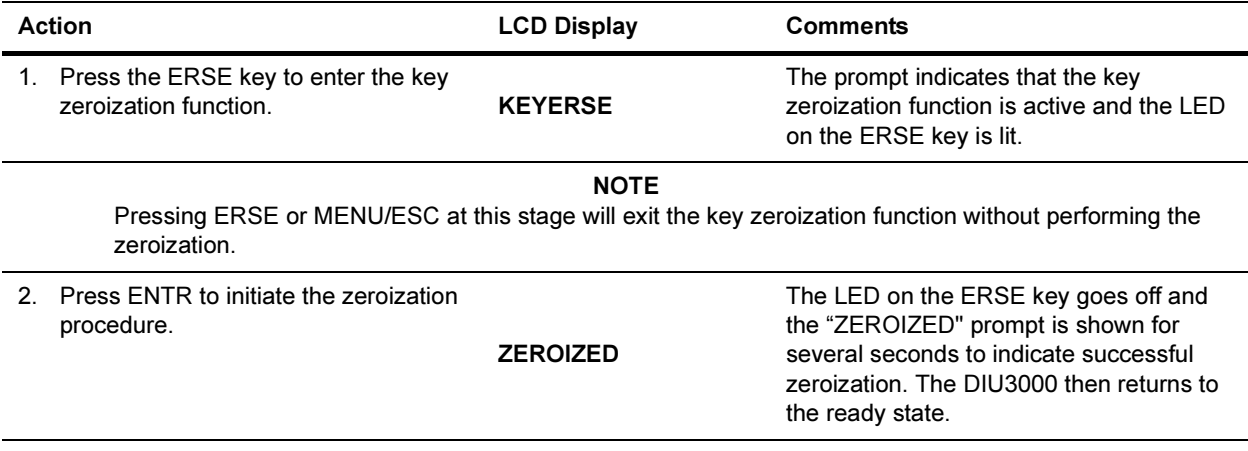

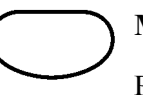

### Monitor

Pressing the monitor key on the DIU3000 front panel allows unsquelching and monitoring the receive path.

# Troubleshooting

# General Checks

In case of malfunctioning, and before consulting the troubleshooting procedures, verify the following:

- The ac power cable and all the other cables are firmly connected to the unit.
- The encryption cartridge is properly installed (if present).
- The DIU3000 has been appropriately programmed by the RSS.

# <span id="page-77-0"></span>General Indications

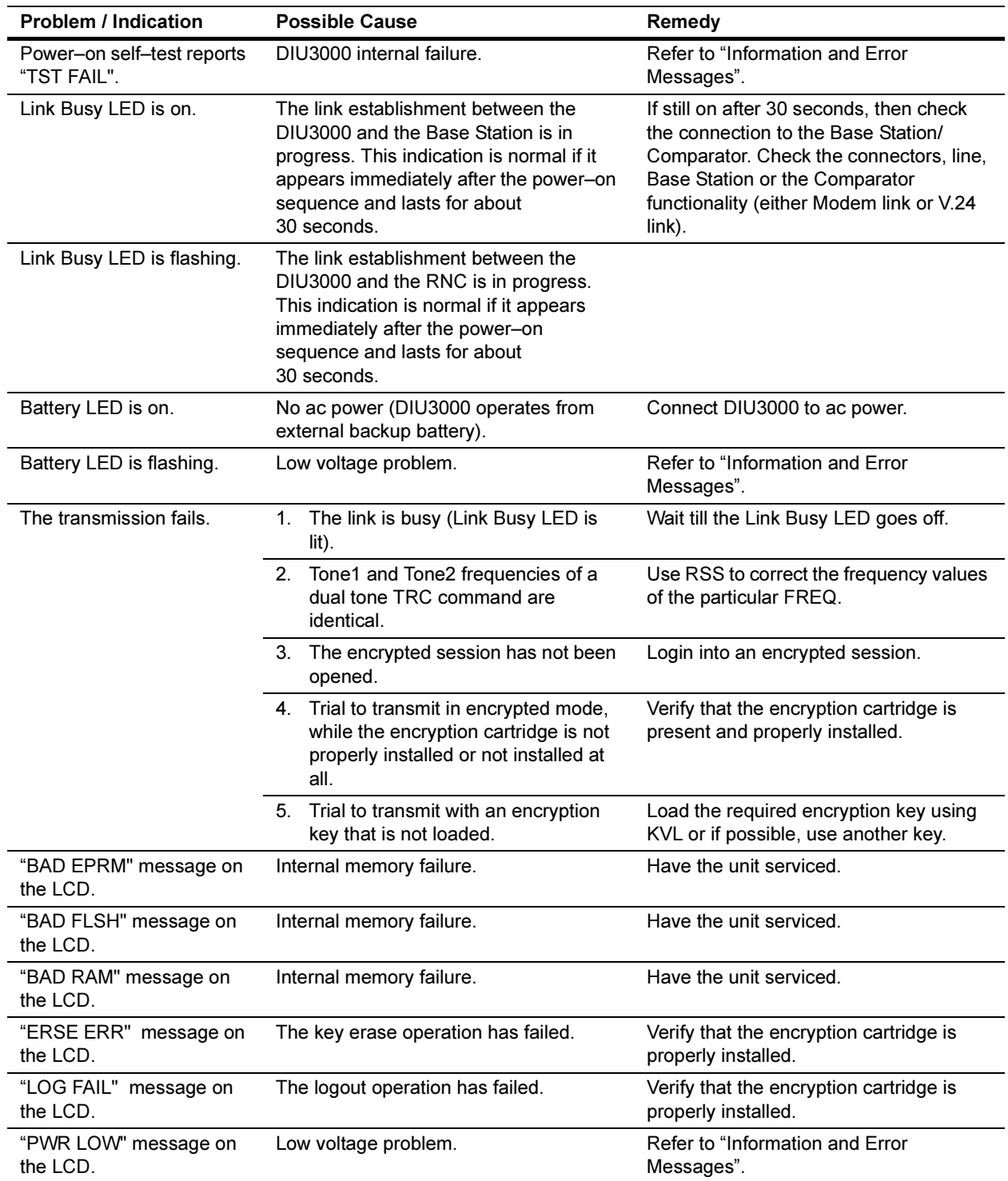

# Alert Tones

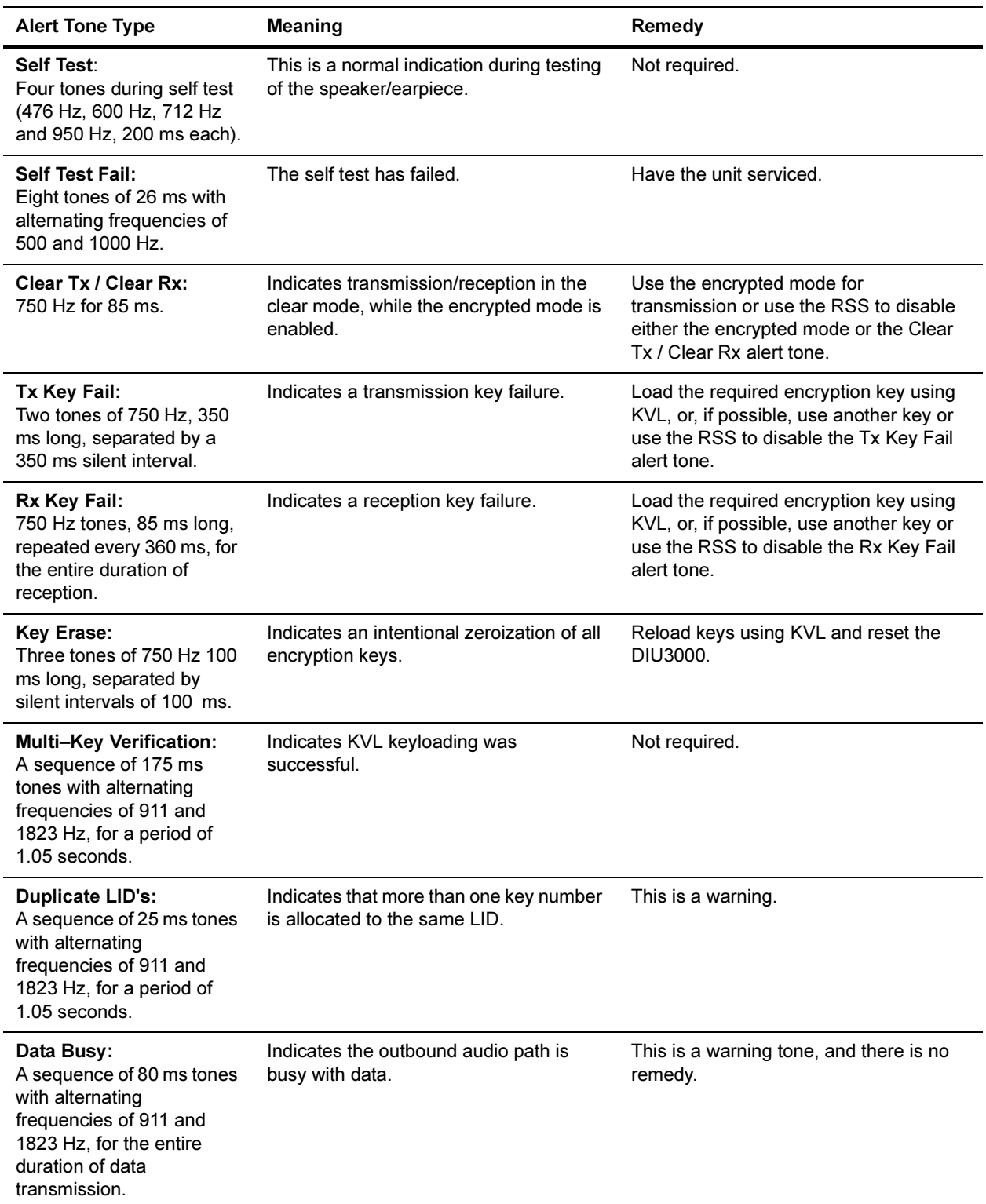

# Troubleshooting Using the Error List Function

This section describes the troubleshooting procedures that should be performed if failures are detected by the DIU3000 self–test. Follow the steps below to display the error list.

- 1. While the time of day is displayed, press MENU/ESC to enter the menu mode.
- 2. Scroll until ERR LIST is shown and press ENTR.
- 3. Scroll to view the stored failures.

Refer to the troubleshooting table below and the full error list summary in Table [34.](#page-83-0)

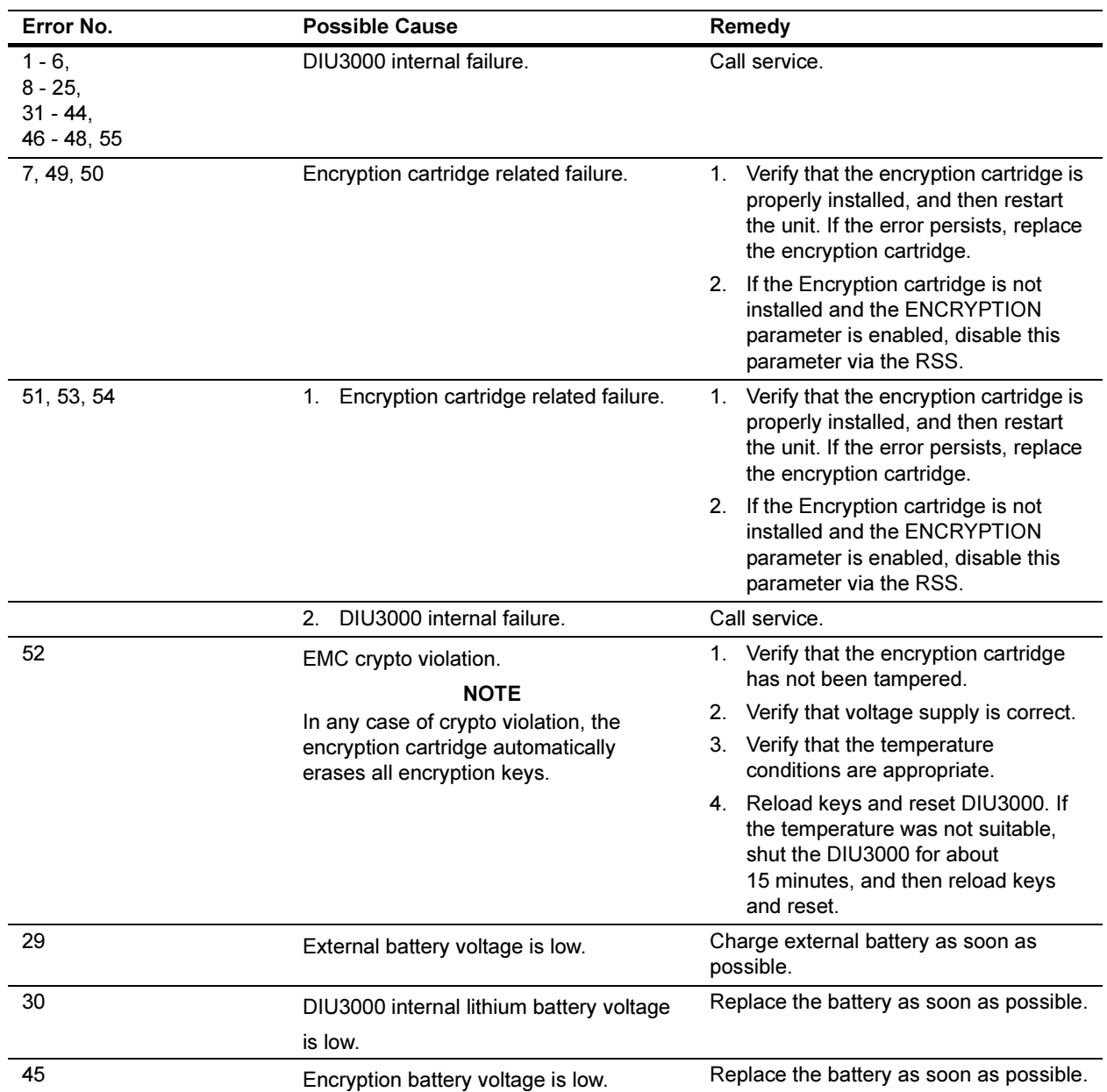

# Run-time Messages on External Terminal

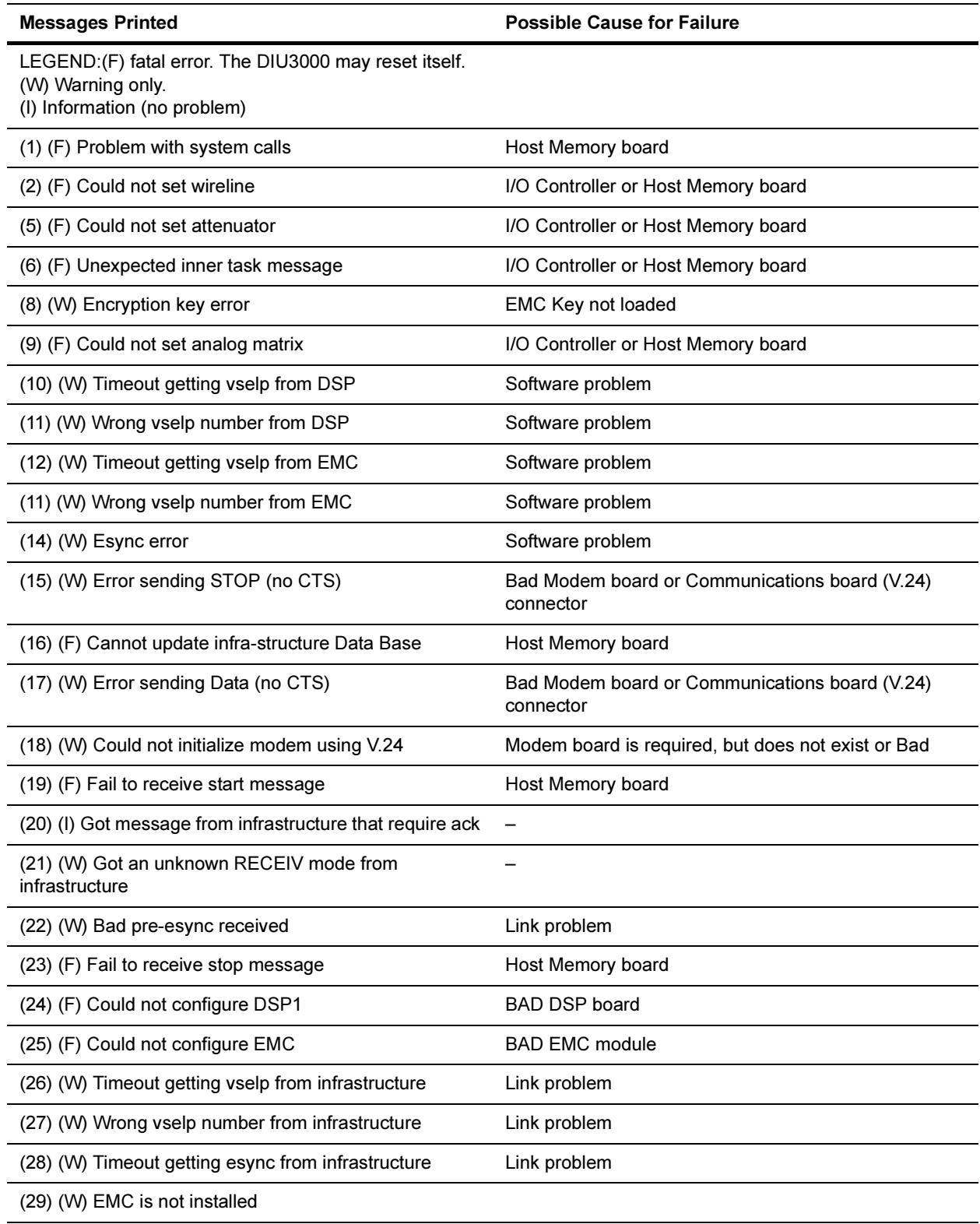

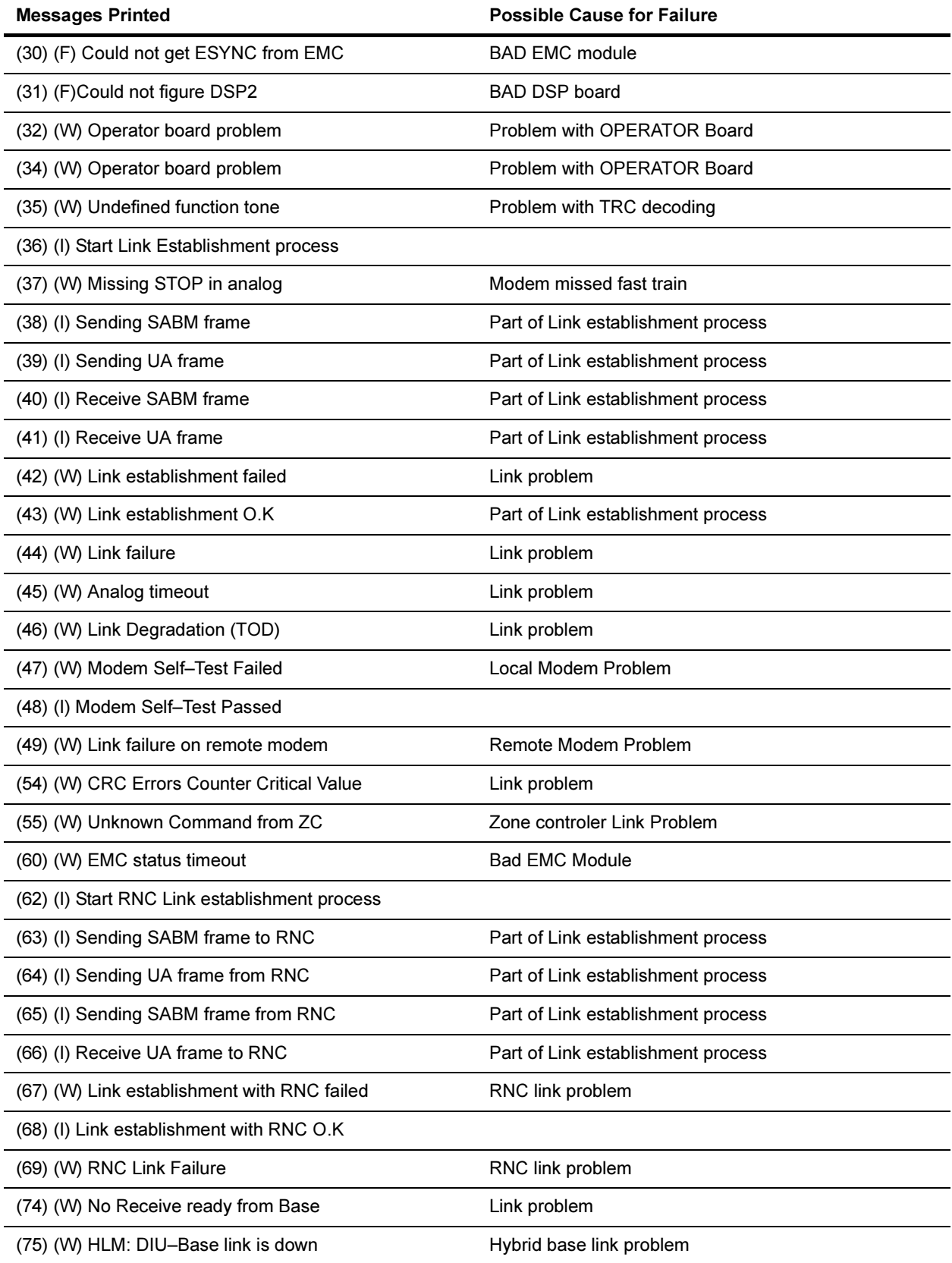

# Table 33 (Continued)

# Table 33 (Continued)

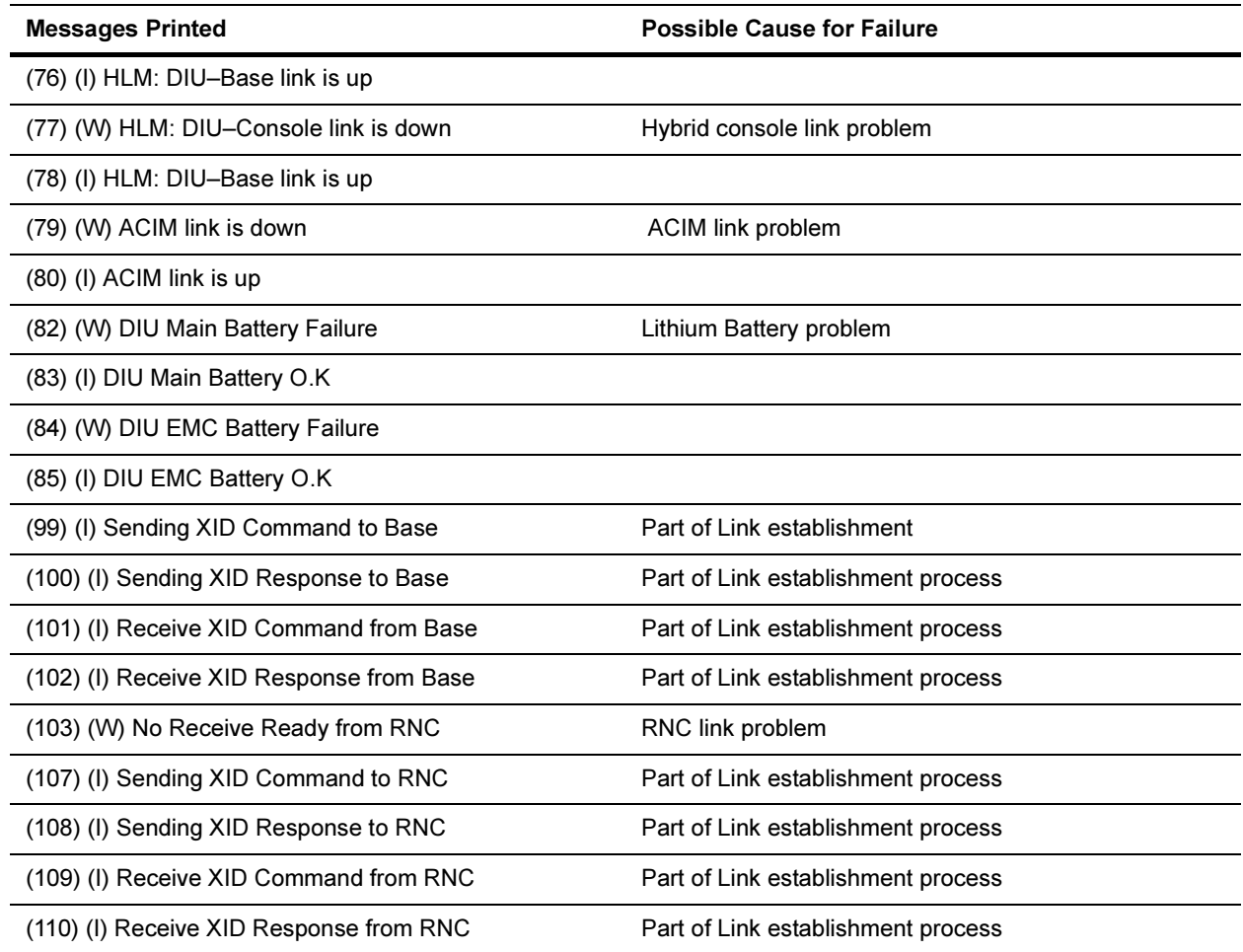

<span id="page-83-0"></span>Table 34

ERR LIST Error Summary

| Error No. | <b>Error Name</b>                  |
|-----------|------------------------------------|
| 1         | <b>DSP1 Comm.Test</b>              |
| 2         | <b>DSP1 RAM Test</b>               |
| 3         | DSP1 Bootstrap                     |
| 4         | DSP2 Comm. Test                    |
| 5         | <b>DSP2 RAM Test</b>               |
| 6         | DSP2 Bootstrap                     |
| 7         | Host EMC Comm. Test                |
| 8         | Host MODEM Comm. Test              |
| 9         | Host V24 Link Comm. Test           |
| 10        | <b>Basic Board Existence</b>       |
| 11        | <b>Base WLI Board Existence</b>    |
| 12        | Memory Board Existence             |
| 13        | <b>Base WLI Board Existence</b>    |
| 14        | Operator Board Existence           |
| 15        | <b>Console WLI Board Existence</b> |
| 16        | <b>GPIO Board Existence</b>        |
| 17        | Comm. Board Existence              |
| 18        | <b>EMC Server Test</b>             |
| 19        | <b>HC11 Server Test</b>            |
| 20        | <b>DSP Server Test</b>             |
| 24        | DSP to EMC Test                    |
| 25        | <b>DSP Software Version Test</b>   |
| 29        | 14 V Power Supply Test             |
| 30        | DIU3000 Lithium Battery Test       |
| 32        | <b>DTMF Generator Test</b>         |
| 38        | <b>Base WLI Board Test</b>         |
| 39        | Console WLI Board Test             |
| 40        | Modem Test                         |
| 43        | <b>Host RAM Test</b>               |
| 45        | <b>EMC Battery Test</b>            |
|           |                                    |

| Error No. | <b>Error Name</b>                  |
|-----------|------------------------------------|
| 46        | <b>EMC Memory Backup Test</b>      |
| 47        | <b>GPIO Board Test</b>             |
| 48        | <b>DSP Tone Generation Test</b>    |
| 49        | <b>EMC Software Integrity Test</b> |
| 50        | <b>EMC Crypto Security Test</b>    |
| 51        | <b>EMC Error Condition Test</b>    |
| 52        | <b>EMC Crypto Violation Test</b>   |
| 53        | <b>EMC SCI Test</b>                |
| 54        | <b>EMC Board Existence</b>         |
| 55        | <b>EMC Adaptor Board Existence</b> |

Table 34 ERR LIST Error Summary (Continued)

# <span id="page-85-0"></span>Information and Error Messages

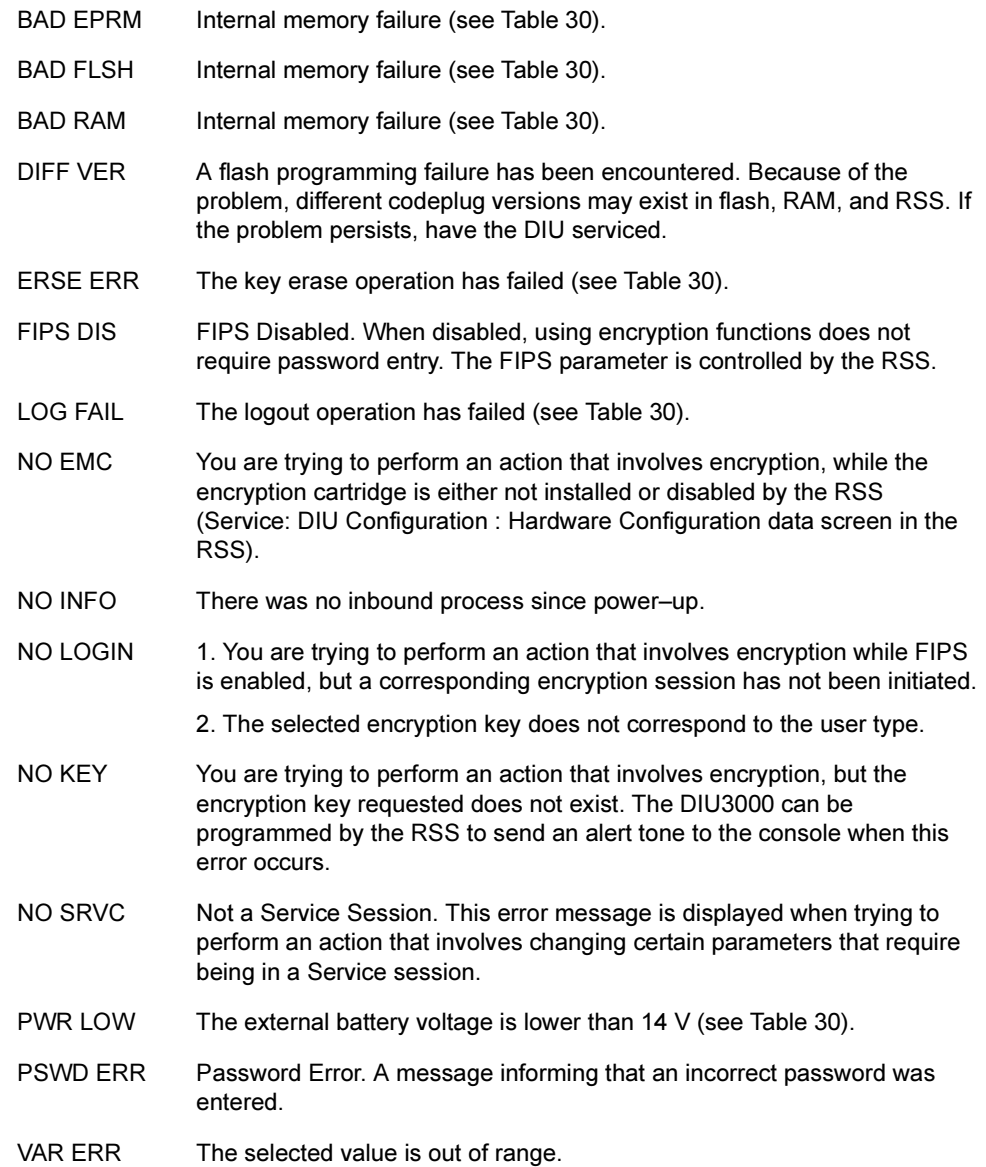

# DIU3000 Functional Tests

### General

The DIU3000 is a full duplex device, that allows establishing a link with itself by interconnecting the transmit and receive lines on the DIU3000 rear panel connectors. The following sections provide instructions on performing such tests for fault isolation purposes during system problems.

It is possible to disconnect the base station and create a direct connection between the DIU3000 transmit and receive terminals to/from the base station. This enables the DIU3000 functional operation to be checked in all modes of operation. Refer to section "Testing the DIU3000 with Loop–Back on Base Station" below.

An additional test requires placing the DIU3000 in a special test mode. In this mode, it is possible to completely disconnect it from the outside world (both from the base station and the console), and functionally test about 99% of the DIU3000 hardware. Refer to section ["DIU Stand Alone Audio Loop Test" on page 78](#page-88-0).

### Testing the DIU3000 with Loop–Back on Base Station

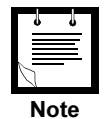

The Audio Loop test requires the use of a test handset (option C109AA).

This test allows testing the DIU3000 functional operation without connecting it to the base station. Perform the following setup (see Figure [14](#page-87-0)):

- For the Modem analog link (option X437AF): connect jumper wires between the T/R and R terminals of the "STATION" connector.
- For the V.24 Digital link: connect jumper wires between the following pins of the "COMM" connector: 2 (TD) and 3 (RD), 24 (TCLK) and 17 (RCLK), 4 (RTS), 5 (CTS) and 8 (CD). Connect jumper wires between the T/R and R terminals of the "STATION" connector.

Use the DIU3000 handset to speak and monitor your voice (with some delay). Only if the DIU3000 circuits function properly, will you hear your voice through the handset earpiece. You can perform the test in all the modes of operation.

Use the analog console handset in full duplex mode to speak and monitor your voice (with some delay). Only if the DIU3000 circuits function properly, will you hear your voice through the handset earpiece. You can perform the test in all modes of operation.

<span id="page-87-0"></span>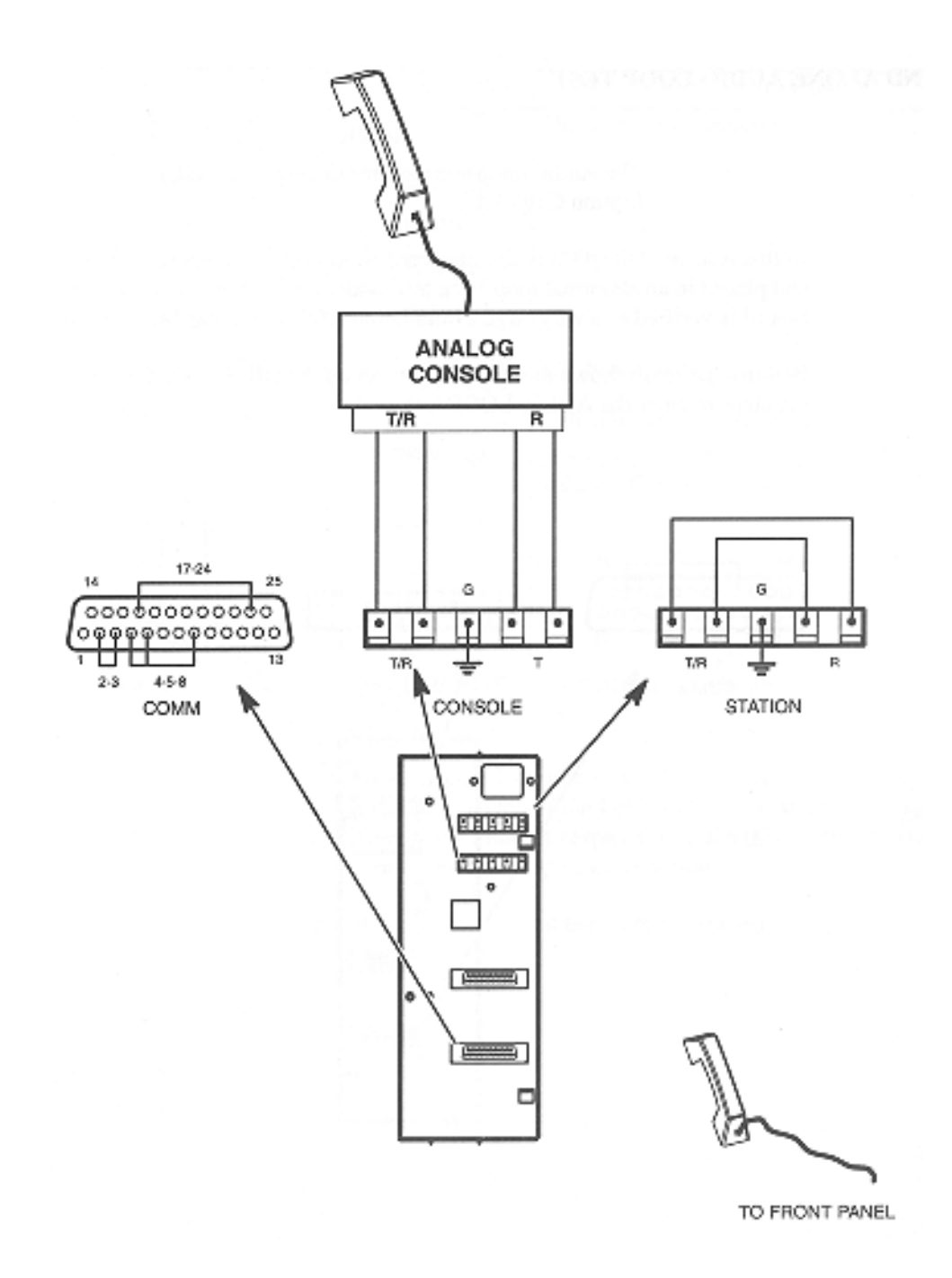

Figure 14 Testing the DIU3000 with Loop-Back on Base Station

### <span id="page-88-0"></span>DIU Stand Alone Audio Loop Test

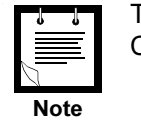

The Audio Loop test requires the use of a test handset (option C109AA).

In this test, the DIU3000 is disconnected from both the base station and the console and placed in an abnormal loop–back test mode. Under these conditions, proper operation of is verified to a very large extent (about 99% of the hardware is tested).

Perform the setup shown in Figure 15. Power up the DIU3000 and perform the following steps to enter the AUDio LOOP test mode.

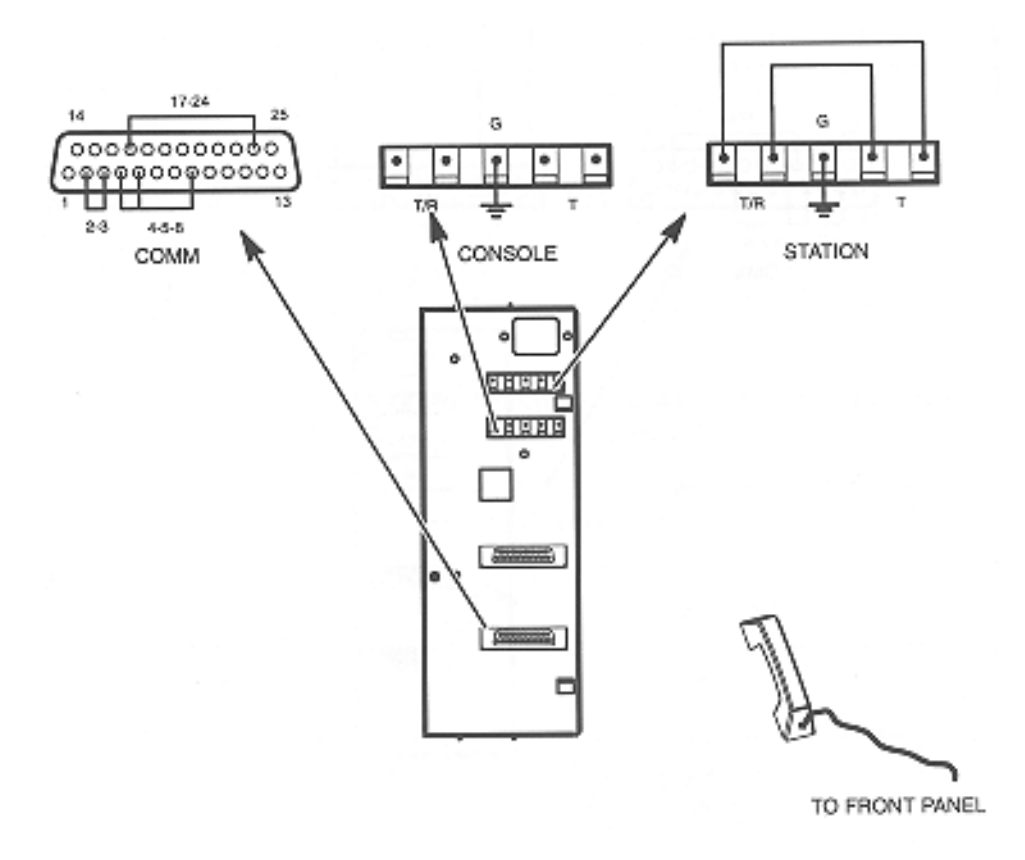

Figure 15 Stand Alone Audio Loop Test Setup

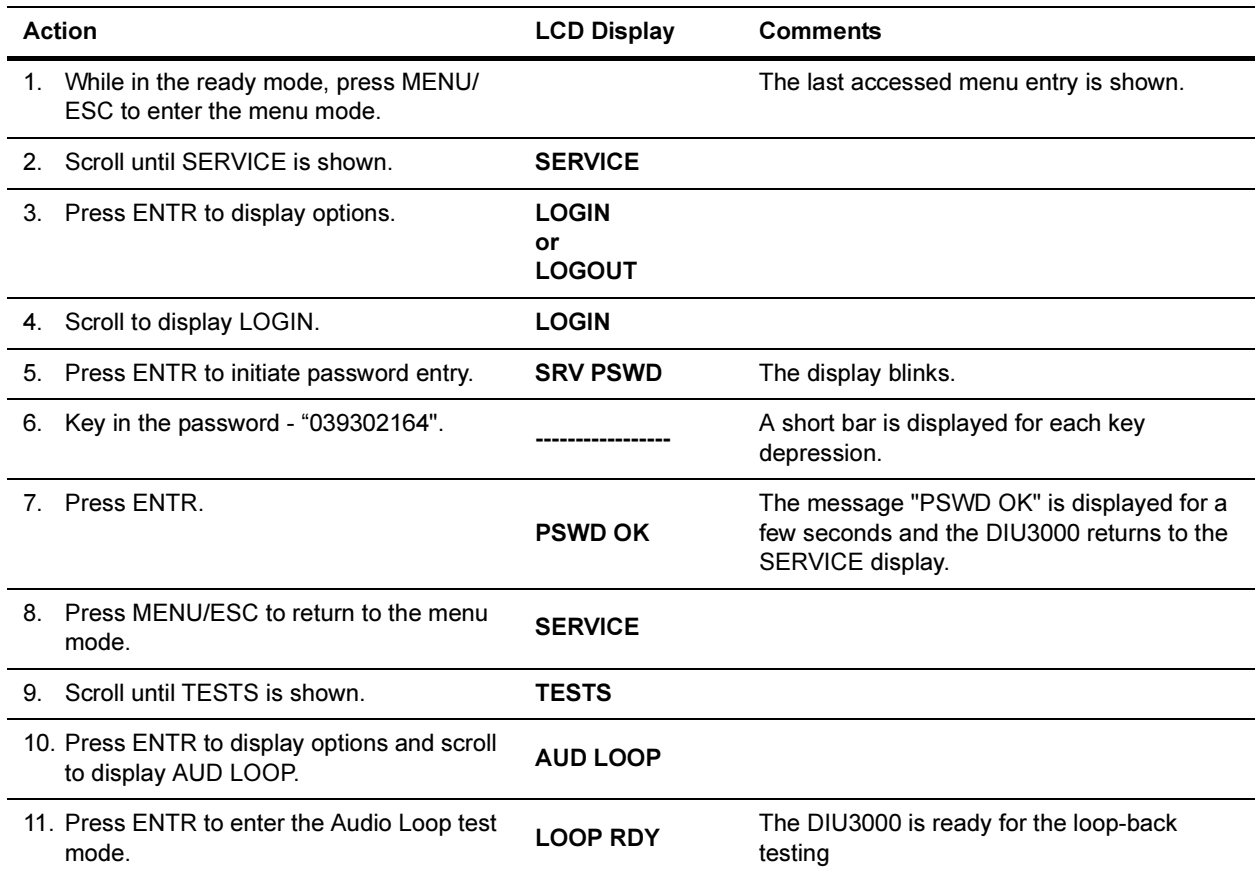

You are now in the audio loop test mode. Use the handset to speak and monitor your voice (with some delay). Only if the DIU3000 circuits function properly, will you hear your voice through the handset earpiece. Use the  $\bigcap$  and  $\bigcup$  arrows on the DIU3000 keypad to control the handset speaker's volume.

Use the MENU/ESC key to exit the Audio Loop test mode.

# APPENDIXES

# Appendix A: DIU3000 External Connectors

#### Table 36

### DIU3000 External Connector List

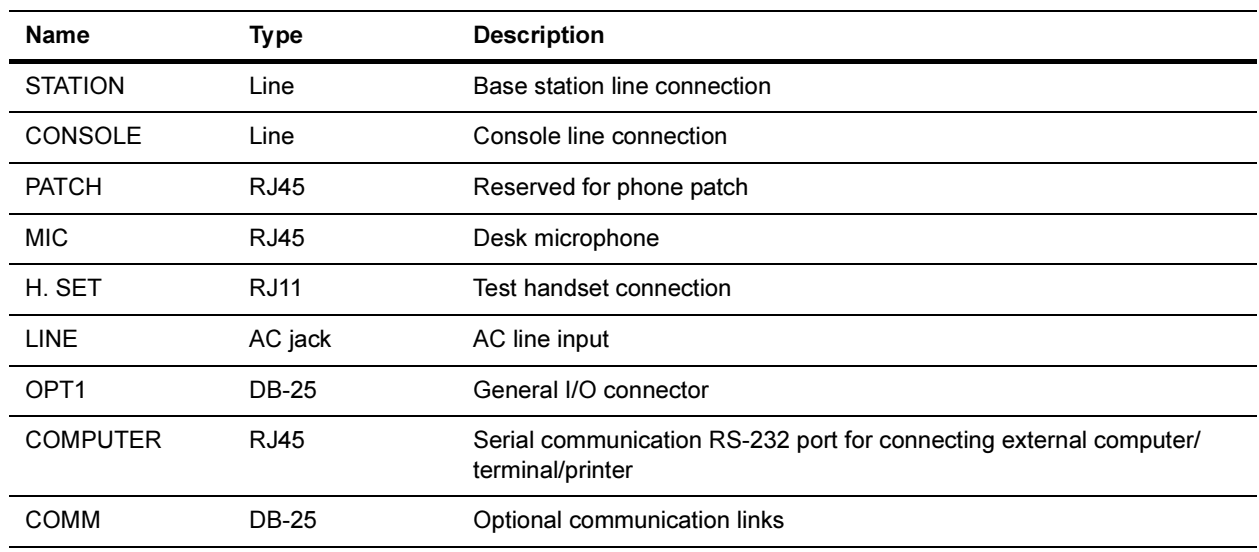

#### Table 37

## STATION Connector Pin Description

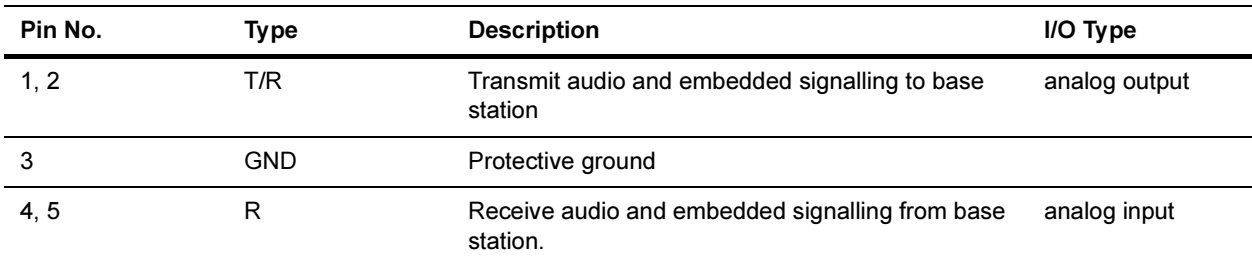

#### Table 38

# CONSOLE Connector Pin Description

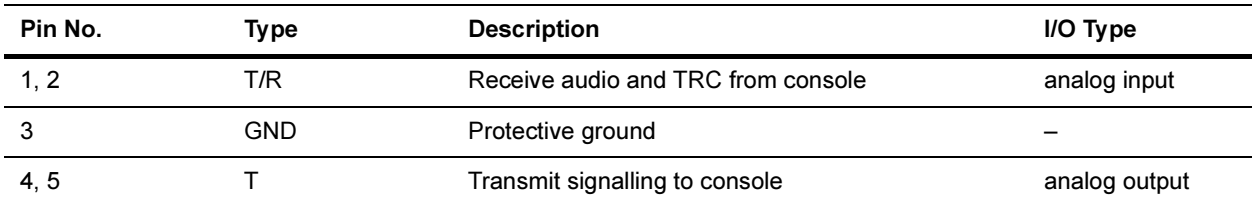

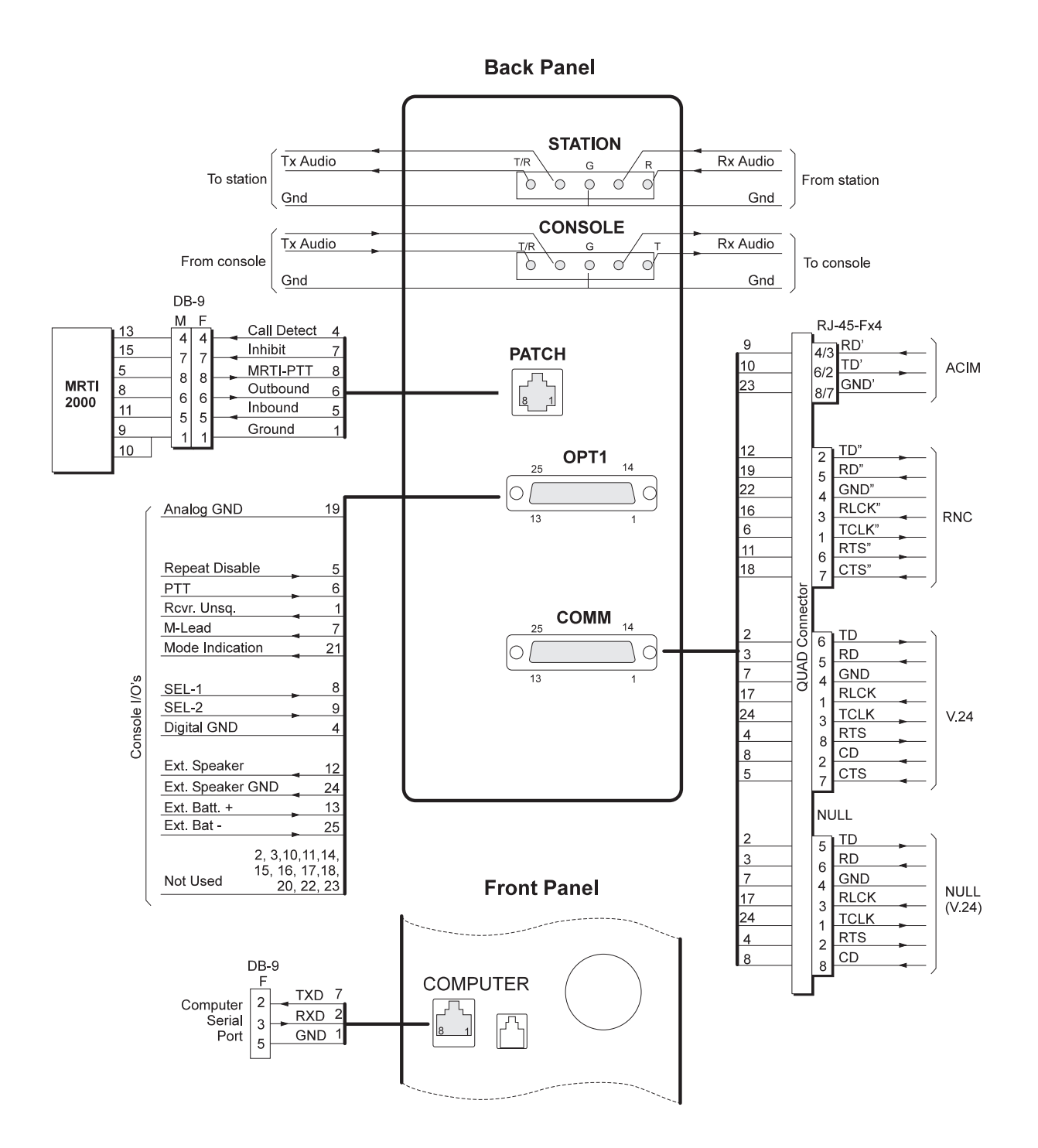

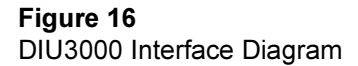

H. SET Connector Pin Description

| Pin No. | <b>Description</b>             | I/O Type      |
|---------|--------------------------------|---------------|
|         | Ground                         |               |
| 2       | PTT and On/Off hook indication | analog input  |
| 3       | Earpiece                       | analog output |
| 4       | Microphone                     | analog input  |

### Table 40

OPT. 1 (General Purpose I/O) Connector Pin Description

.

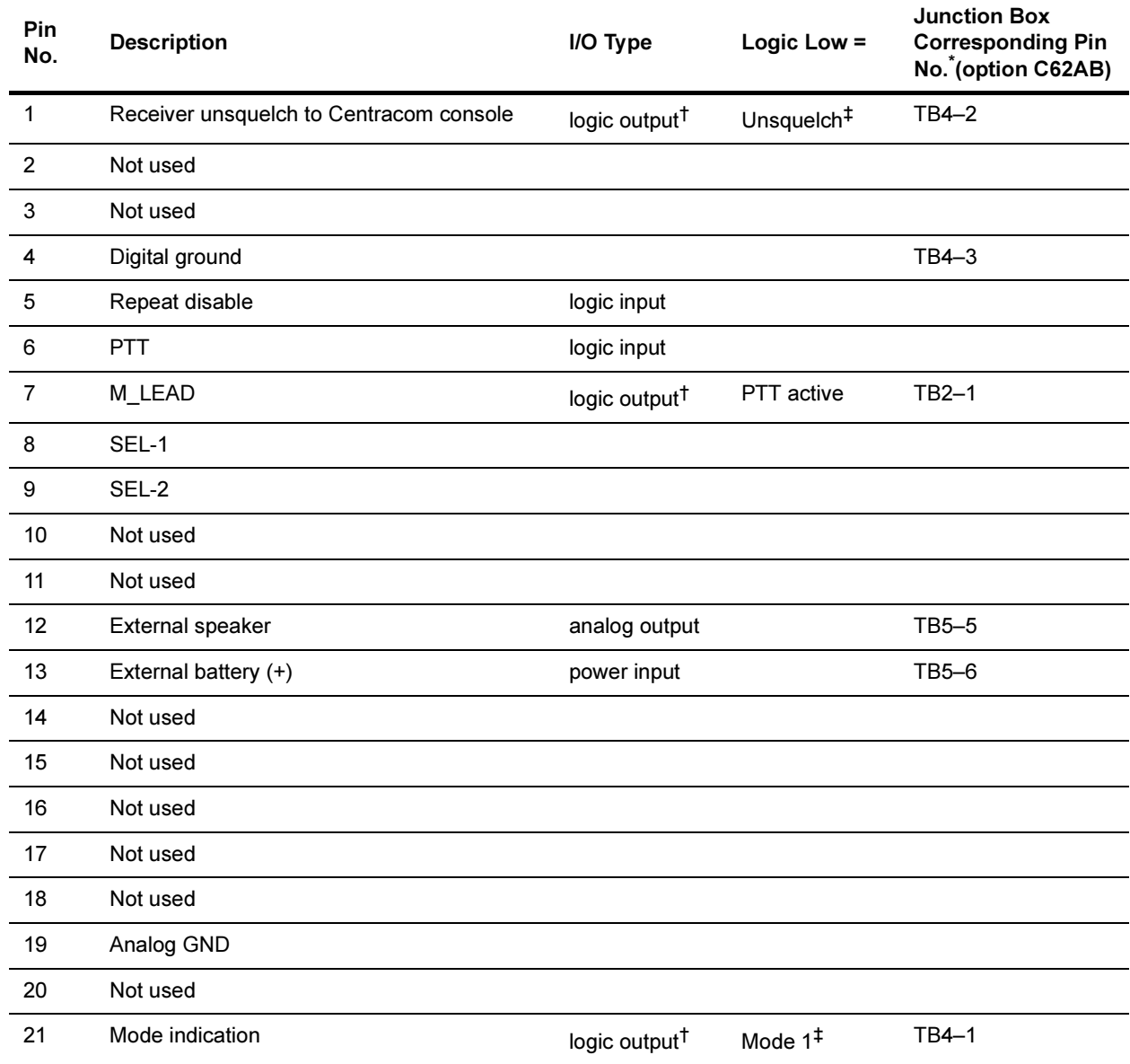

OPT. 1 (General Purpose I/O) Connector Pin Description

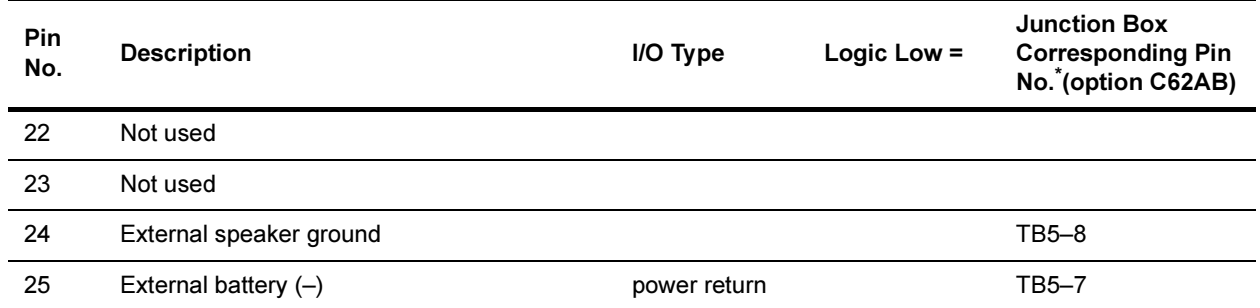

\*.When using the Junction box connect TB4–7 and 8 to good earth ground to ensure surge protection.

 $\dagger$ . Internally pulled up to 15 V dc by a 10 K $\Omega$  resistor.

‡.Polarity can be reversed (to active high) using RSS.

### Table 41

COMPUTER Connector Pin Description

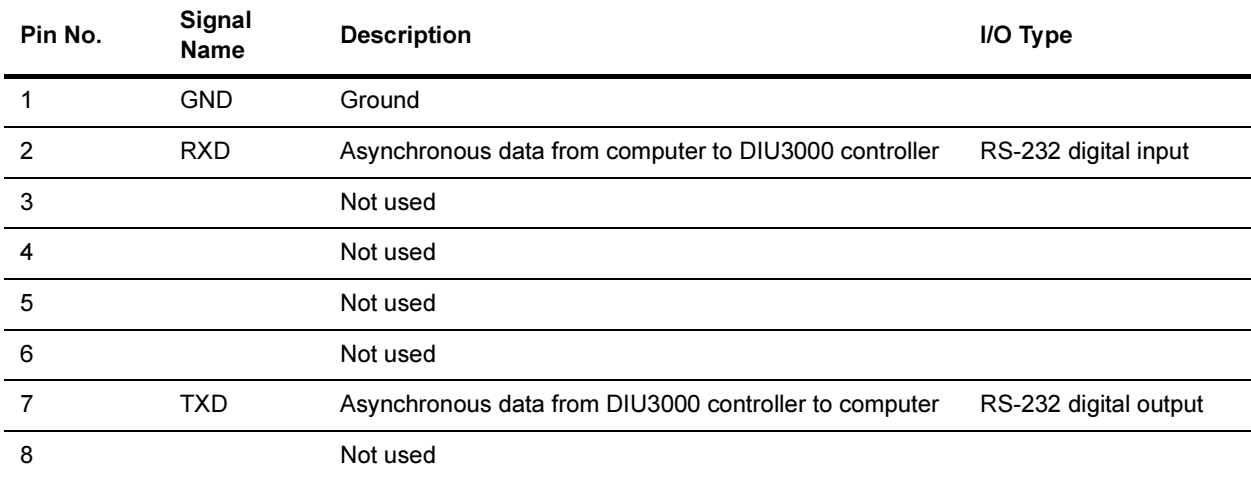

COMM Connector Pin Description

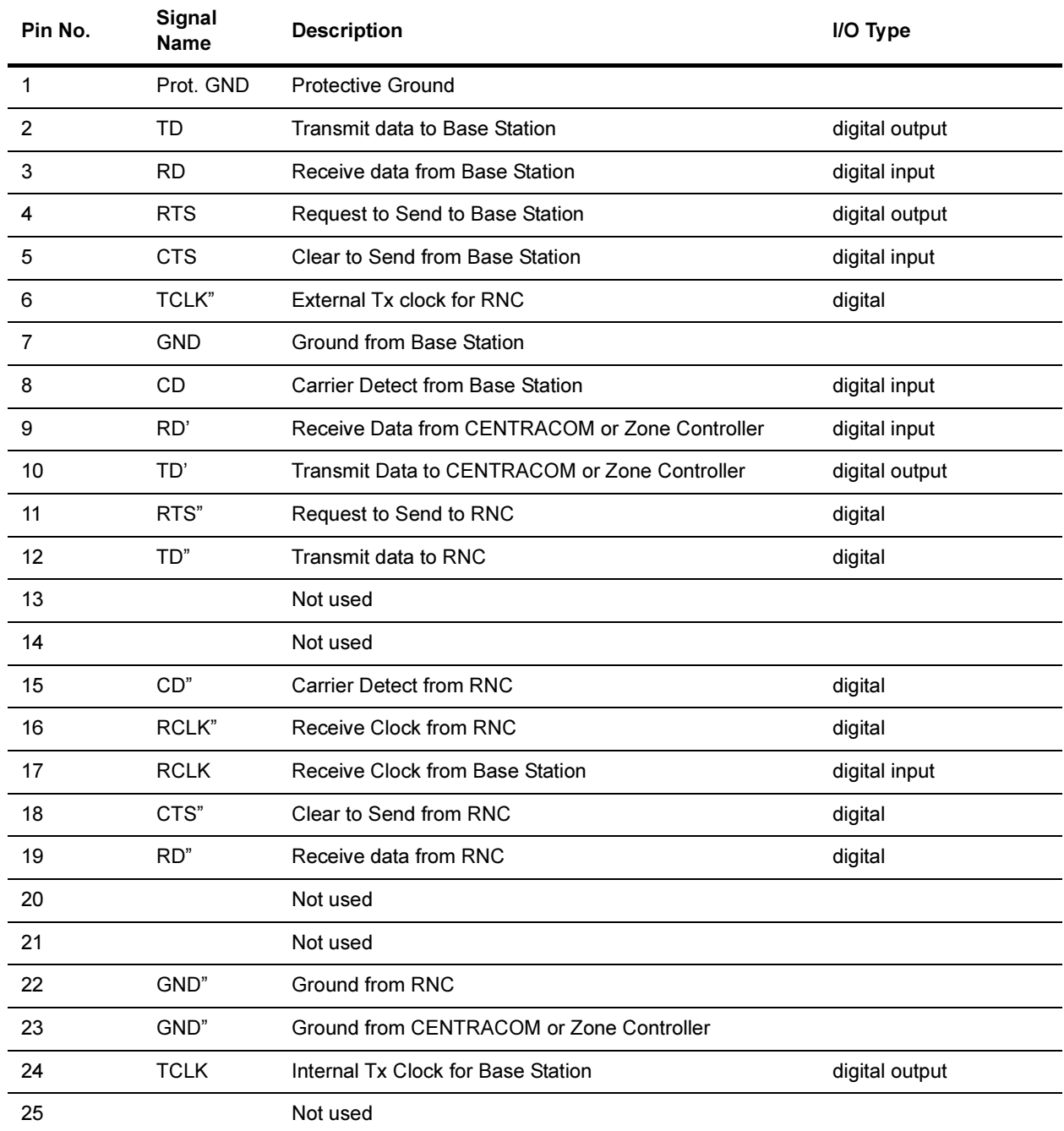

Quad Connector FLN5462A Pin Description

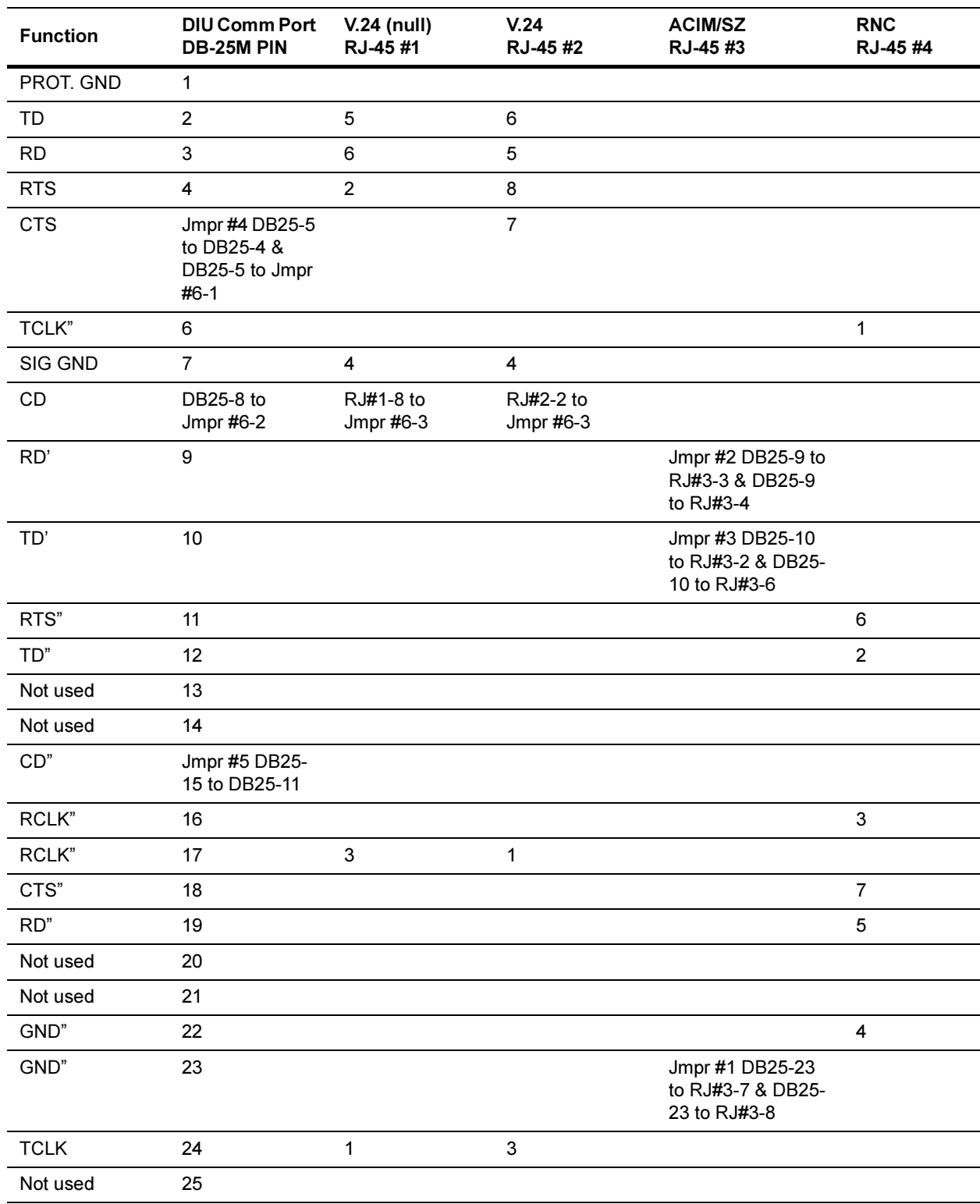

Quad Connector FLN5462A Jumpers

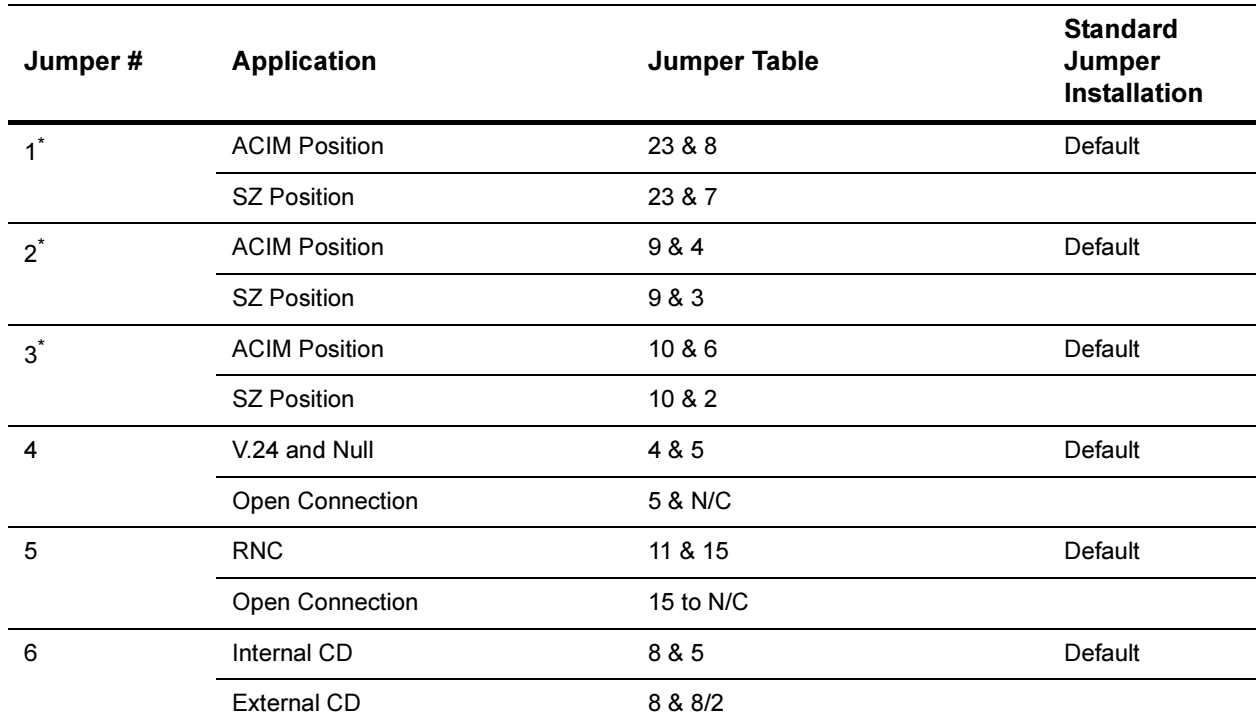

\*.Jumpers 1, 2, and 3 must all be in the ACIM position or SZ position.

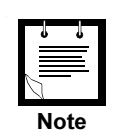

#### Jumper Access

The top cover of the Quad Connector is secured to the bottom via four tabs. To access the jumpers, gently pull the sides of the top cover out from the sides of the bottom cover to release the tabs. DO NOT overbend so as to cause deforming of the top cover.

The top cover is keyed by the tabs. When re-connecting the top cover, make certain the tabs snap into place and the letters are right side up. If not, the top cover may be upside down.

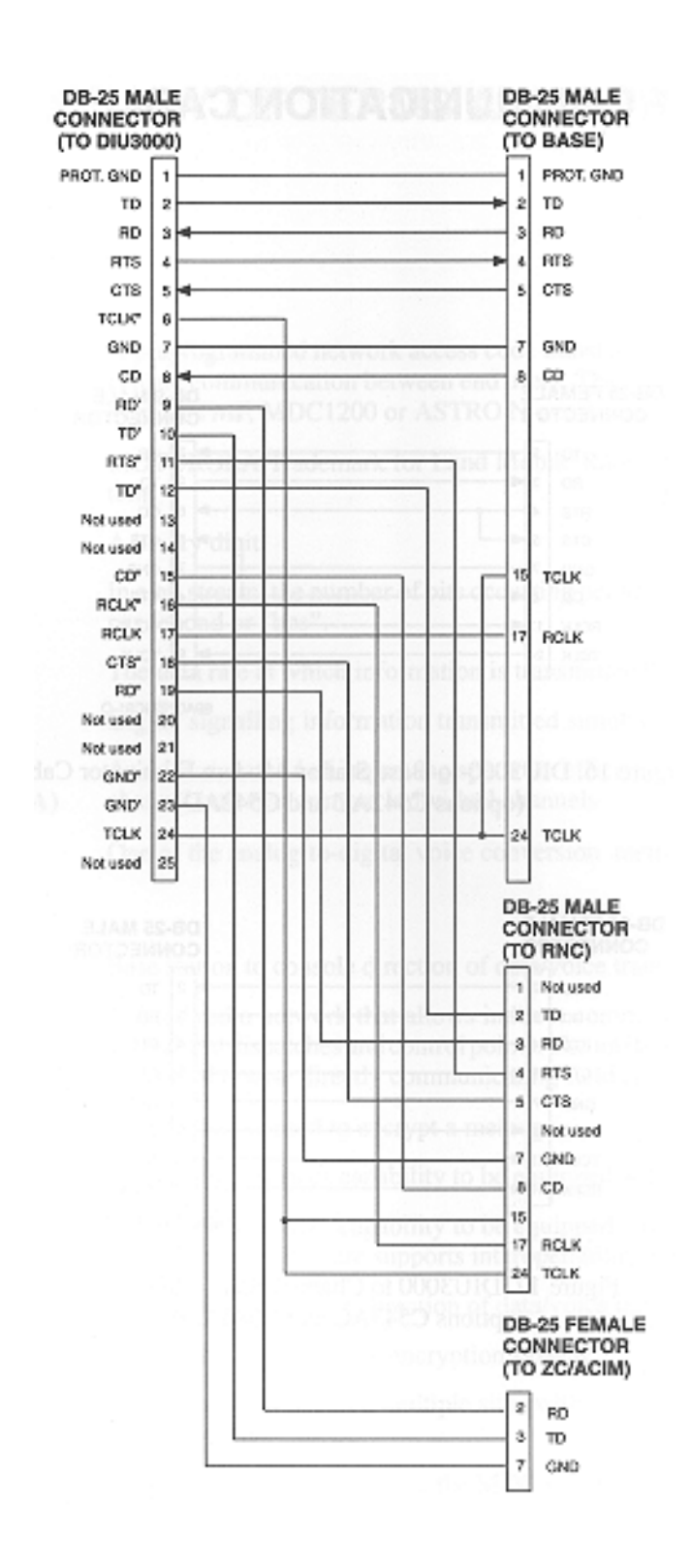

Figure 17 DIU3000 Communication Adaptor Cable FKN4632A (W cable)

# Appendix B: Communcation Cables

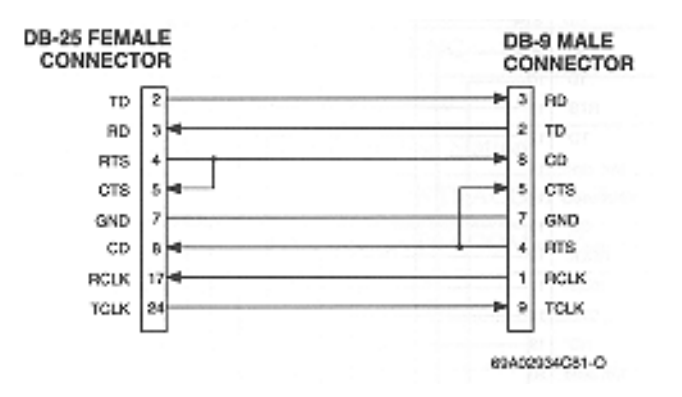

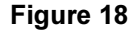

DIU3000-to-Base Station Modem Eliminator Cable (options C542AC and C542AD)

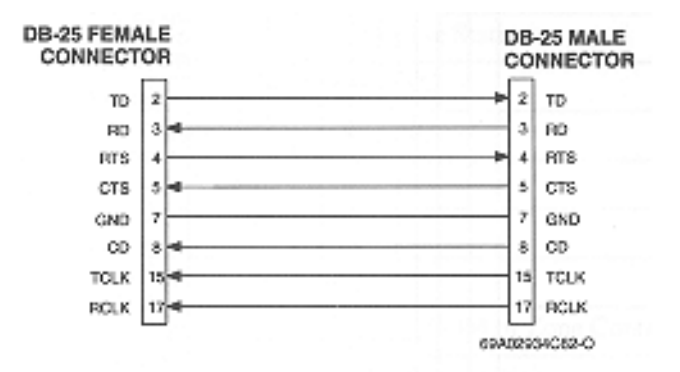

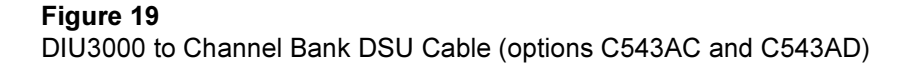

# Appendix C: Glossary of Terms and Phrases

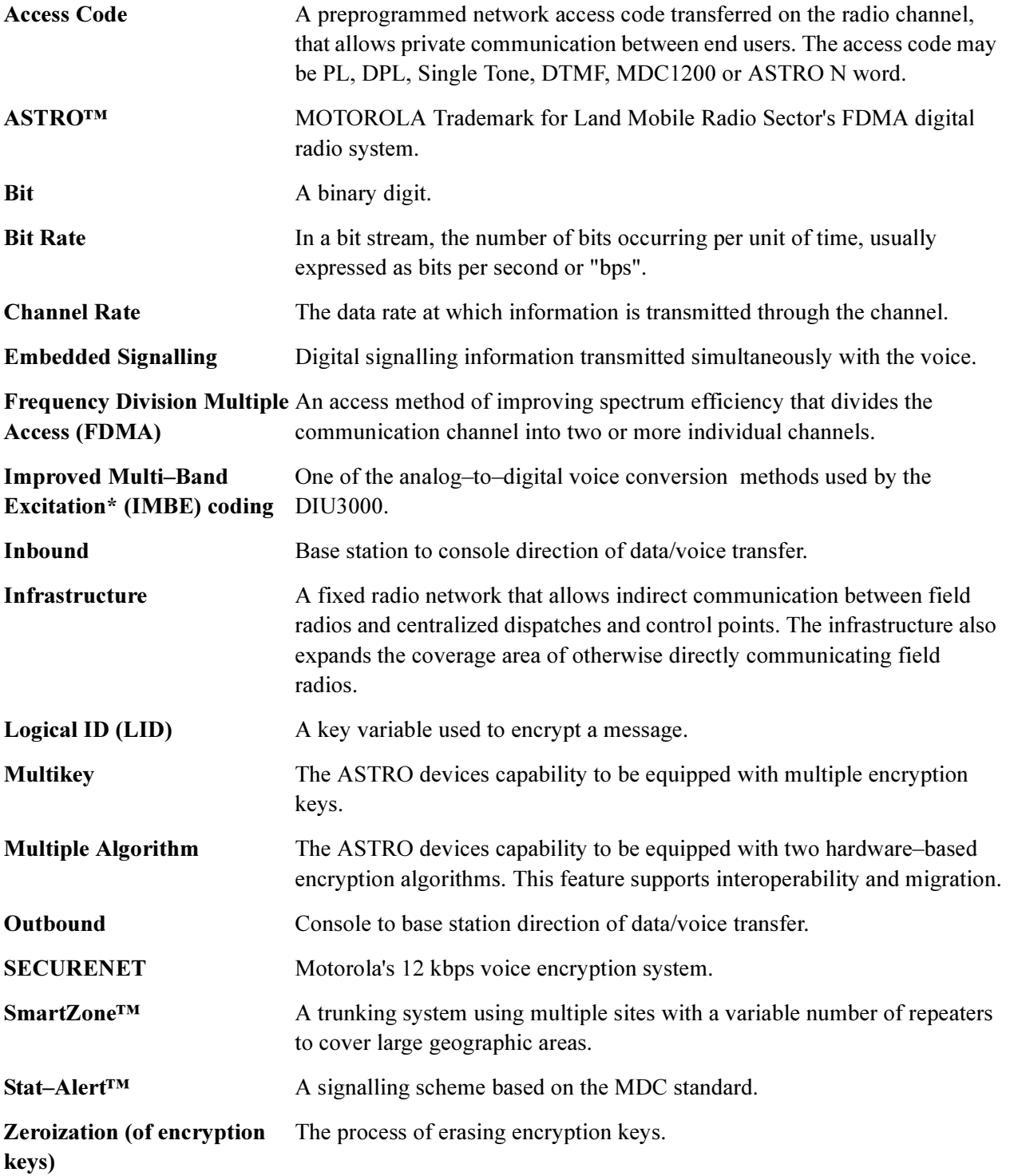

# Appendix D: Acronyms

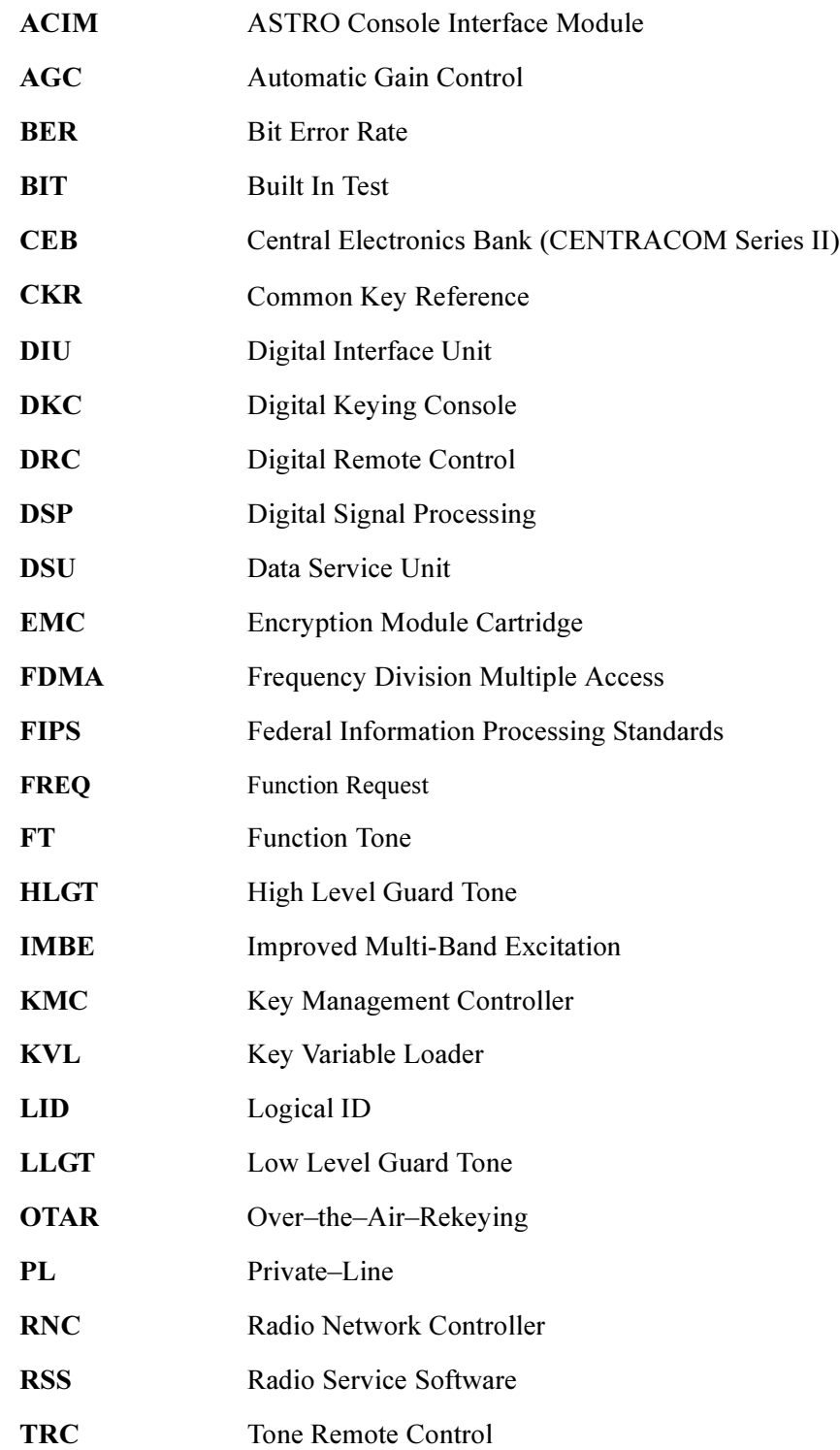